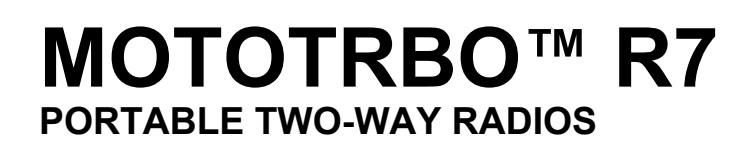

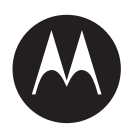

# **MOTOTRBO M-Radio Control User Guide**

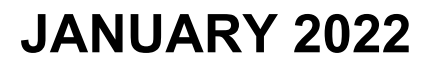

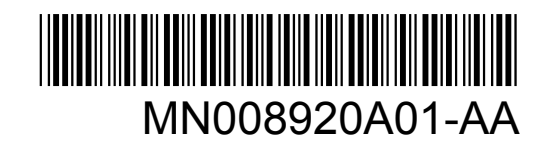

© 2022 Motorola Solutions, Inc. All rights reserved

# **Contents**

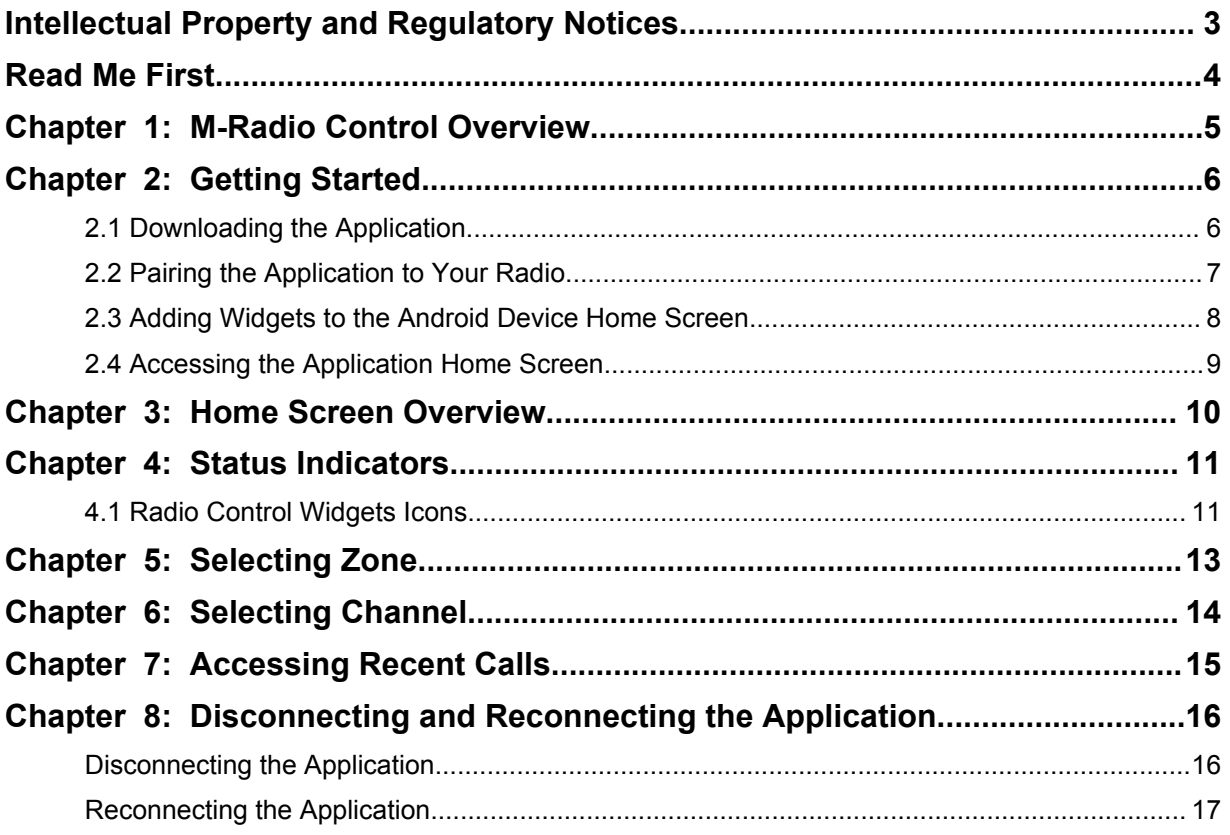

# <span id="page-2-0"></span>**Intellectual Property and Regulatory Notices**

## **Copyrights**

The Motorola Solutions products described in this document may include copyrighted Motorola Solutions computer programs. Laws in the United States and other countries preserve for Motorola Solutions certain exclusive rights for copyrighted computer programs. Accordingly, any copyrighted Motorola Solutions computer programs contained in the Motorola Solutions products described in this document may not be copied or reproduced in any manner without the express written permission of Motorola Solutions.

No part of this document may be reproduced, transmitted, stored in a retrieval system, or translated into any language or computer language, in any form or by any means, without the prior written permission of Motorola Solutions, Inc.

### **Trademarks**

MOTOROLA, MOTO, MOTOROLA SOLUTIONS, and the Stylized M Logo are trademarks or registered trademarks of Motorola Trademark Holdings, LLC and are used under license. Google, Android, Google Play, and other marks are trademarks of Google LLC. All other trademarks are the property of their respective owners.

### **License Rights**

The purchase of Motorola Solutions products shall not be deemed to grant either directly or by implication, estoppel or otherwise, any license under the copyrights, patents or patent applications of Motorola Solutions, except for the normal non-exclusive, royalty-free license to use that arises by operation of law in the sale of a product.

# **Open Source Content**

This product may contain Open Source software used under license. Refer to the product installation media for full Open Source Legal Notices and Attribution content.

### **European Union (EU) Waste of Electrical and Electronic Equipment (WEEE) directive**

The European Union's WEEE directive requires that products sold into EU countries must have the crossed out trash bin label on the product (or the package in some cases).

As defined by the WEEE directive, this cross-out trash bin label means that customers and end-users in EU countries should not dispose of electronic and electrical equipment or accessories in household waste.

Customers or end-users in EU countries should contact their local equipment supplier representative or service centre for information about the waste collection system in their country.

### **Disclaimer**

Please note that certain features, facilities, and capabilities described in this document may not be applicable to or licensed for use on a specific system, or may be dependent upon the characteristics of a specific mobile subscriber unit or configuration of certain parameters. Please refer to your Motorola Solutions contact for further information.

**© 2022 Motorola Solutions, Inc. All Rights Reserved**

# <span id="page-3-0"></span>**Read Me First**

This user guide covers the basic operations of the radio models offered in your region.

### **Notations Used in This Manual**

Throughout the text in this publication, you notice the use of **Warning**, **Caution**, and **Notice**. These notations are used to emphasize that safety hazards exist, and the care that must be taken or observed.

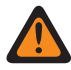

**WARNING:** An operational procedure, practice, or condition, and so on, which may result in injury or death if not carefully observed.

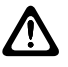

**CAUTION:** An operational procedure, practice, or condition, and so on, which may result in damage to the equipment if not carefully observed.

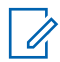

**NOTE:** An operational procedure, practice, or condition, and so on, which is essential to emphasize.

### **Special Notations**

The following special notations are used throughout the text to highlight certain information or items:

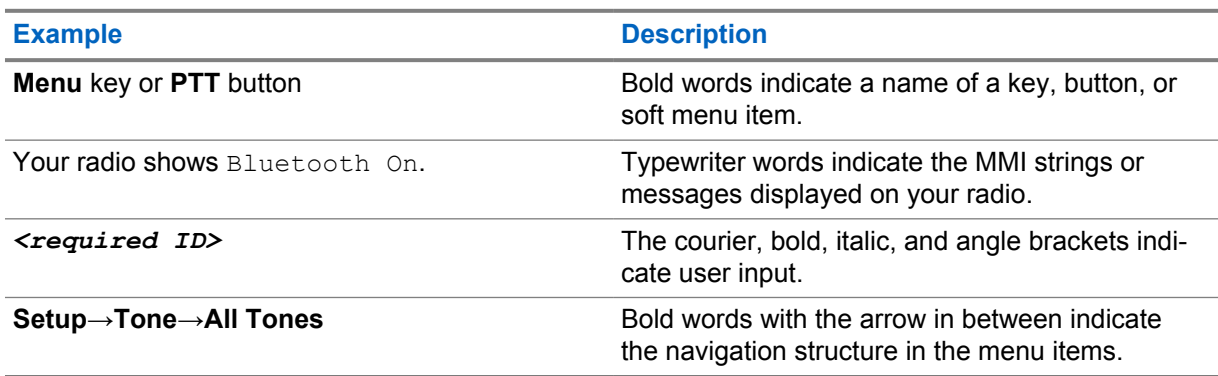

#### Table 1: Special Notations

#### **Feature and Service Availability**

Your dealer or administrator may have customized your radio for your specific needs.

**NOTE:** Not all features in the manual are available in your radio. Contact your dealer or administrator for more information.

You can consult your dealer or system administrator about the following:

- What are the functions of each button?
- Which optional accessories may suit your needs?
- What are the best radio usage practices for effective communication?
- What maintenance procedures promote longer radio life?

# <span id="page-4-0"></span>**M-Radio Control Overview**

The **M-Radio Control (MOTOTRBO)** application is available on your Android devices.

This application connects to R7 radios through Bluetooth and includes a range of Android home screen widgets for key functionality such as managing channels and calls. Both display and non-display model radio are supported.

This application works on Android devices that run Android operating system version 9 or later.

# <span id="page-5-0"></span>**Getting Started**

Getting Started provides instructions to prepare your Android application for use.

# **2.1 Downloading the Application**

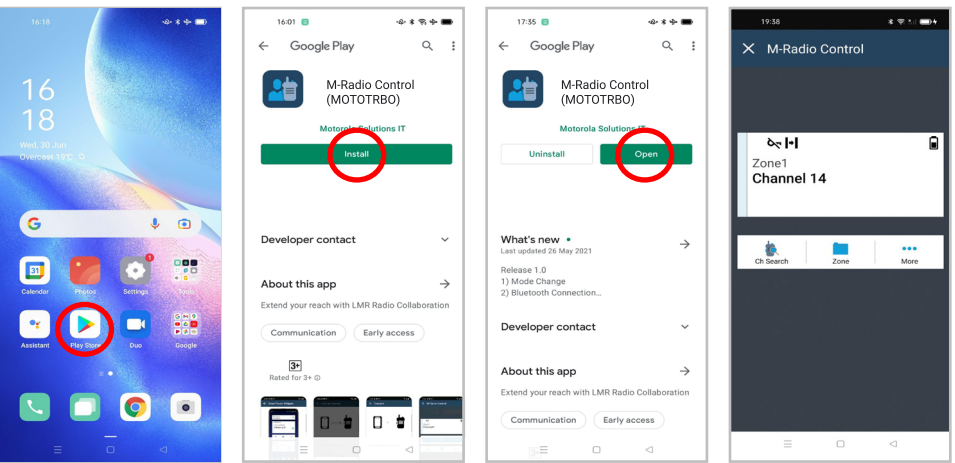

#### **Procedure:**

- **1** Tap the **Google Play™** icon on the Android application tray.
- **2** Search for M-Radio Control(MOTOTRBO).
- **3** Tap **Install**.
- **4** Tap **Open**.

# <span id="page-6-0"></span>**2.2 Pairing the Application to Your Radio**

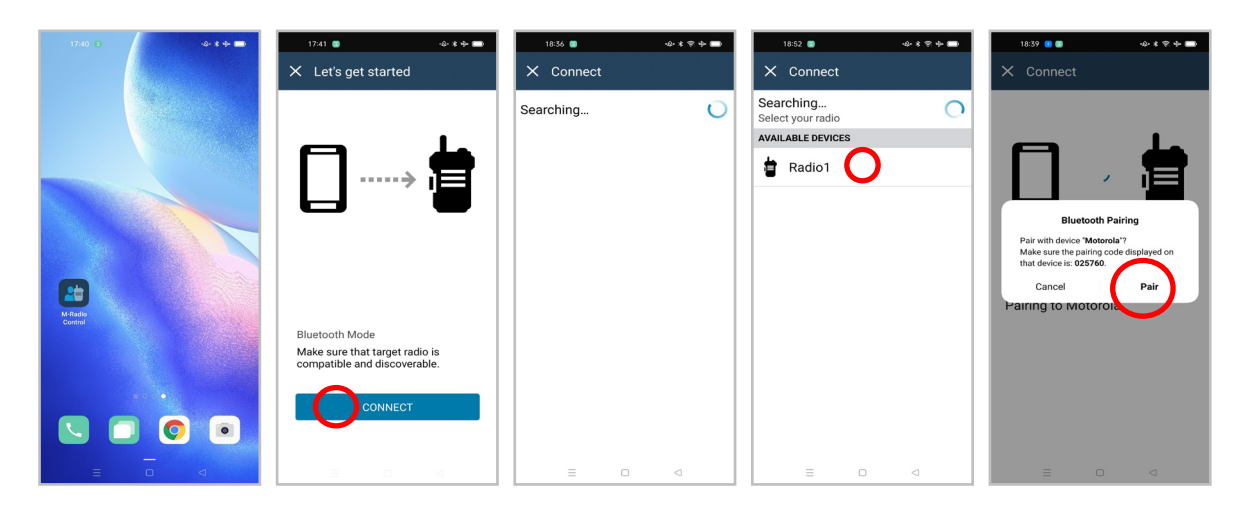

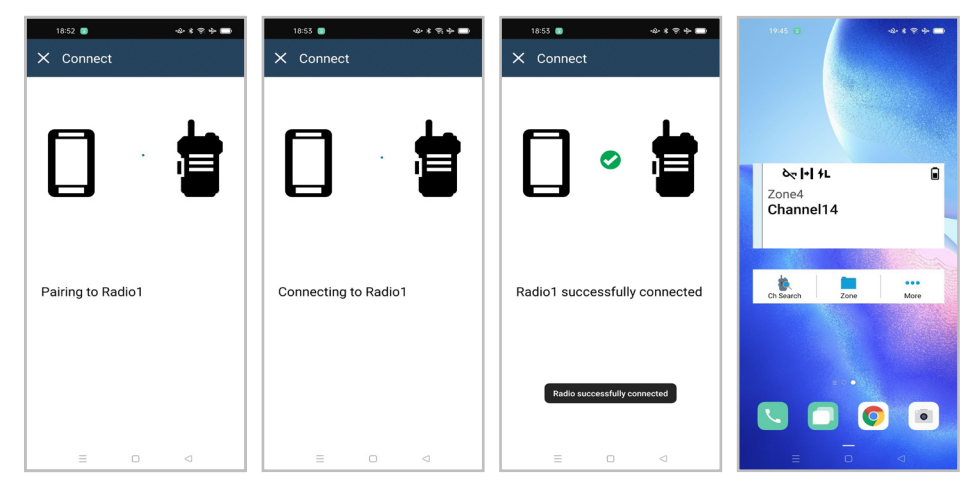

#### **Prerequisites:**

- From the Android device, turn on the Bluetooth.
- From the radio, perform one of the following actions:
	- Select **Bluetooth**→**Find Me**
	- Toggle the **Bluetooth Discoverable** programmable button.

#### **Procedure:**

- **1** Launch the **M-Radio Control (MOTOTRBO)** on your Android device home screen.
- **2** From your Android device home screen, tap **CONNECT**. Your Android device shows Searching..
- **3** Tap the name of the radio that you want to pair with.
- **4** Confirm the pairing code of your Android device and radio, and tap **PAIR**.

Your Android device displays the following indications:

<span id="page-7-0"></span>MN008920A01-AA Chapter 2 : Getting Started

- Pairing is in progress and shows Pairing to **<required device>**
- Connection is in progress and shows Connecting to **<required device>**
- Pairing is successful and shows <required device> successfully connected
- Zone and Channel information appears in the **Radio Control Widget**.

Your radio displays the Collaboration App Link icon  $\Box$ .

### **2.3 Adding Widgets to the Android Device Home Screen**

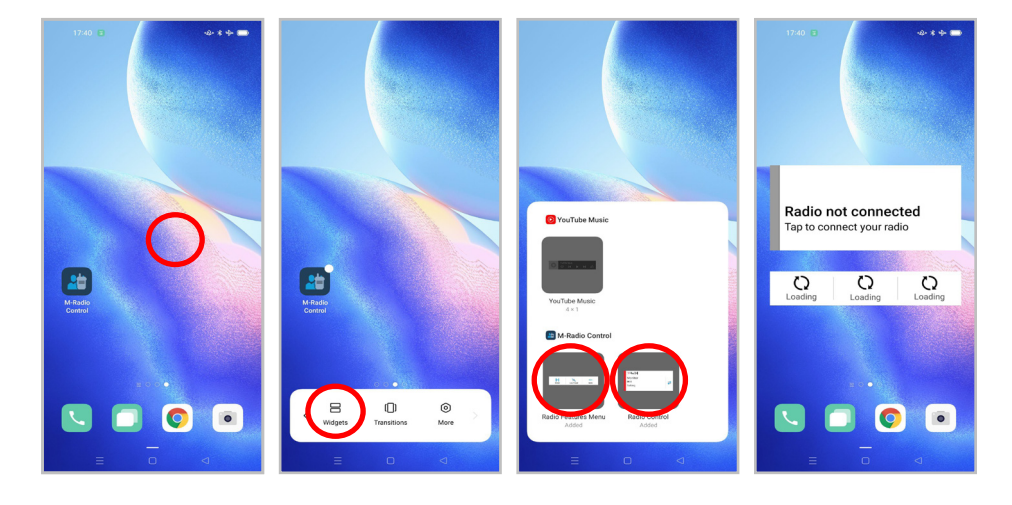

#### **Procedure:**

- **1** From your Android device home screen, tap and hold on an empty area and select **Widgets**.
- **2** Select and add the following widgets to your Android device home screen:
	- **Radio Control Widget**
	- **Menu Feature Launcher Widget**

# <span id="page-8-0"></span>**2.4 Accessing the Application Home Screen**

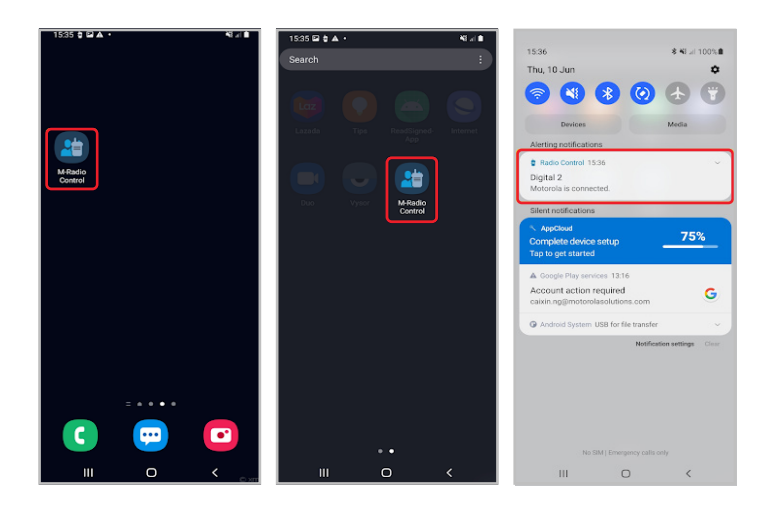

#### **Procedure:**

To access the **M-Radio Control (MOTOTRBO)** application home screen, perform one of the following actions:

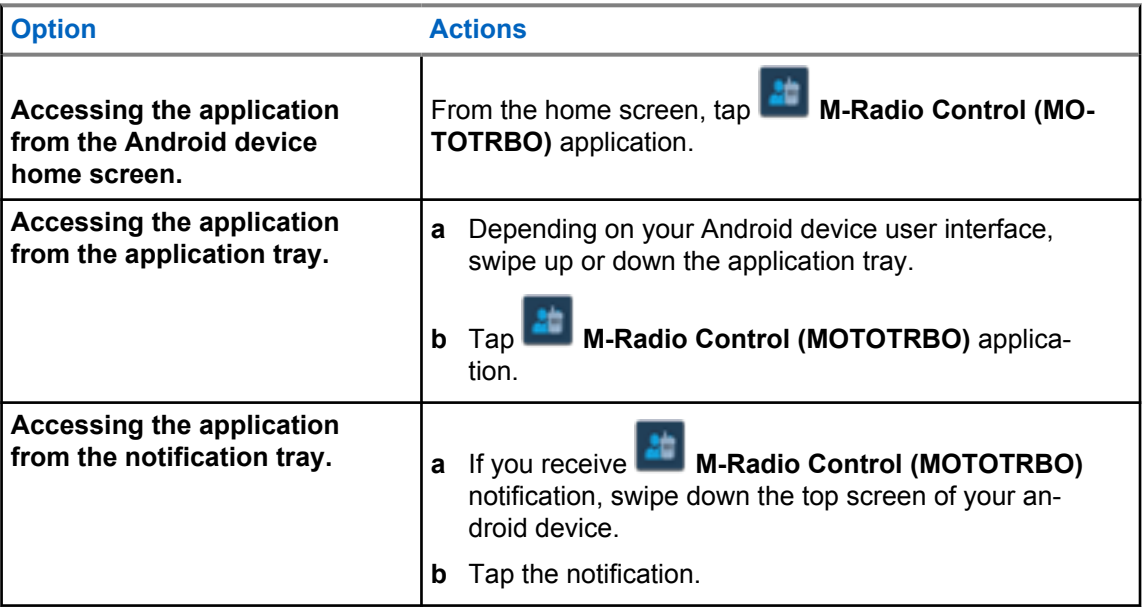

# <span id="page-9-0"></span>**Home Screen Overview**

You can access the M-Radio Control application through Application or Widget.

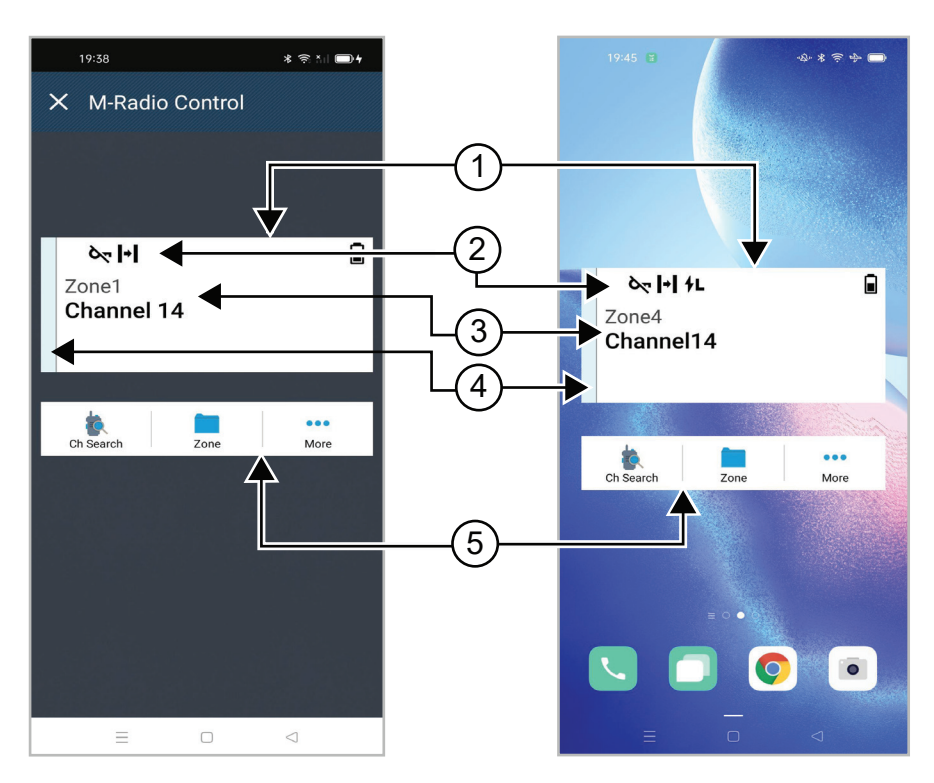

#### Table 2: Application and Widget Home Screen Description

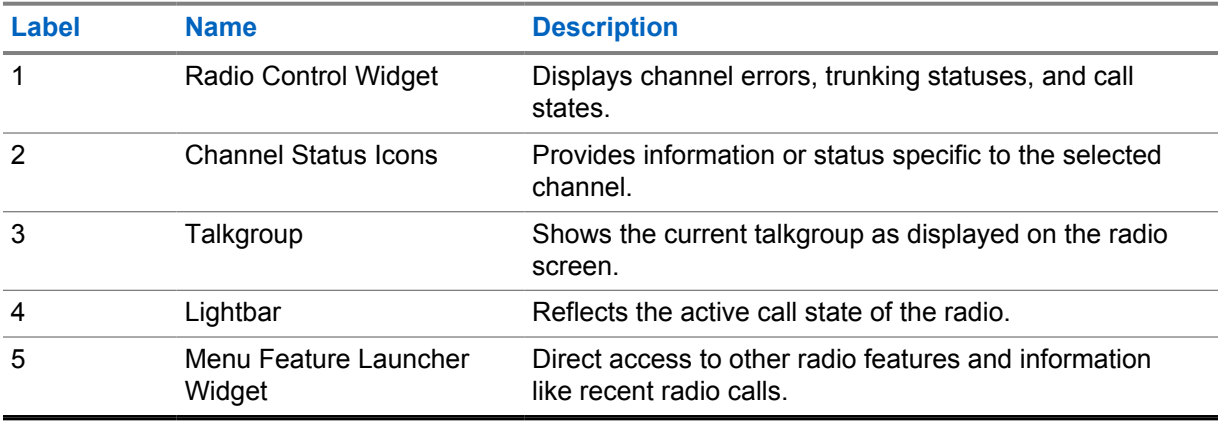

# <span id="page-10-0"></span>**Status Indicators**

Familiarize yourself with the icons on your M-Radio Control.

#### **4.1**

# **Radio Control Widgets Icons**

These icons appear at the Radio Control Widget to provide device-specific information or status.

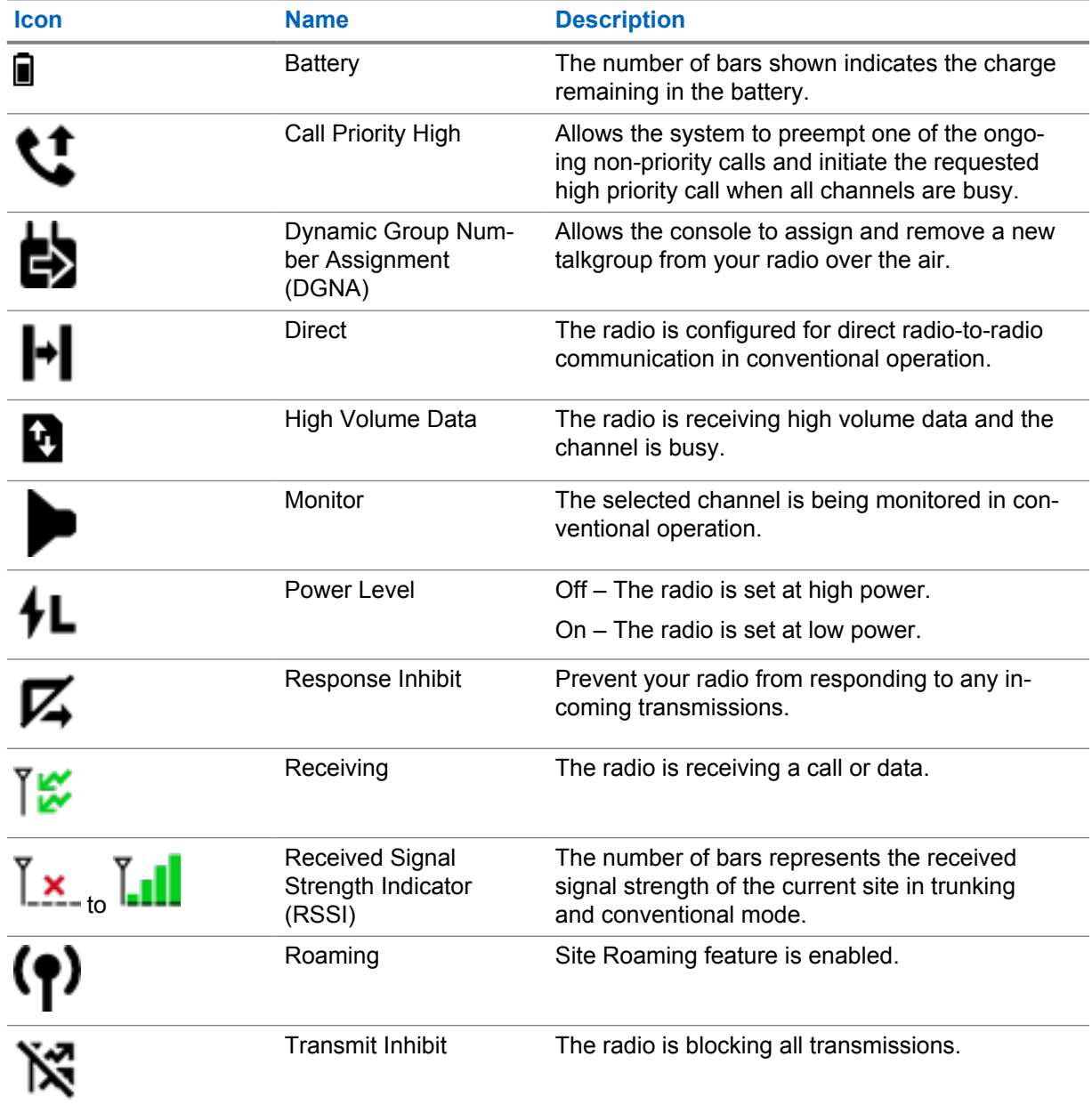

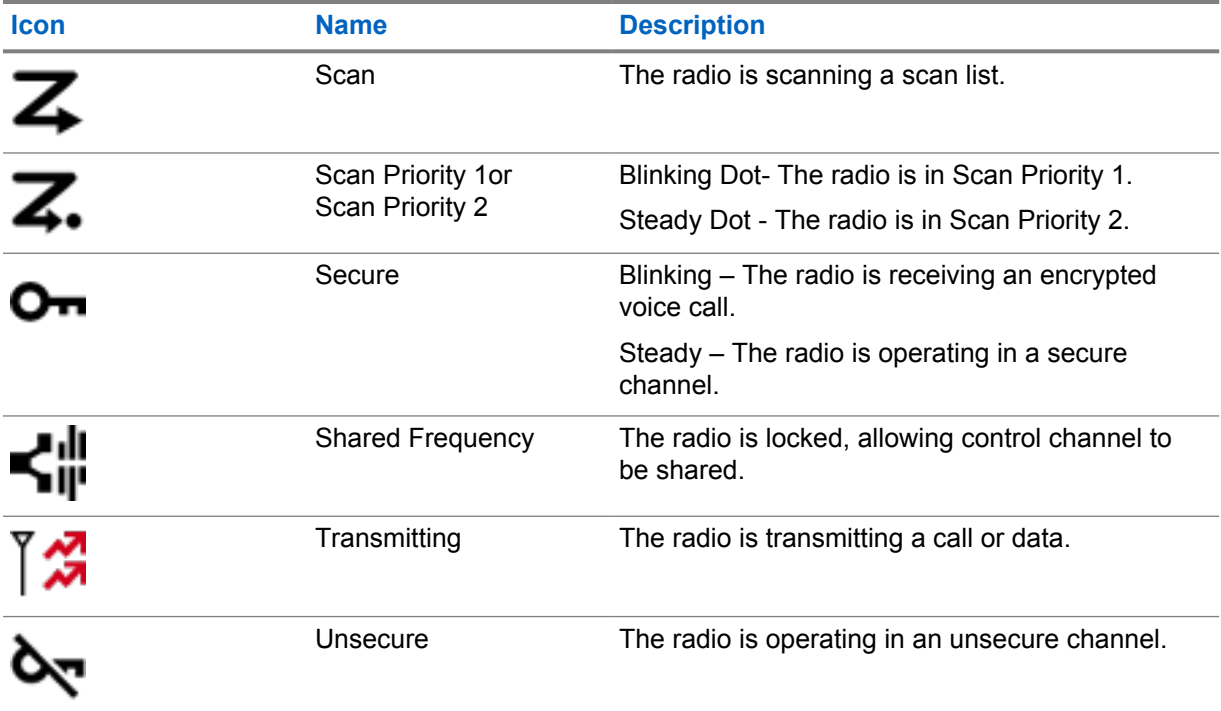

# <span id="page-12-0"></span>**Selecting Zone**

#### **Procedure:**

Perform one of the following actions:

- To select channel from the application, tap **M-Radio Control (MOTOTRBO)** →*<required zone>*→*<required channel>*.
- To select a zone, tap **Radio Control Widget**→**Current Zone**→*<required zone>*→*<required channel>*.
- To select a zone from Recent tab, tap **Radio Control Widget**→**Recent**→*<required zone and channel>*.
- To search for zone, **More**→ **Ch Search**→*<required zone>*→*<required channel>*

# <span id="page-13-0"></span>**Selecting Channel**

#### **Procedure:**

Perform one of the following actions:

- To select channel from the application, tap **M-Radio Control (MOTOTRBO)** →*<required channel>*.
- To select a channel, tap **Radio Control Widget**→*<required channel>*.
- To select a channel from Recent tab, tap **Radio Control Widget**→**Recent**→*<required zone and channel>*.
- To search for channel, tap **More**→ **Ch Search**→*<required channel>*.

# <span id="page-14-0"></span>**Accessing Recent Calls**

#### **Procedure:**

- **1** From the Android device home screen, tap **More→Recent Calls**.
- **2** Perform one of the following actions:
	- To view recent calls, scroll through the list.
	- To delete all recent calls, tap **More**→**Delete All**→**Delete**.
		-

# <span id="page-15-0"></span>**Disconnecting and Reconnecting the Application**

# **Disconnecting the Application**

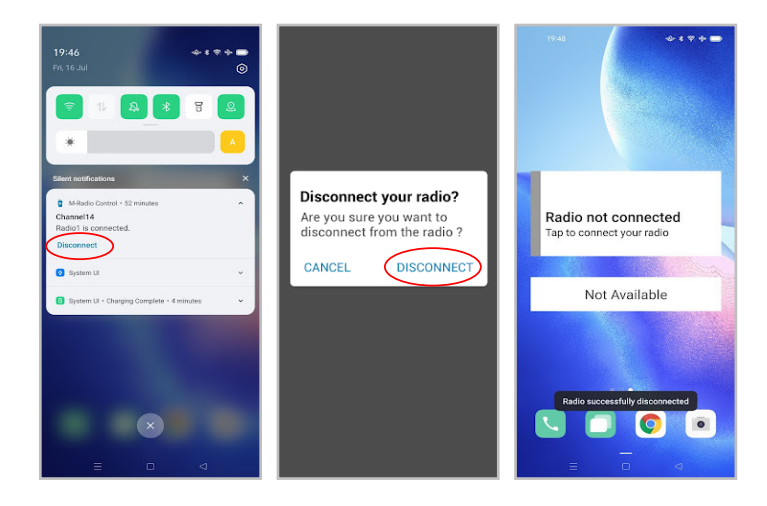

#### **Procedure:**

- **1** To access the notification tray, swipe down the top screen of your Android device.
- **2** At the notification, tap **Disconnect**.

# <span id="page-16-0"></span>**Reconnecting the Application**

#### **Success Case**

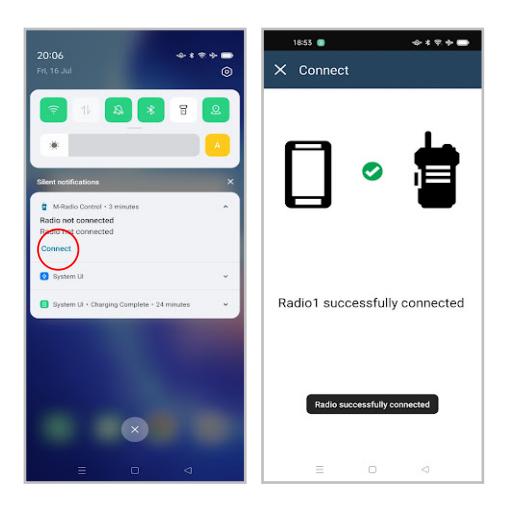

#### **Failure Case**

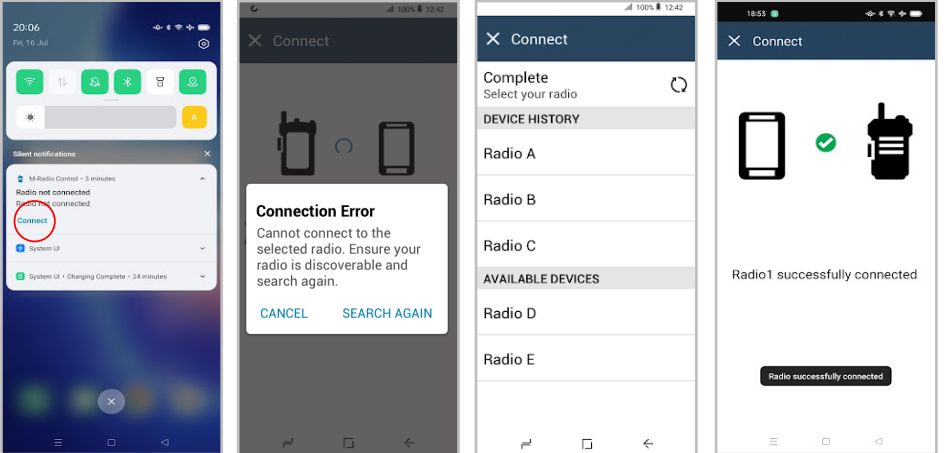

If the application is disconnected from your radio, the notification shows Radio not connected. The application automatically reconnects to your radio. If you want to manually reconnect the application to your radio, perform the following actions.

#### **Procedure:**

- **1** To access the notification tray, swipe down the top screen of your Android device.
- **2** At the **M-Radio Control (MOTOTRBO)** notification, tap **Connect**.

If your radio is successfully connected to the application, the application shows Radio successfully connected.

If your radio fails to connect to the application, the application shows a Connection Error message.

- **3** If the application shows a Connection Error message, perform the following actions.
	- **a** Tap **Search Again**.

**b** Tap on the *<required radio>* from device history or available devices list.

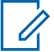

**NOTE:** Previously paired radios appear in the device history list.

# **Contenido**

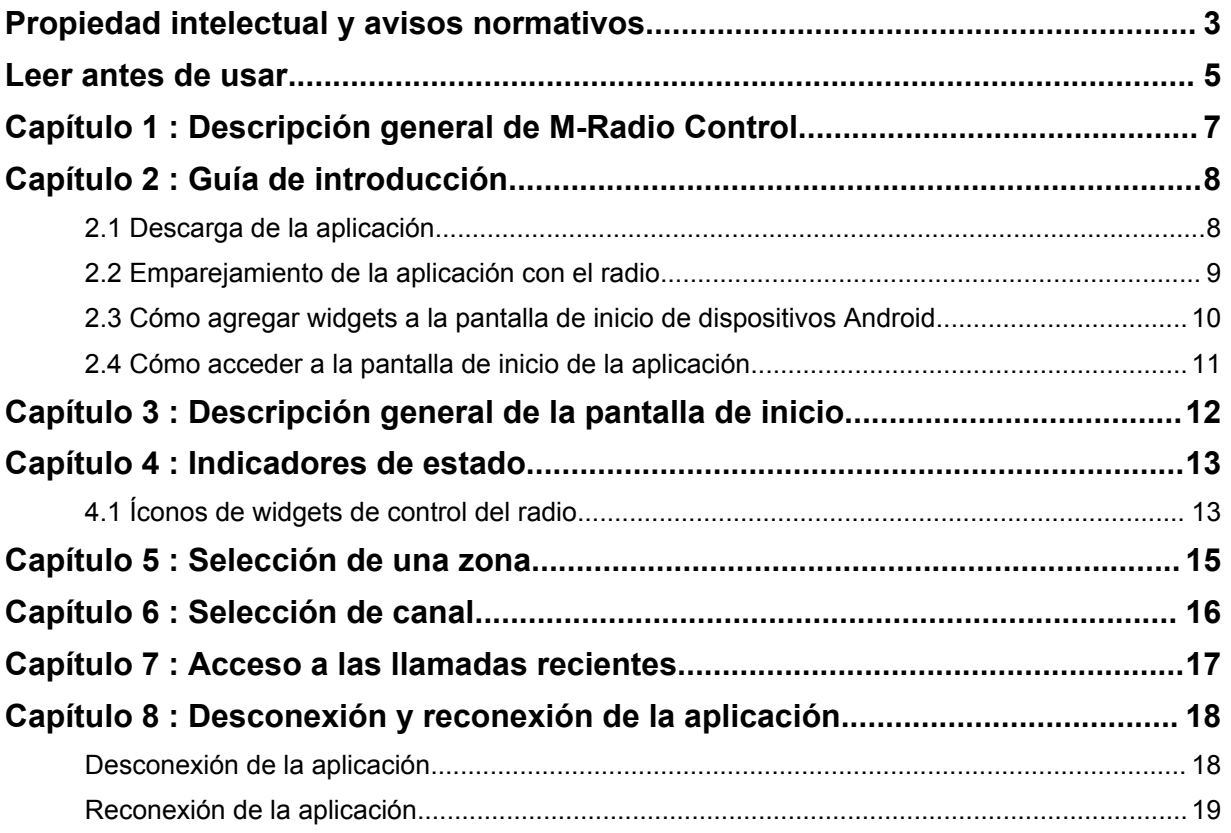

# <span id="page-19-0"></span>**Propiedad intelectual y avisos normativos**

### **Derechos de autor**

Entre los productos Motorola Solutions que se describen en esta documentación, se pueden incluir programas informáticos de Motorola Solutions que están protegidos por derechos de autor. Las leyes de Estados Unidos y de otros países le reservan a Motorola Solutions ciertos derechos exclusivos para los programas informáticos protegidos por derechos de autor. Del mismo modo, los programas informáticos protegidos por derechos de autor de Motorola Solutions incluidos en los productos de Motorola Solutions que se describen en este documento no podrán copiarse ni reproducirse de ninguna forma, sin el expreso consentimiento por escrito de Motorola Solutions.

Ninguna parte de este documento se puede reproducir, transmitir, almacenar en un sistema recuperable, ni traducir a ningún idioma ni lenguaje informático, de ninguna forma ni por ningún medio, sin la autorización expresa por escrito de Motorola Solutions, Inc.

### **Marcas comerciales**

MOTOROLA, MOTO, MOTOROLA SOLUTIONS y el logotipo de la M estilizada son marcas comerciales o marcas comerciales registradas de Motorola Trademark Holdings, LLC y se utilizan bajo licencia. Google, Android, Google Play y otras marcas son marcas comerciales de Google LLC. Todas las demás marcas comerciales pertenecen a sus respectivos propietarios.

### **Derechos de licencia**

No se considerará que la compra de productos Motorola Solutions otorgue, en forma directa, implícita, por exclusión ni de ningún otro modo, una licencia sobre los derechos de autor, patentes o aplicaciones de patentes de Motorola Solutions, excepto la licencia normal, no exclusiva y libre de regalías de uso que surge de las consecuencias legales de la venta de un producto.

### **Contenido de código abierto**

Este producto puede contener un software de código abierto que se utiliza bajo licencia. Consulte los medios de instalación del producto para obtener el contenido completo de Atribución y Avisos legales de código abierto.

### **Directiva de Residuos de Aparatos Eléctricos y Electrónicos (WEEE) de la Unión Europea (UE)**

 $\stackrel{\scriptscriptstyle \diagdown}{\scriptscriptstyle \sim}$  La Directiva de RAEE de la Unión Europea requiere que los productos que se venden en los países de la UE tengan la etiqueta de un bote de residuos tachado sobre el producto (o en el paquete en algunos casos).

Como define la directiva de RAEE, esta etiqueta con un bote de basura tachado indica que los clientes y los usuarios finales en los países de la UE no deben deshacerse de los equipos o accesorios eléctricos y electrónicos con la basura doméstica.

Los clientes o los usuarios finales en los países de la UE deben comunicarse con el representante de su distribuidor de equipos o el centro de servicio local para obtener información sobre el sistema de recolección de residuos de su país.

### **Descargo de responsabilidad**

Tenga en cuenta que determinadas funciones, instalaciones y capacidades que se describen en este documento podrían no ser aplicables o no tener licencia para su uso en un sistema específico, o bien pueden ser dependientes de las características de una unidad de suscriptor móvil específico o la configuración de ciertos parámetros. Comuníquese con un representante de Motorola Solutions para obtener más información.

**© 2022 Motorola Solutions, Inc. Todos los derechos reservados.**

# <span id="page-21-0"></span>**Leer antes de usar**

Esta guía del usuario comprende las operaciones básicas de los modelos de radio que se ofrecen en su región.

### **Notaciones usadas en este manual**

En esta publicación, observará el uso de **Advertencia**, **Precaución** y **Aviso**. Estas notas se utilizan para enfatizar la existencia de riesgos de seguridad y el cuidado que se debe tener y respetar.

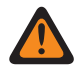

#### **ADVERTENCIA:**

Procedimiento, práctica o condición de funcionamiento, entre otros aspectos, que puede provocar lesiones o la muerte si no se respeta cuidadosamente.

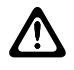

#### **PRECAUCIÓN:**

Procedimiento, práctica, condición de funcionamiento, entre otros aspectos, que puede provocar daños al equipo si no se respeta cuidadosamente.

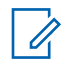

#### **NOTA:**

Procedimiento, práctica, condición de funcionamiento, entre otros aspectos, que es fundamental enfatizar.

### **Notas especiales**

Las siguientes notas especiales se utilizan a lo largo del texto para resaltar determinada información o elementos:

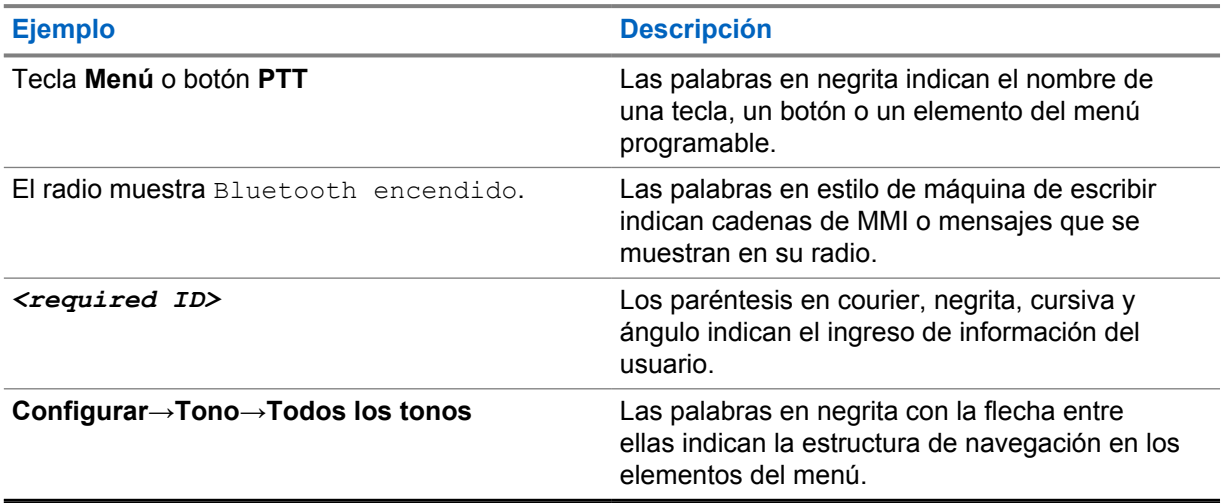

#### Mesa 1 :Notas especiales

### **Disponibilidad de funciones y servicios**

Es posible que el distribuidor o administrador haya personalizado el radio para que se adapte a sus necesidades específicas.

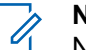

### **NOTA:**

No todas las funciones que aparecen en el manual están disponibles en el radio. Comuníquese con su proveedor o administrador para solicitar más información.

Puede consultar al distribuidor o administrador del sistema lo siguiente:

• ¿Cuáles son las funciones de cada botón?

MN008920A01-AA Leer antes de usar

- ¿Qué accesorios opcionales pueden satisfacer mis necesidades?
- ¿Cuáles son las prácticas de uso recomendadas del radio para una comunicación eficaz?
- ¿Qué procedimientos de mantenimiento ayudan a prolongar la vida útil del radio?

# <span id="page-23-0"></span>**Descripción general de M-Radio Control**

La aplicación **M-Radio Control (MOTOTRBO)** está disponible en sus dispositivos Android.

Esta aplicación se conecta a radios R7 a través de Bluetooth e incluye una variedad de widgets de pantalla de inicio de Android para funcionalidades clave, como la administración de canales y llamadas. Se admiten modelos de radio con pantalla y sin pantalla.

Esta aplicación funciona en dispositivos Android que ejecutan el sistema operativo Android versión 9 o posterior.

# <span id="page-24-0"></span>**Guía de introducción**

En la Guía de introducción, se brindan instrucciones a fin de preparar la aplicación de Android para su uso.

### **2.1 Descarga de la aplicación**

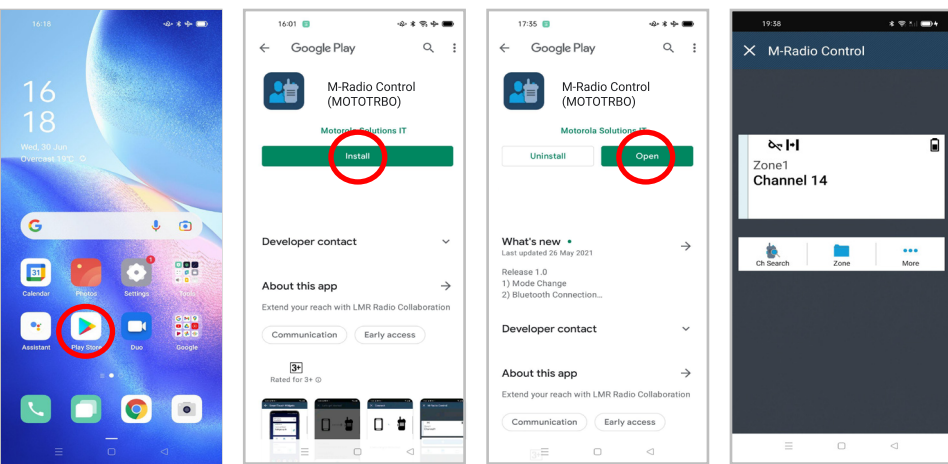

#### **Procedimiento:**

- **1** Presione el ícono de **Google Play™** en la bandeja de aplicaciones de Android.
- **2** Busque M-Radio Control (MOTOTRBO).
- **3** Presione **Instalar**.
- **4** Presione **Abrir**.

# <span id="page-25-0"></span>**2.2 Emparejamiento de la aplicación con el radio**

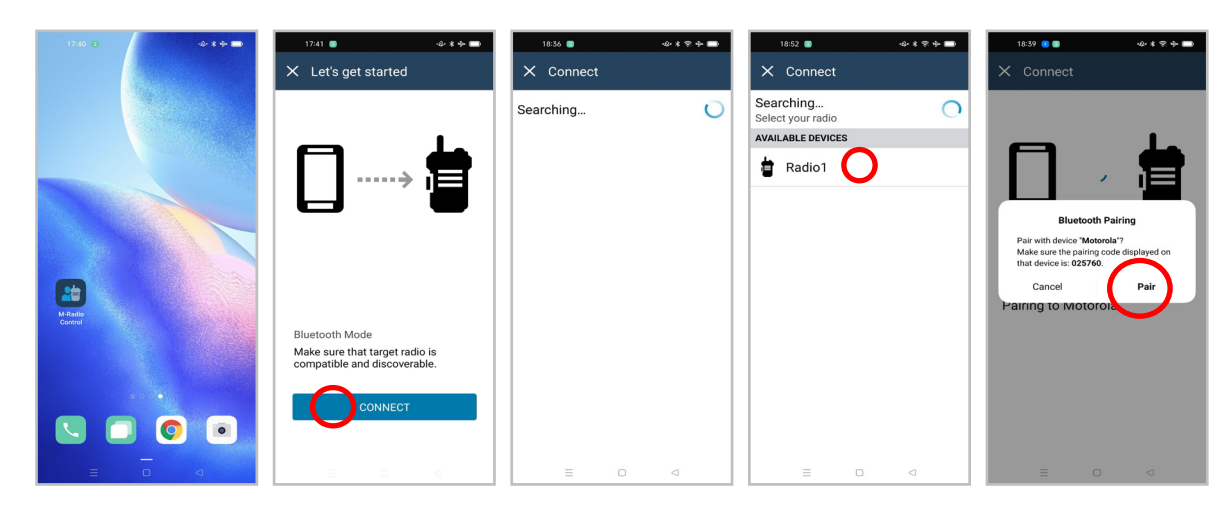

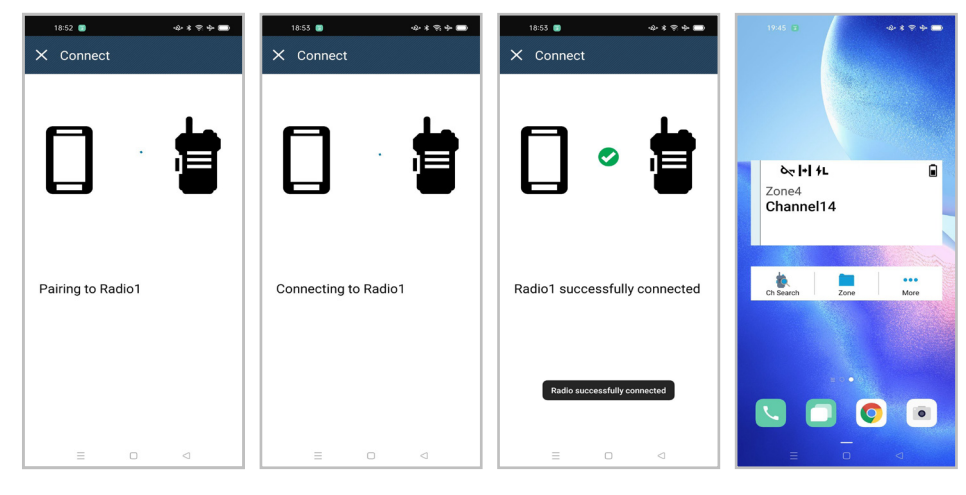

#### **Requisitos:**

- En el dispositivo Android, active el Bluetooth.
- En el radio, realice una de las siguientes acciones:
	- Seleccione **Bluetooth**→**Encontrarme**
	- Alterne el botón programable **Detección de Bluetooth**.

#### **Procedimiento:**

- **1** Inicie **M-Radio Control (MOTOTRBO)** en la pantalla de inicio del dispositivo Android.
- **2** En la pantalla de inicio del dispositivo Android, presione **CONECTAR**. En el dispositivo Android, se muestra Buscando…
- **3** Presione el nombre del radio con el que desea emparejarlo.
- **4** Confirme el código de emparejamiento del dispositivo Android y el radio, y presione **EMPAREJAR**.

En el dispositivo Android, se muestran las siguientes indicaciones:

- <span id="page-26-0"></span>• El emparejamiento está en curso y se muestra Emparejando con *<required device>*
- La conexión está en curso y se muestra Conectando a *<required device>*
- El emparejamiento se realizó de manera adecuada y se muestra *<required device>* conectado correctamente
- La información de zona y canal aparece en el **Widget de control del radio**.

En el radio, se muestra el ícono de vínculo de la aplicación de colaboración  $\blacksquare$ .

# **2.3 Cómo agregar widgets a la pantalla de inicio de dispositivos Android**

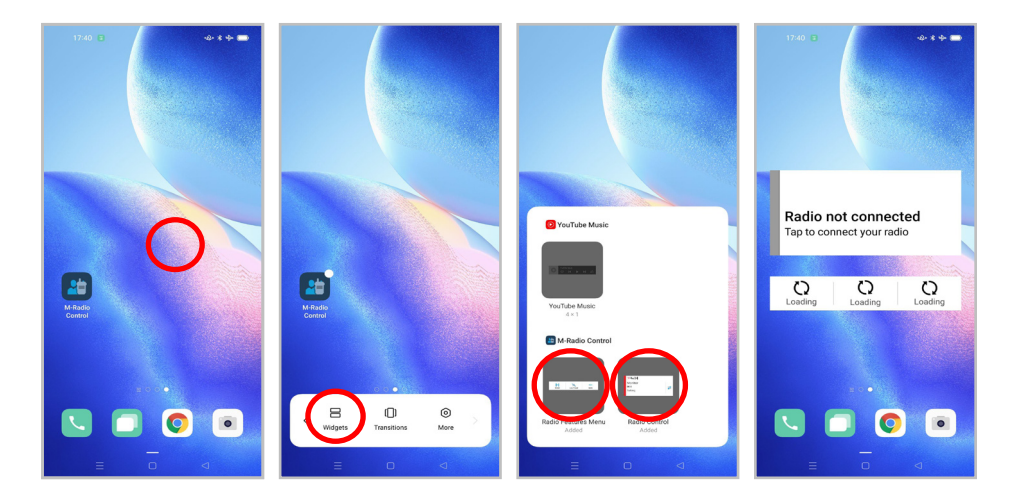

#### **Procedimiento:**

- **1** En la pantalla de inicio de su dispositivo Android, mantenga presionado en un área vacía y seleccione **Widgets**.
- **2** Seleccione y agregue los siguientes widgets a la pantalla de inicio de su dispositivo Android:
	- **Widget de control del radio**
	- **Widget de iniciador de características del menú**

# <span id="page-27-0"></span>**2.4 Cómo acceder a la pantalla de inicio de la aplicación**

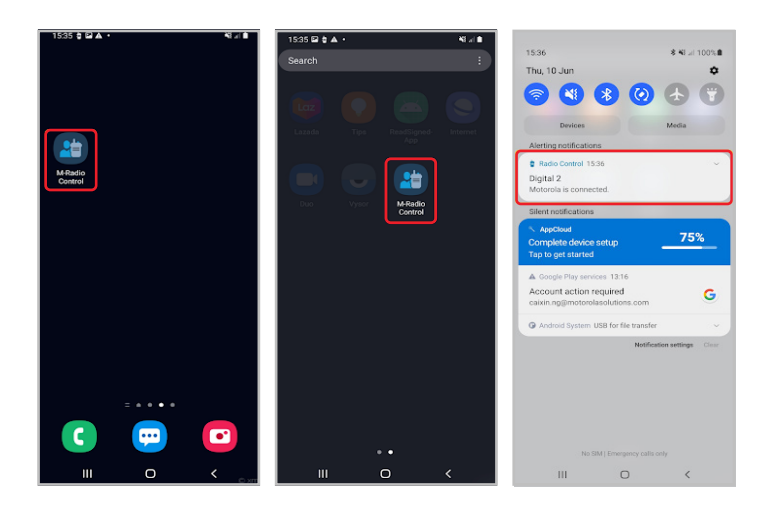

#### **Procedimiento:**

Para acceder a la pantalla de inicio de la aplicación **M-Radio Control (MOTOTRBO)**, realice una de las siguientes acciones:

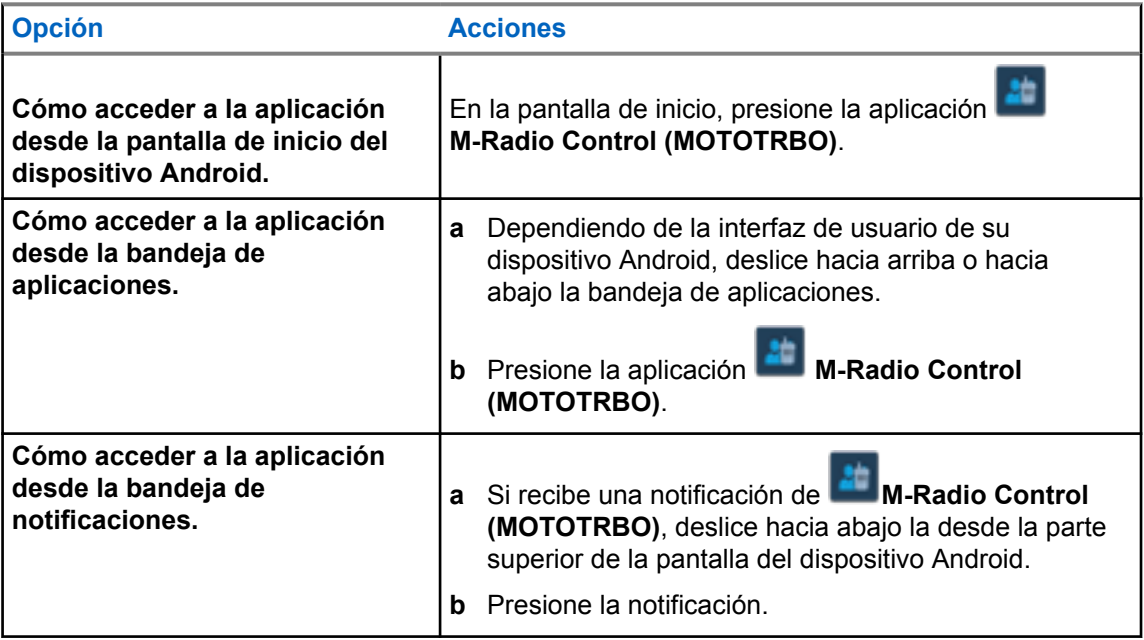

# <span id="page-28-0"></span>**Descripción general de la pantalla de inicio**

Puede acceder a la aplicación M-Radio Control a través de la aplicación o el widget.

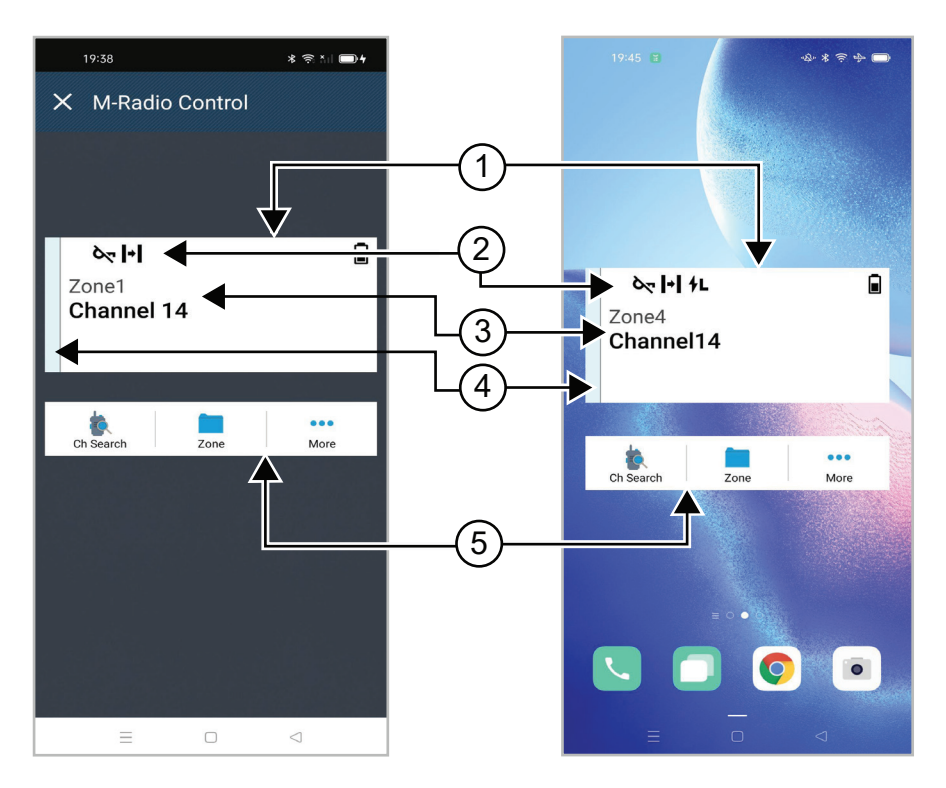

#### Mesa 2 :Descripción de la pantalla de inicio de la aplicación y el widget

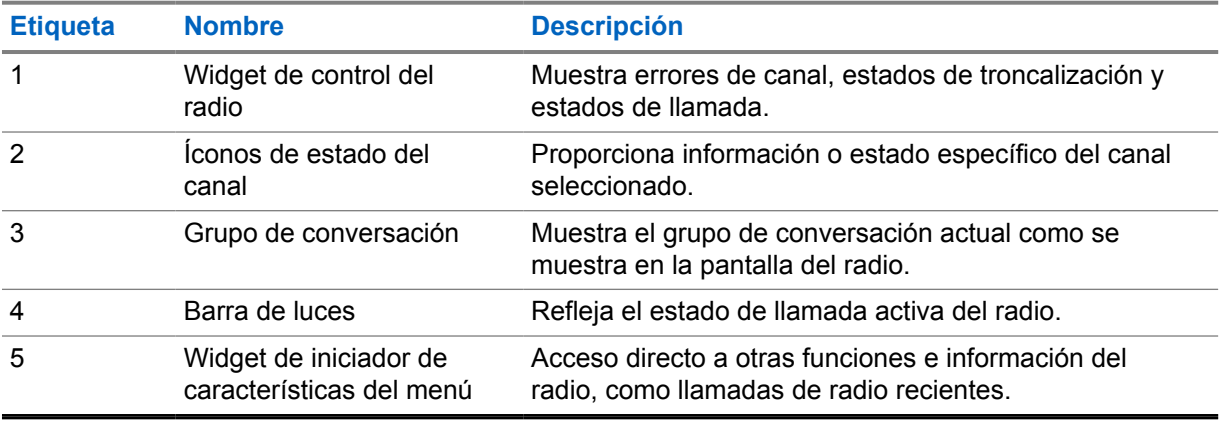

# <span id="page-29-0"></span>**Indicadores de estado**

Familiarícese con los íconos de M-Radio Control.

# **4.1 Íconos de widgets de control del radio**

Estos íconos aparecen en el widget de control del radio para proporcionar información o el estado específico del dispositivo.

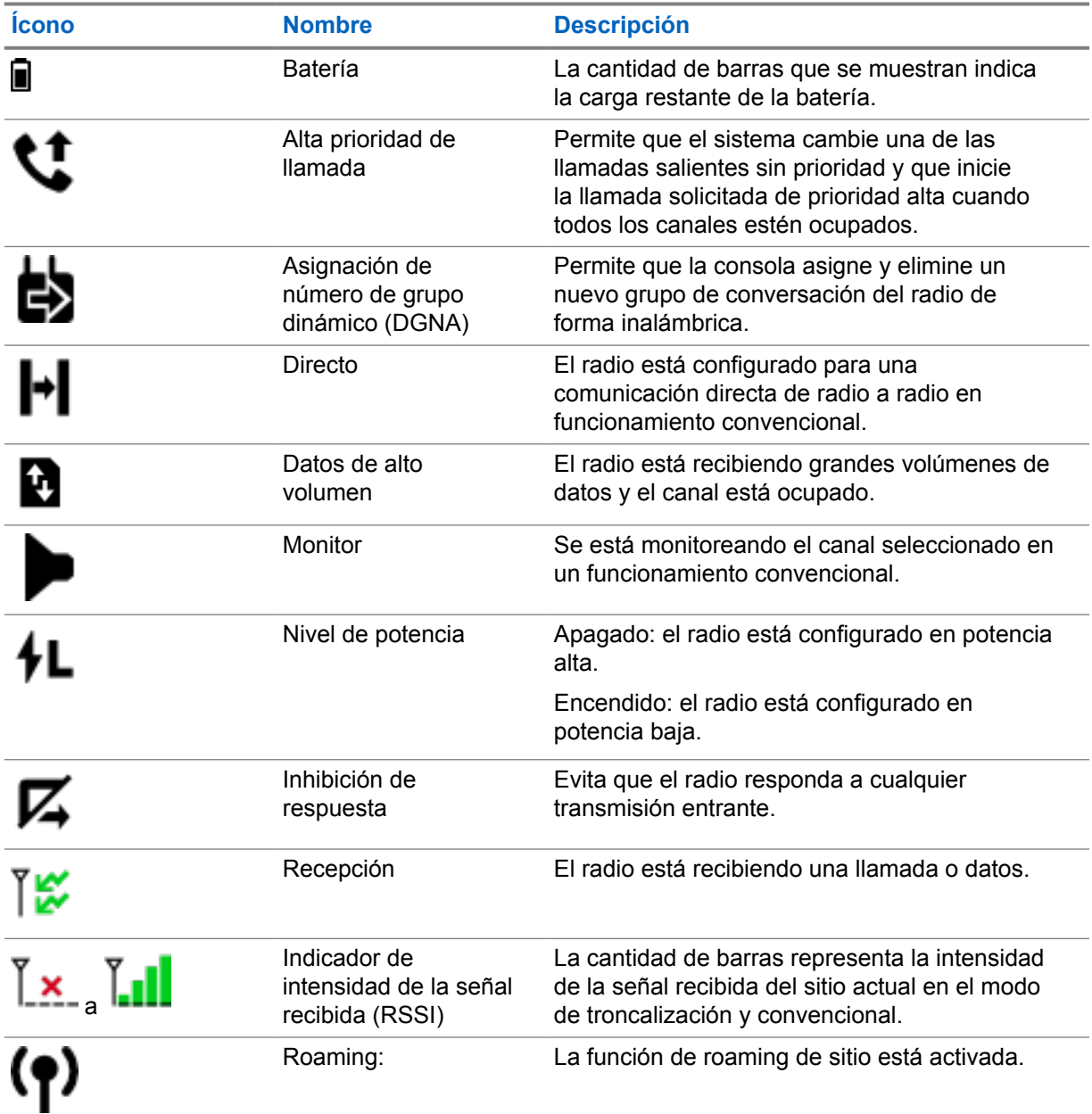

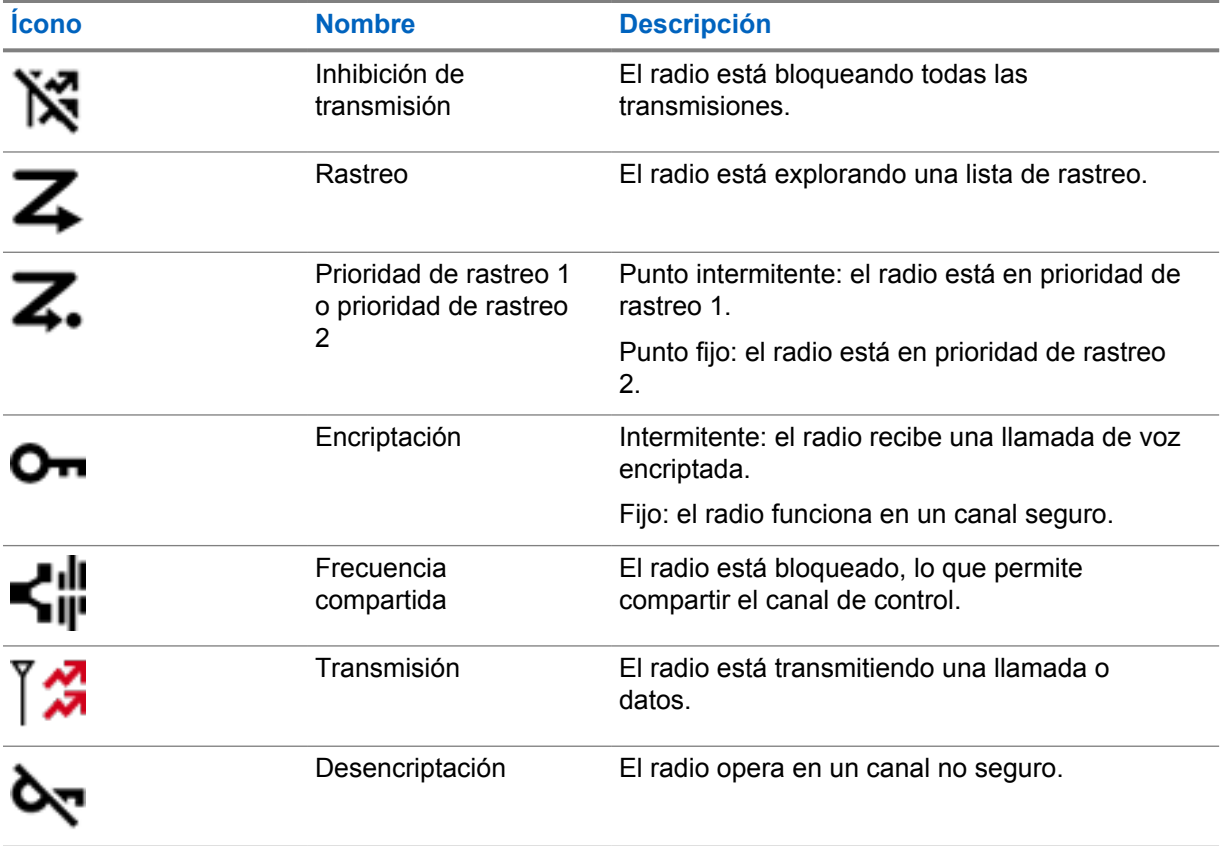

# <span id="page-31-0"></span>**Selección de una zona**

#### **Procedimiento:**

Realice una de las siguientes acciones:

- Para seleccionar el canal de la aplicación, presione **M-Radio Control (MOTOTRBO)** →*<required zone>*→*<required channel>*.
- Para seleccionar una zona, presione el **Widget de control del radio**→**Zona actual**→*<required zone>*→*<required channel>*.
- Para seleccionar una zona en la pestaña Reciente, presione el **Widget de control del radio**→**Reciente**→*<required zone and channel>*.
- Para buscar por zona, vaya a **Más**→ **Buscar canal**→*<required zone>*→*<required channel>*

# <span id="page-32-0"></span>**Selección de canal**

#### **Procedimiento:**

Realice una de las siguientes acciones:

- Para seleccionar el canal desde la aplicación, presione **M-radio Control (MOTOTRBO)** →*<required channel>*.
- Para seleccionar un canal, presione **Widget de control del radio**→*<required channel>*.
- Para seleccionar un canal en la pestaña Reciente, presione **Widget de control del radio**→**Reciente**→*<required zone and channel>*.
- Para buscar un canal, presione **Más**→ **Buscar canal**→*<required channel>*.

# <span id="page-33-0"></span>**Acceso a las llamadas recientes**

#### **Procedimiento:**

- **1** En la pantalla de inicio del dispositivo Android, presione **Más**→**Llamadas recientes**.
- **2** Realice una de las siguientes acciones:
	- Para ver las llamadas recientes, desplácese por la lista.
	- Para borrar todas las llamadas recientes, presione **Más** →**Borrar todo**→**Eliminar**.

# <span id="page-34-0"></span>**Desconexión y reconexión de la aplicación**

# **Desconexión de la aplicación**

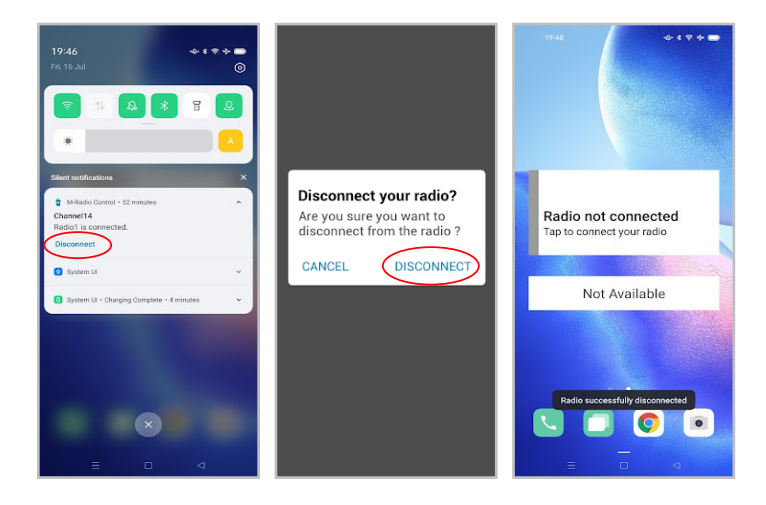

#### **Procedimiento:**

- **1** Para acceder a la bandeja de notificaciones, deslice hacia abajo desde la parte superior de la pantalla del dispositivo Android.
- **2** En la notificación, presione **Desconectar**.

# <span id="page-35-0"></span>**Reconexión de la aplicación**

#### **Caso de éxito**

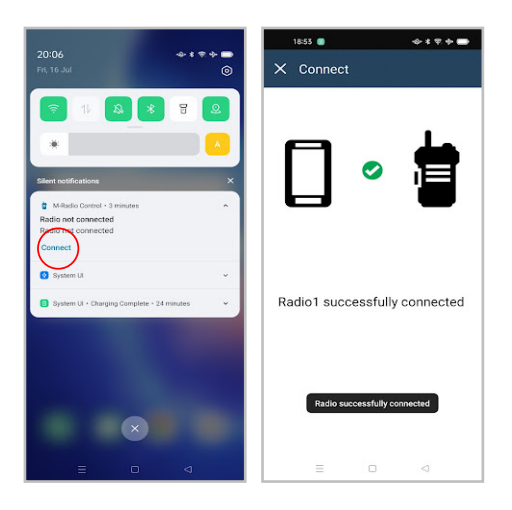

#### **Caso de falla**

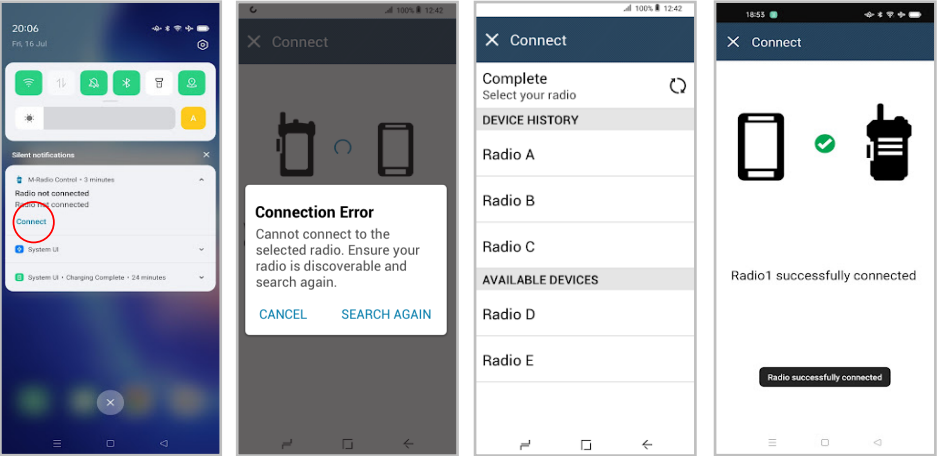

Si la aplicación está desconectada del radio, en la notificación se muestra Radio no conectado. La aplicación se vuelve a conectar automáticamente al radio. Si desea volver a conectar manualmente la aplicación al radio, realice las siguientes acciones.

#### **Procedimiento:**

- **1** Para acceder a la bandeja de notificaciones, deslice hacia abajo desde la parte superior de la pantalla del dispositivo Android.
- **2** En la notificación de **M-Radio Control (MOTOTRBO)**, presione **Conectar**.

Si el radio está conectado de manera adecuada a la aplicación, en la aplicación se muestra Radio conectado correctamente.

Si el radio no se conecta a la aplicación, en la aplicación se muestra un mensaje de error de conexión.

- **3** Si en la aplicación se muestra un mensaje de error de conexión, realice las siguientes acciones.
	- **a** Presione **Buscar nuevamente**.
**b** Presione *<required radio>* en el historial del dispositivo o en la lista de dispositivos disponibles.

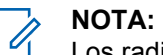

Los radios emparejados anteriormente aparecen en la lista del historial del dispositivo.

# 目录

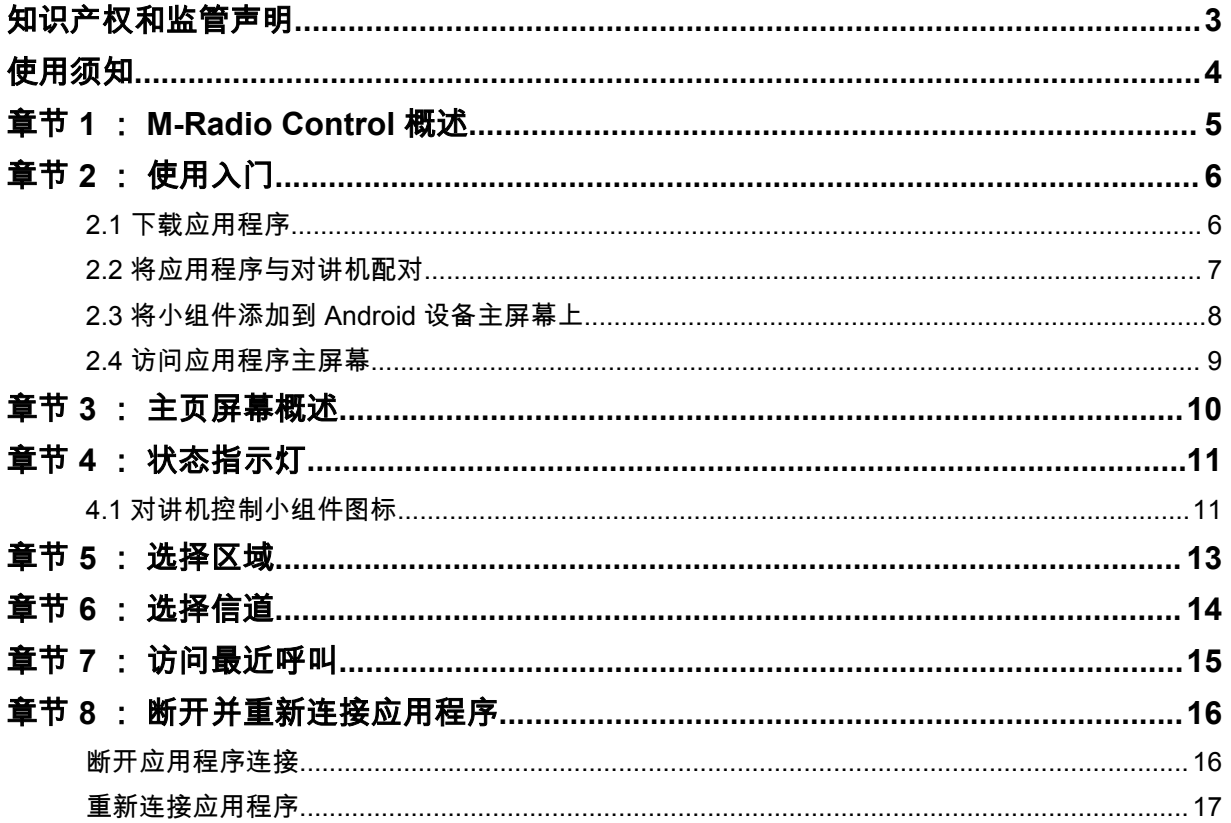

# <span id="page-38-0"></span>知识产权和监管声明

### 版权

本文档中介绍的 Motorola Solutions 产品可能包含受版权保护的 Motorola Solutions 计算机程序。美国 和其他国家/地区的法律为 Motorola Solutions 保留受版权保护的计算机程序的某些专有权利。因此,在 未经 Motorola Solutions 明确书面许可的情况下,不得以任何方式对本文档中介绍的 Motorola Solutions 产品所包含的任何受版权保护的 Motorola Solutions 计算机程序进行拷贝或复制。

在未经 Motorola Solutions, Inc. 事先书面许可的情况下,不得以任何形式或通过任何方式来复制、传 播、在检索系统中存储本文档的任何部分,或将其翻译为任何语言或计算机语言。

#### 商标

MOTOROLA、MOTO、MOTOROLA SOLUTIONS 和标志性的 M 徽标是 Motorola Trademark Holdings, LLC 的商标或注册商标,必须获得授权方可使用。Google、Android、Google Play 和其他标 记是 Google LLC 的商标。所有其他商标均为其各自所有者的财产。

#### 许可权利

购买 Motorola Solutions 的产品不应视为直接或通过暗示、禁止反言或其他方式授予 Motorola Solutions 的版权、专利或专利申请的任何许可,但产品销售过程中因法律实施所引起的普通非专有免版税许可除 外。

#### 开源内容

本产品可能包含经许可使用的开源软件。请参阅产品安装介质,了解完整的"开源法律声明和归属"内 容。

### 欧盟 **(EU)**《废弃电子电气设备 **(WEEE)** 指令》

 $\widehat{\texttt{X}}$ <br>— 欧盟的 WEEE 指令要求销售到欧盟国家/地区的产品必须在产品上(有时是在包装上)粘贴带叉号的 垃圾箱标签。

根据 WEEE 指令的定义,此带叉号的垃圾箱标签表示欧盟国家/地区的客户和最终用户不得将此电子电 气设备或附件作为生活垃圾处置。

欧盟国家/地区的客户或最终用户应联系当地的设备供应商代表或服务中心,以了解有关各个国家/地区废 物收集系统的相关信息。

#### 免责声明

请注意,此文档中介绍的某些特性、设备和功能可能不适用于或未授权给特定系统使用,或者取决于特 定移动订阅用户设备的特性或特定参数的配置。请联系 Motorola Solutions 联系人获取详细信息。

**© 2022 Motorola Solutions, Inc.** 保留所有权利

<span id="page-39-0"></span>使用须知

本用户指南涵盖了在您所在区域提供的对讲机型号的基本操作。

#### 本手册中使用的注解

在本手册的全文中,您会注意到使用了**警告、小心**和**注意**。这些注解用于强调存在的安全隐患,用于提 示您在操作时应小心谨慎。

警告**:** 操作步骤、举措或状况等,如果不严格遵守,则可能导致受伤或死亡。

小心**:** 操作步骤、举措或状况等,如果不严格遵守,则可能导致设备损坏。

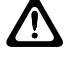

Û

注释**:** 必须强调的操作步骤、举措或状况等。

#### 特殊注解

以下特殊注解用于整个手册,以重点介绍某些信息或项目:

#### 表 1 : 特殊注解

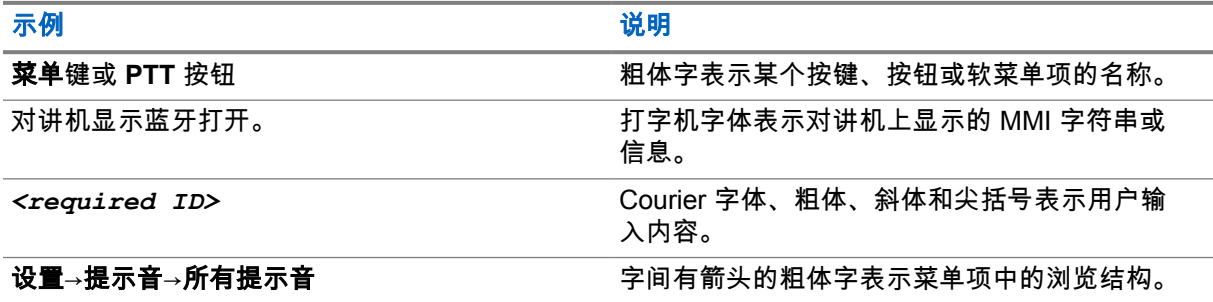

#### 功能和服务可用性

您的经销商或管理员可能已经针对具体需要对对讲机进行了定制。

注释**:** 并非手册中的所有功能都适用于您的对讲机。请联系您的经销商或管理员了解详细信息。 Ï,

您可以向您的经销商或系统管理员咨询以下事项:

- 每个按钮的功能是什么?
- 哪些可选附件可满足您的需求?
- 使用对讲机实现有效通信的最佳做法是什么?
- 怎样的维护过程可延长对讲机寿命?

# <span id="page-40-0"></span>**M-Radio Control** 概述

20  **M-Radio Control (MOTOTRBO)** 应用程序可在 Android 设备上使用。

此应用程序可通过蓝牙连接到 R7 对讲机,随附一系列 Android 主屏幕的关键功能小组件,如管理信道 和呼叫等。支持显屏和非显屏型号对讲机。

此应用程序适用于运行 Android 操作系统版本 9 或更高版本的 Android 设备。

<span id="page-41-0"></span>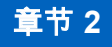

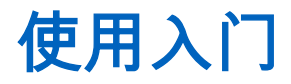

"使用入门"提供有关为 Android 应用程序做好使用准备的说明。

### **2.1** 下载应用程序

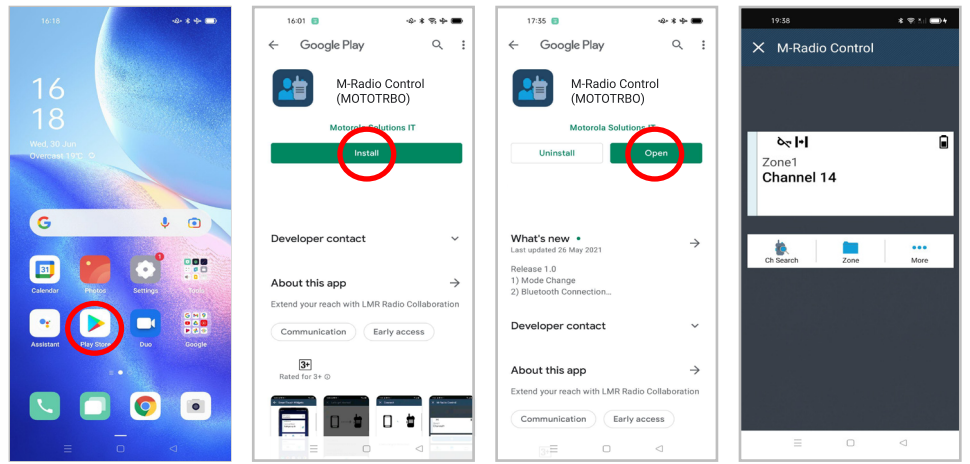

#### 步骤:

- **1** 点击 Android 应用程序托盘上的 **Google Play™** 图标。
- **2** 搜索 M-Radio Control (MOTOTRBO)。
- **3** 点击安装。
- **4** 点击打开。

### <span id="page-42-0"></span>**2.2** 将应用程序与对讲机配对

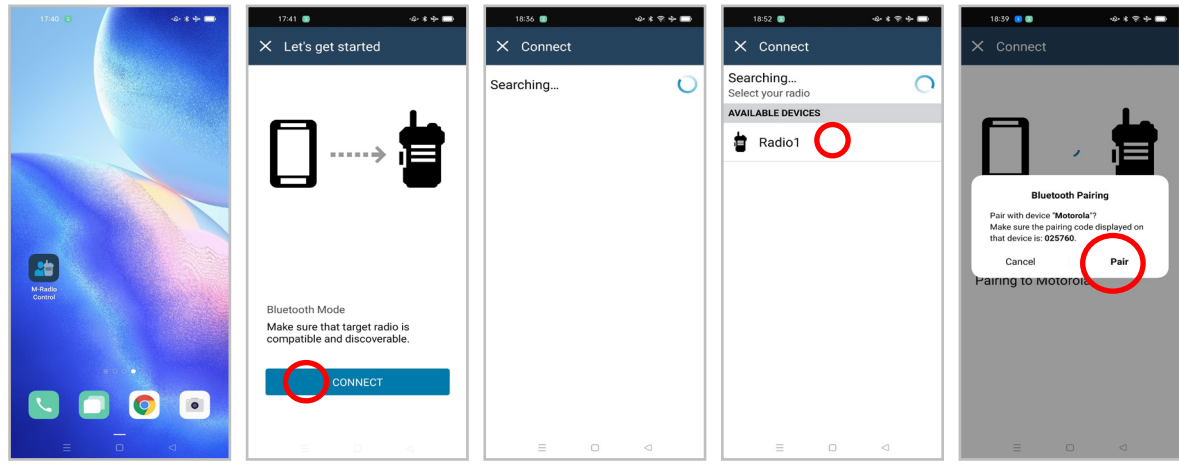

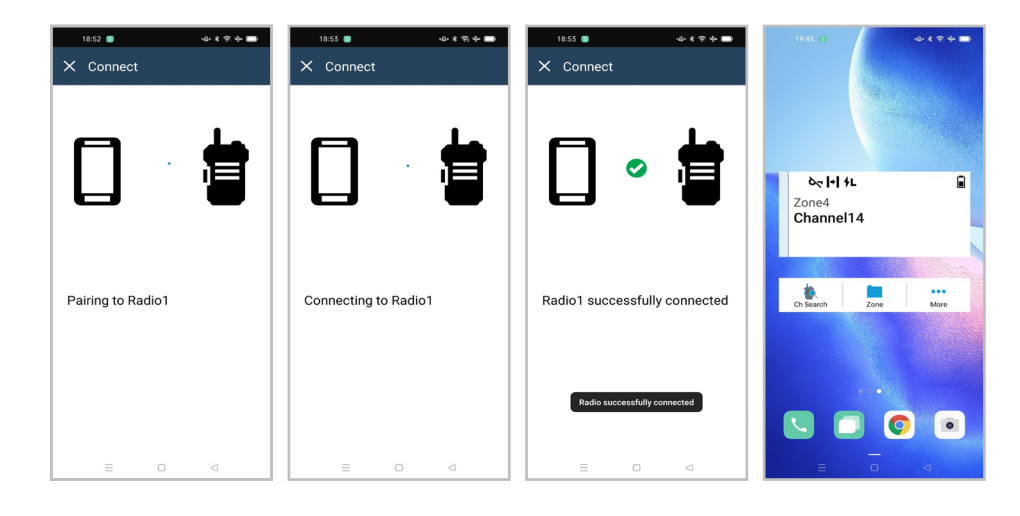

#### 前提条件:

- 在 Android 设备上打开蓝牙。
- 在对讲机上执行以下一项操作:
	- 选择 <u><sup>≯</sub>》蓝牙→查找我的设备</u></u></sup>
	- 切换**蓝牙可发现**可编程按钮。

步骤:

- **1** 在 Android 设备主屏幕上启动 **M-Radio Control (MOTOTRBO)**。
- **2** 在 Android 设备主屏幕中,轻触连接。 您的 Android 设备会显示正在搜索...
- **3** 轻触要与之配对的对讲机名称。
- **4** 确认您的 Android 设备和对讲机的配对码,然后轻触配对。

您的 Android 设备将显示以下指示:

<span id="page-43-0"></span>MN008920A01-AA 章节 2 : 使用入门

- 正在配对并显示配对至 *<required device>*
- 正在连接并显示正在连接到 *<required device>*
- 配对成功并显示 *<required device>* 已成功连接
- 区域和信道信息显示在对讲机控制小组件中。

您的对讲机显示"协作应用程序链接"图标 ██ 。

### **2.3** 将小组件添加到 **Android** 设备主屏幕上

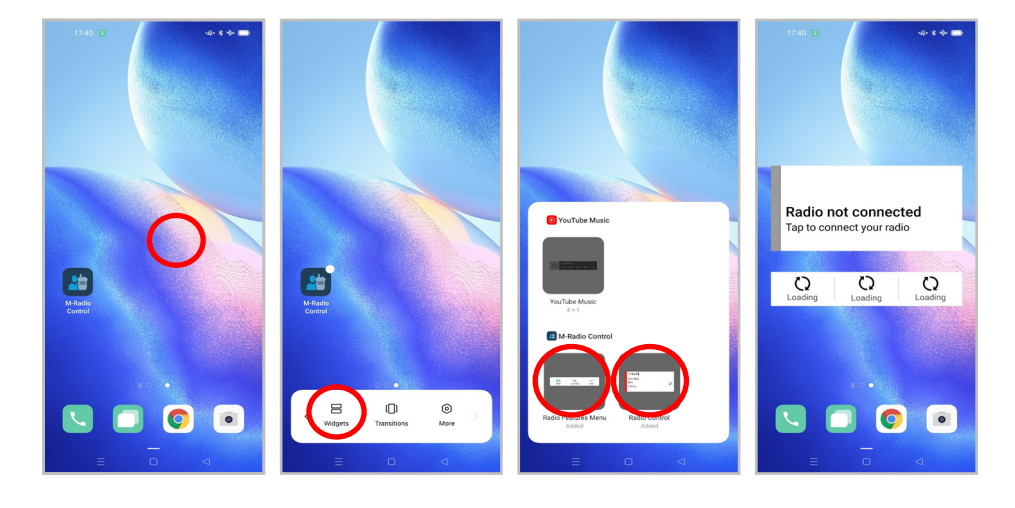

#### 步骤:

- **1** 在 Android 设备主屏幕上的空白区域轻触并按住,然后选择小组件。
- **2** 选择以下小组件并将其添加到 Android 设备主屏幕:
	- 对讲机控制小组件
	- 菜单功能启动器小组件

### <span id="page-44-0"></span>**2.4** 访问应用程序主屏幕

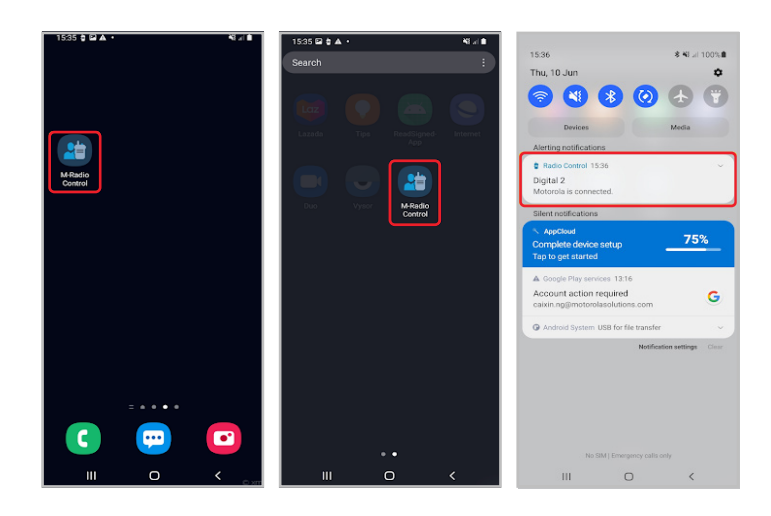

### 步骤:

要访问 **M-Radio Control (MOTOTRBO)** 应用程序主屏幕,请执行下列其中一项操作:

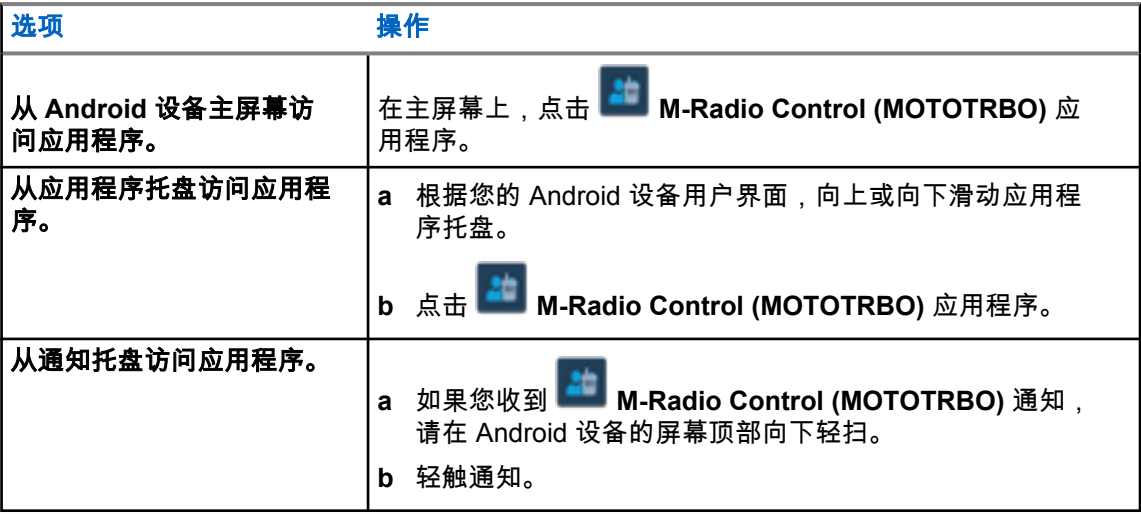

# <span id="page-45-0"></span>主页屏幕概述

您可以通过应用程序或小组件访问 M-Radio Control 应用程序。

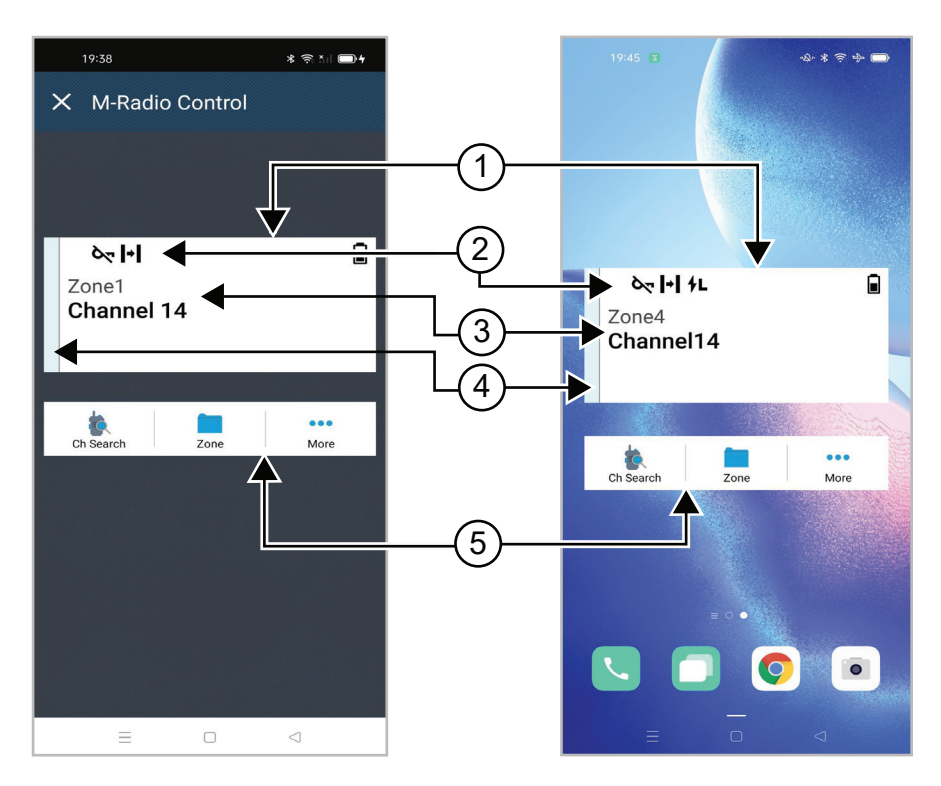

#### 表 2 : 应用程序和小组件主屏幕说明

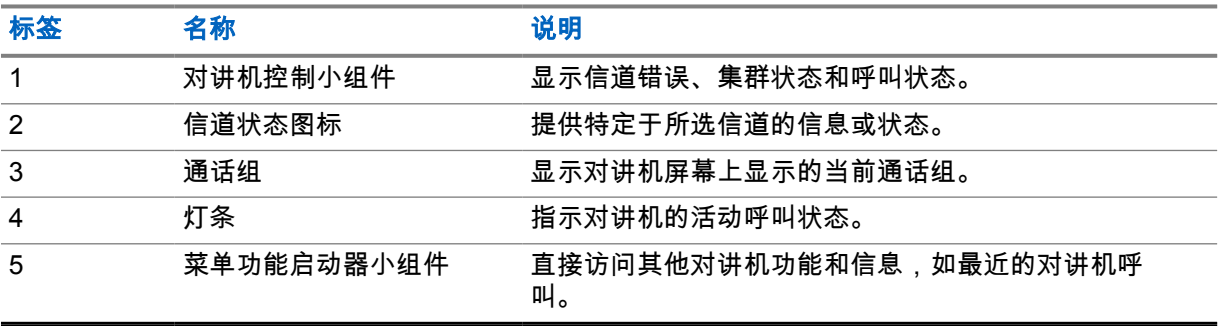

# <span id="page-46-0"></span>状态指示灯

熟悉 M-Radio Control 上的图标。

### **4.1** 对讲机控制小组件图标

这些图标会出现在对讲机控制小组件上,以提供设备特定的信息或状态。

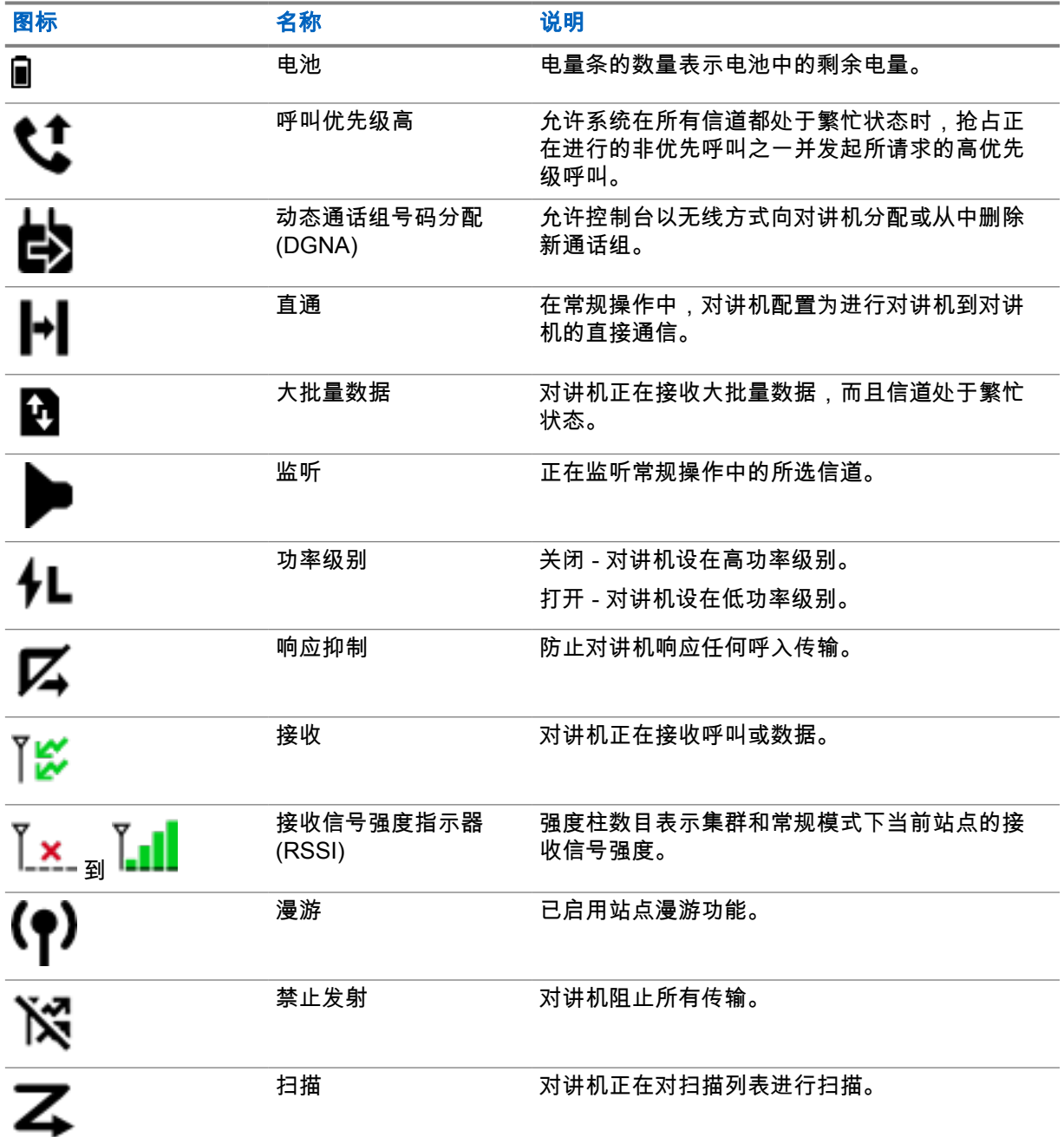

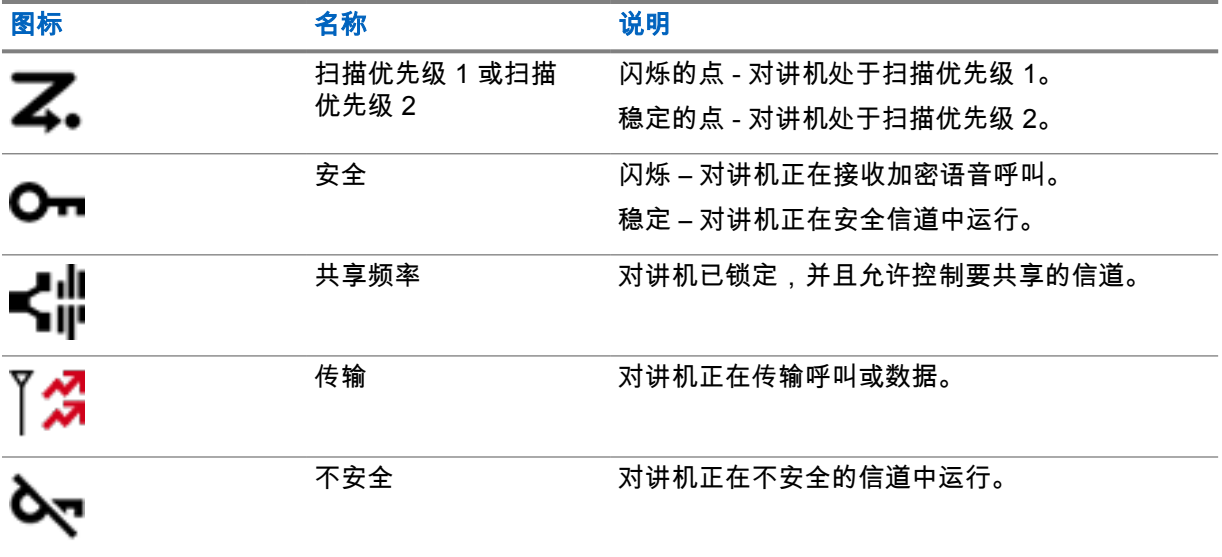

<span id="page-48-0"></span>选择区域

#### 步骤:

执行以下操作之一:

- 要在应用程序中选择信道,请轻触 **M-Radio Control (MOTOTRBO)**→*<required zone>*→*<required channel>*。
- 要选择区域,请轻触对讲机控制小组件→当前区域→*<required zone>*→*<required channel>*。
- 要从"最近"选项卡中选择区域,请轻触对讲机控制小组件→最近→*<required zone and channel>*。
- 要搜索区域,请选择 更多→ 信道搜索→*<required zone>*→*<required channel>*

<span id="page-49-0"></span>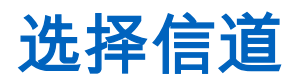

步骤:

执行以下操作之一:

- 要在应用程序中选择信道,请轻触 **M-Radio Control (MOTOTRBO)**→*<required channel>*。
- 要选择信道,请轻触对讲机控制小组件→*<required channel>*。
- 要从"最近"选项卡中选择信道,请轻触对讲机控制小组件→最近→*<required zone and channel>*。

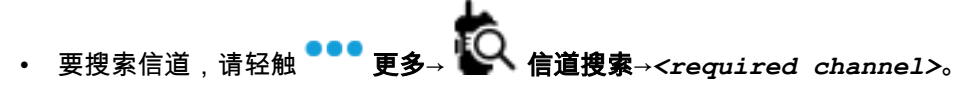

# <span id="page-50-0"></span>访问最近呼叫

### 步骤:

- **1** 在 Android 设备主屏幕中,轻触 更多→最近呼叫。
- **2** 执行以下操作之一:
	- 要查看最近呼叫,请滚动浏览列表。

• 要删除所有最近呼叫,请轻触 更多→全部删除→删除。

# <span id="page-51-0"></span>断开并重新连接应用程序

# 断开应用程序连接

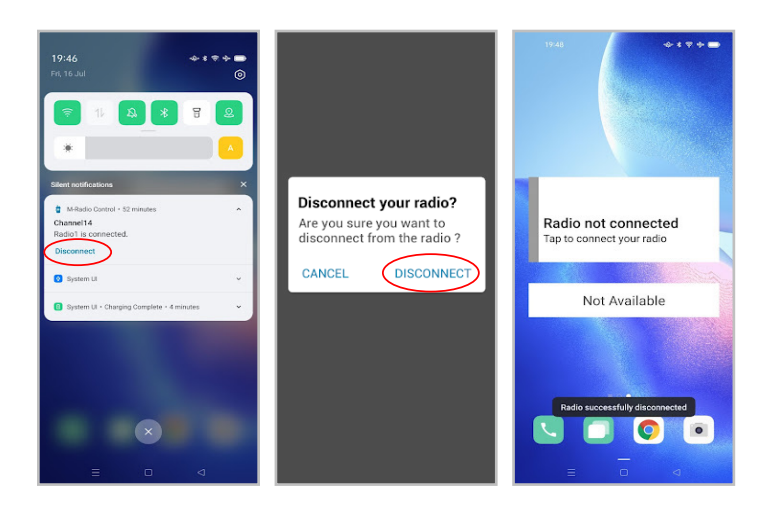

#### 步骤:

- **1** 要访问通知托盘,请在 Android 设备屏幕顶部向下轻扫。
- **2** 在通知中,点击断开连接。

## <span id="page-52-0"></span>重新连接应用程序

成功案例

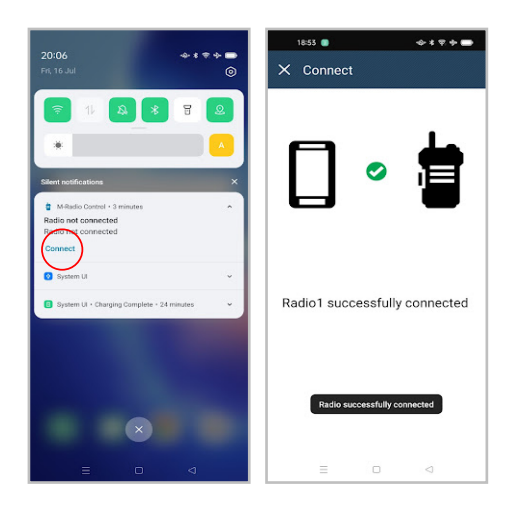

#### 失败案例

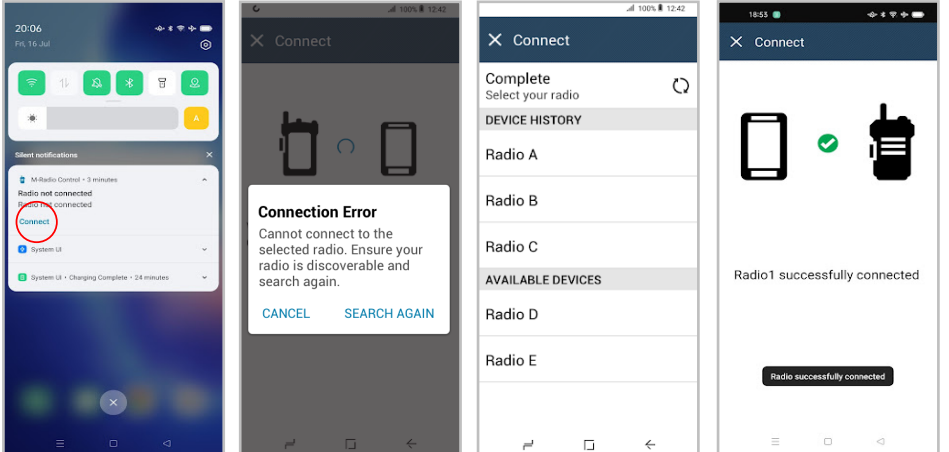

如果应用程序与您的对讲机断开连接,通知会显示未连接对讲机。应用程序会自动重新连接对讲机。如 果您希望手动将应用程序重新连接到对讲机,请执行以下操作。

#### 步骤:

- **1** 要访问通知托盘,请在 Android 设备屏幕顶部向下轻扫。
- **2** 在 **M-Radio Control (MOTOTRBO)**通知中,点击连接。

如果您的对讲机成功连接到应用程序,应用程序会显示对讲机已成功连接。 如果您的对讲机没有连接到应用程序,应用程序会显示"连接错误"消息。

- **3** 如果应用程序显示"连接错误"消息,请执行以下操作。
	- **a** 点击再次搜索。

**b** 从设备历史记录或可用设备列表中点击 *<required radio>*。

注释**:** 先前配对的对讲机将显示在设备历史记录列表中。 0

# **Inhalt**

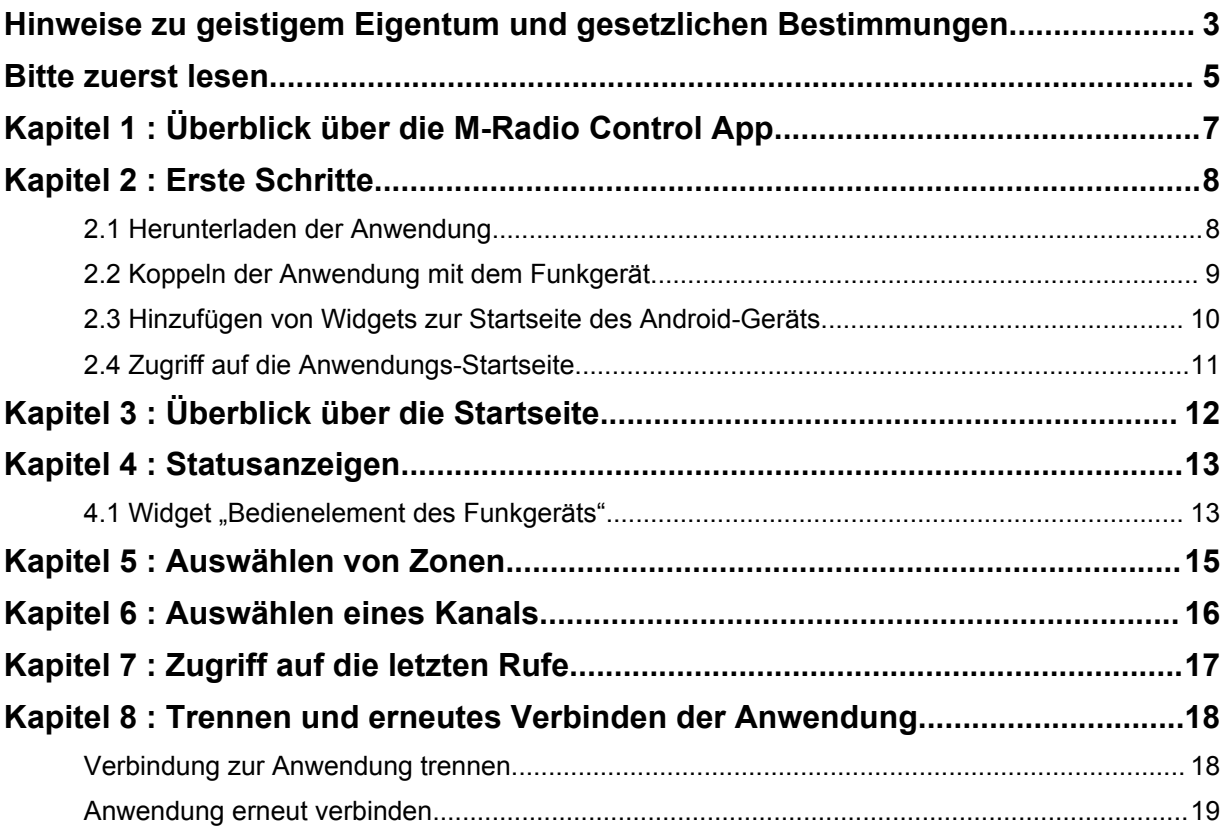

# <span id="page-54-0"></span>**Hinweise zu geistigem Eigentum und gesetzlichen Bestimmungen**

### **Copyright**

Die in diesem Dokument beschriebenen Motorola Solutions-Produkte können durch Copyright geschützte Computerprogramme von Motorola Solutions enthalten. Nach den Gesetzen der USA und anderer Staaten sind bestimmte exklusive Rechte an der urheberrechtlich geschützten Software der Firma Motorola Solutions vorbehalten. Demzufolge dürfen urheberrechtlich geschützte Computerprogramme von Motorola Solutions, die zusammen mit den in diesem Dokument beschriebenen Motorola Solutions-Produkten ausgeliefert werden, ohne die vorherige schriftliche Genehmigung von Motorola Solutions weder kopiert noch in jeglicher Form reproduziert werden.

Die Vervielfältigung, Übertragung, Speicherung in einem Abrufsystem oder Übersetzung in eine Sprache oder Computersprache ist für keinen Teil dieses Dokuments in keinerlei Form und durch keinerlei Methode ohne vorherige schriftliche Genehmigung von Motorola Solutions Inc. gestattet.

#### **Marken**

MOTOROLA, MOTO, MOTOROLA SOLUTIONS und das stilisierte M-Logo sind Marken oder eingetragene Marken von Motorola Trademark Holdings, LLC und werden unter Lizenz verwendet. Google, Android, Google Play und andere Marken sind Marken von Google LLC. Alle anderen Marken sind Eigentum ihrer jeweiligen Inhaber.

#### **Lizenzrechte**

Mit dem Kauf von Produkten von Motorola Solutions werden weder ausdrücklich noch stillschweigend, durch Rechtsverwirkung oder auf andere Weise Lizenzen unter dem Copyright, dem Patent oder den Patentanwendungen von Software von Motorola Solutions ausgegeben, außer der Nutzung von gewöhnlichen, nicht exklusiv erteilten, gebührenfreien Lizenzen, die sich aus der Anwendung der Gesetze beim Verkauf eines Produkts ergeben.

#### **Open-Source-Inhalt**

Dieses Produkt kann Open-Source-Software enthalten, die unter Lizenz verwendet wird. Vollständige rechtliche Hinweise und Attributionsinformationen zu Open Source finden Sie in den Produktinstallationsmedien.

#### **WEEE-Richtlinie der EU**

Gemäß WEEE-Richtlinie (Waste of Electrical and Electronic Equipment, deutsch Elektro- und<br>Comäß WEEE-Richtlinie (Waste of Electrical and Electronic Equipment, deutsch Elektro- und Elektronikaltgeräte) der EU besteht für Elektro- und Elektronikgeräte, die in den Mitgliedsländern der Europäischen Union in Verkehr gebracht werden, Kennzeichnungspflicht.

Die Kennzeichnung erfolgt durch ein Etikett mit einer durchgestrichenen Mülltonne, das am Produkt selbst oder an der Verpackung angebracht wird.

Endverbraucher in den Mitgliedsländern der Europäischen Union sind angehalten, bei ihrem lokalen Händler oder beim Kundendienst des Herstellers Informationen zum Rücknahmesystem ihres Landes einzuholen.

#### **Haftungsausschluss**

Beachten Sie, dass bestimmte Funktionen, Eigenschaften und Möglichkeiten, die in diesem Dokument beschrieben werden, für ein bestimmtes System möglicherweise nicht gelten oder nicht lizenziert sind

oder von den Eigenschaften bestimmter mobiler Endgeräte (Funkgeräte) oder von der Konfiguration bestimmter Parameter abhängen können. Wenden Sie sich für weitere Informationen an Ihren Ansprechpartner von Motorola Solutions.

#### **© 2022 Motorola Solutions, Inc. Alle Rechte vorbehalten**

# <span id="page-56-0"></span>**Bitte zuerst lesen**

In diesem Benutzerhandbuch werden die grundlegenden Funktionen der in Ihrer Region angebotenen Funkgerätmodelle erläutert.

#### **In diesem Handbuch verwendete Anmerkungen**

In den Texten dieser Publikation finden Sie die Anmerkungen **Warnung**, **Achtung** und **Hinweis**. Diese Anmerkungen werden verwendet, um auf bestimmte Gefahren und die entsprechenden Vorsichtsmaßnahmen hinzuweisen.

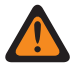

#### **WARNUNG:**

Ein Arbeitsablauf, eine Vorgehensweise, ein Zustand usw., die bei Nichtbeachtung zu Verletzungen oder zum Tod führen können.

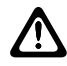

#### **VORSICHT:**

Ein Arbeitsablauf, eine Vorgehensweise, ein Zustand usw., die bei Nichtbeachtung zu Schäden am Gerät führen können.

#### **HINWEIS:**

Ein Arbeitsablauf, eine Vorgehensweise, ein Zustand usw., die besonders hervorgehoben werden sollen.

#### **Besondere Formatierungen**

Die folgenden besonderen Formatierungen werden im Text zum Markieren bestimmter Informationen oder Elemente verwendet:

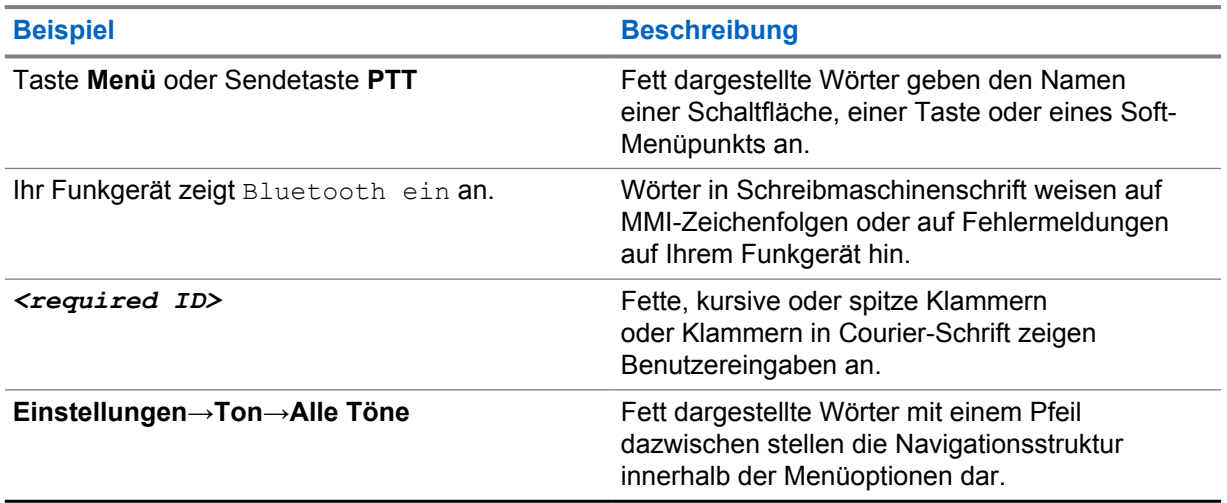

#### Tabelle 1 :Besondere Formatierungen

#### **Verfügbarkeit von Funktionen und Diensten**

Ihr Händler oder Administrator kann Ihr Funkgerät an Ihre speziellen Anforderungen und Bedürfnisse anpassen.

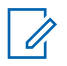

#### **HINWEIS:**

Ihr Funkgerät verfügt nicht über alle Funktionen, die im Handbuch erwähnt werden. Wenden Sie sich für weitere Informationen an Ihren Händler oder Administrator.

Für folgende Auskünfte setzen Sie sich bitte mit Ihrem Systemadministrator oder Händler in Verbindung:

MN008920A01-AA Bitte zuerst lesen

- Was sind die Funktionen der einzelnen Tasten?
- Welche optionalen Zubehörteile könnten für Sie nützlich sein?
- Wie sehen die besten Vorgehensweisen für die effektive Nutzung des Funkgeräts aus?
- Welche Wartungsmaßnahmen können zu einer längeren Lebensdauer von Funkgeräten beitragen?

# <span id="page-58-0"></span>**Überblick über die M-Radio Control App**

Die **M-Radio Control App** ist eine Anwendung für Ihr Android-Gerät.

Diese Anwendung verbindet sich über Bluetooth mit R7-Funkgeräten und enthält eine Reihe von Widgets für wichtige Funktionen wie die Verwaltung von Kanälen und Rufen für den Android-Startbildschirm. Es werden sowohl Funkgeräte mit als auch ohne Display unterstützt.

Diese Anwendung funktioniert auf Android-Geräten, auf denen das Android-Betriebssystem Version 9 oder höher ausgeführt wird.

# <span id="page-59-0"></span>**Erste Schritte**

Dieses Kapitel enthält Anweisungen für die Inbetriebnahme Ihrer Android-Anwendung.

### **2.1**

# **Herunterladen der Anwendung**

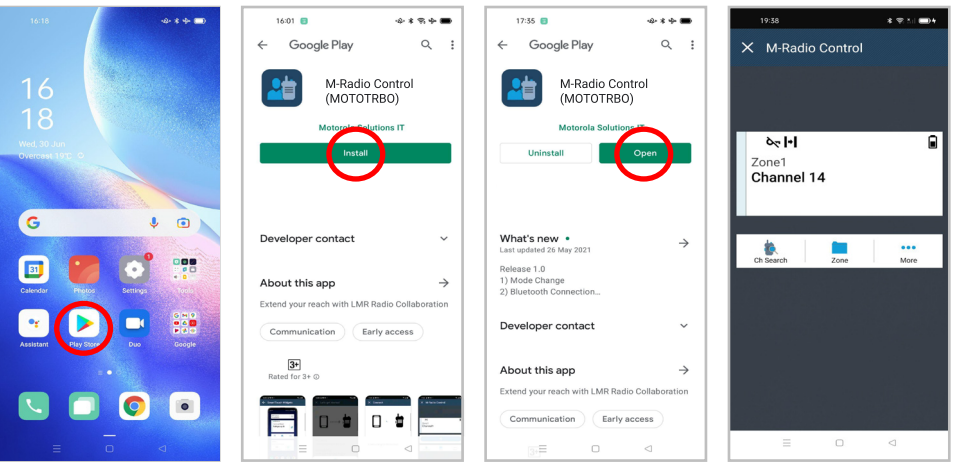

- **1** Tippen Sie auf das **Google Play™**-Symbol in der App-Leiste von Android.
- **2** Suchen Sie nach M-Radio Control (MOTOTRBO).
- **3** Tippen Sie auf **Installieren**.
- **4** Tippen Sie auf **Öffnen**.

### <span id="page-60-0"></span>**2.2 Koppeln der Anwendung mit dem Funkgerät**

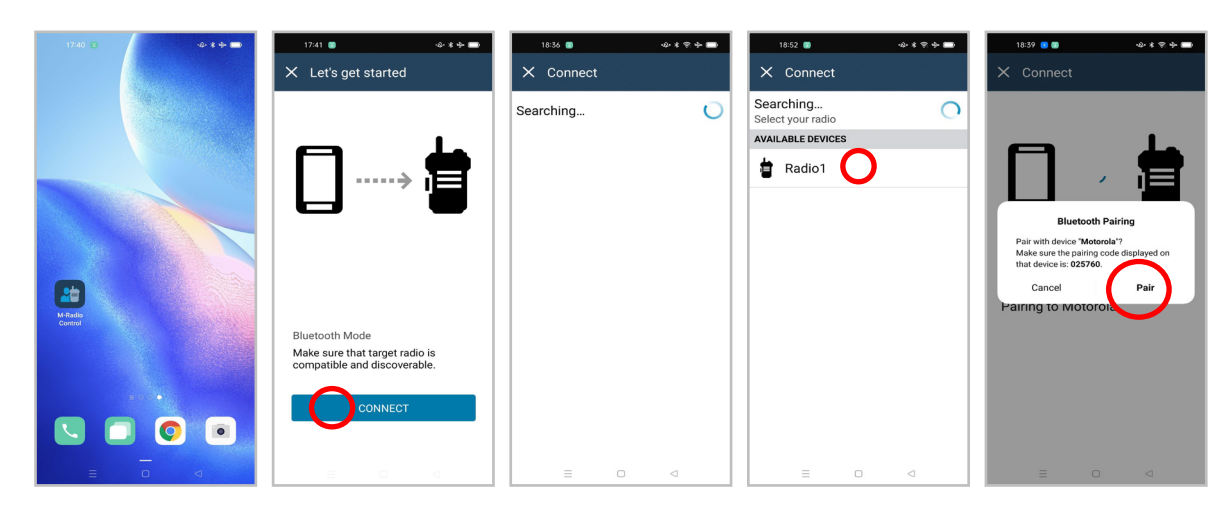

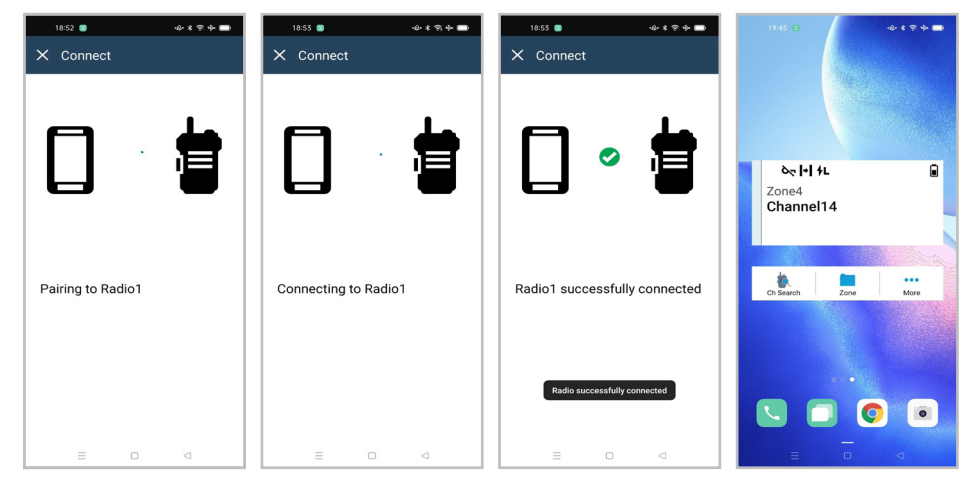

#### **Voraussetzungen:**

- Schalten Sie Bluetooth auf dem Android-Gerät ein.
- Führen Sie am Funkgerät eine der folgenden Aktionen aus:
	- Wählen Sie **Bluetooth**→**Gerätesuche**
	- Betätigen Sie die programmierbare Bluetooth-Taste zum Einschalten der **Bluetooth-Erkennung**.

- 1 Starten Sie auf der Startseite Ihres Android-Geräts **M-Radio Control (MOTOTRBO)**.
- **2** Tippen Sie auf der Startseite Ihres Android-Geräts auf **VERBINDEN**. Auf Ihrem Android-Gerät wird Wird gesucht... angezeigt.
- **3** Tippen Sie auf den Namen des Funkgeräts, das Sie koppeln möchten.

<span id="page-61-0"></span>**4** Bestätigen Sie den Kopplungscode Ihres Android-Geräts und des Funkgeräts und tippen Sie auf **KOPPELN**.

Ihr Android-Gerät zeigt Folgendes an:

- Die Kopplung wird durchgeführt und es wird Koppeln mit *<required device>* angezeigt
- Die Verbindung wird durchgeführt und es wird Verbinden mit *<required device>* angezeigt
- Die Kopplung war erfolgreich und es wird *<required device>* erfolgreich verbunden angezeigt
- Zonen- und Kanalinformationen werden im Widget **Funkgerätsteuerung** angezeigt.

Das Funkgerät zeigt das Symbol  $\Box$  für die Verbindung zur Zusammenarbeits-App an.

**2.3**

# **Hinzufügen von Widgets zur Startseite des Android-Geräts**

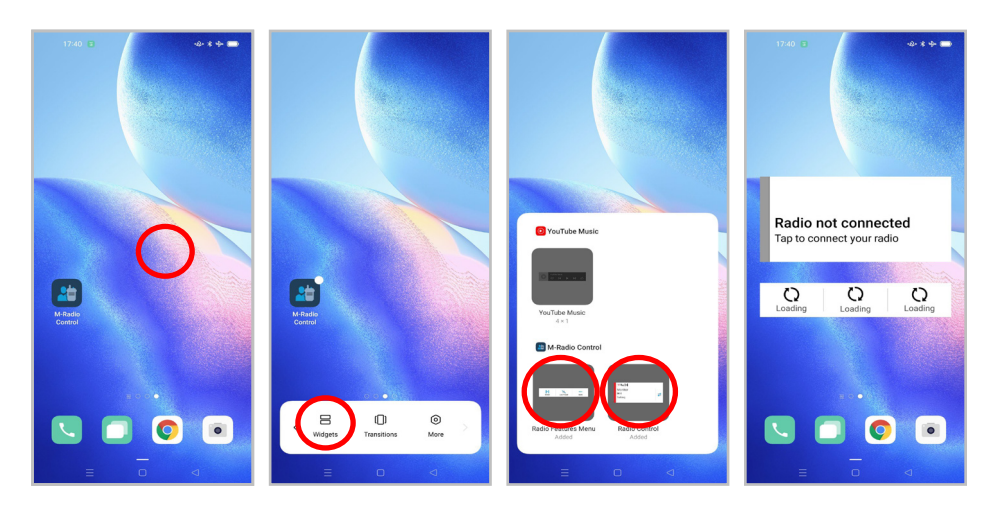

- **1** Tippen Sie auf dem Startbildschirm Ihres Android-Geräts auf einen leeren Bereich, halten Sie ihn gedrückt und wählen Sie **Widgets** aus.
- **2** Wählen Sie die folgenden Widgets aus und fügen Sie sie zur Startseite Ihres Android-Geräts hinzu:
	- **Widget "Funkgerätsteuerung"**
	- **Widget "Funktionsstartmenü"**

### <span id="page-62-0"></span>**2.4 Zugriff auf die Anwendungs-Startseite**

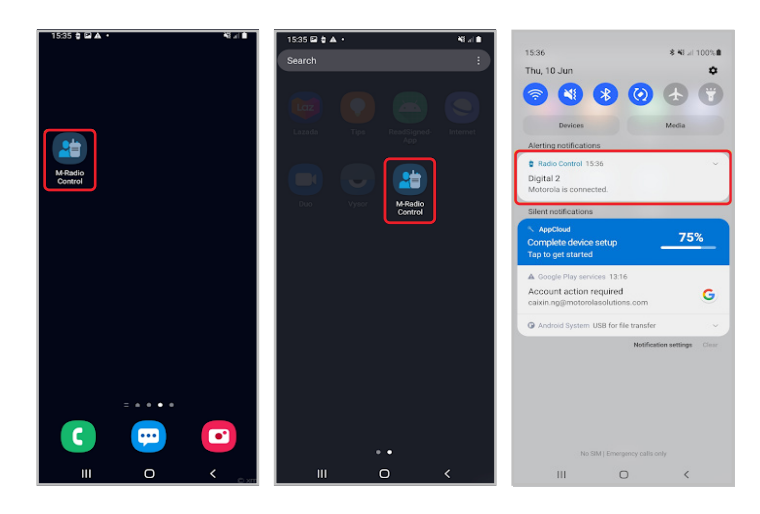

#### **Vorgehensweise:**

Um auf den Startbildschirm der Anwendung **M-Radio Control (MOTOTRBO)** zuzugreifen, führen Sie eine der folgenden Aktionen aus:

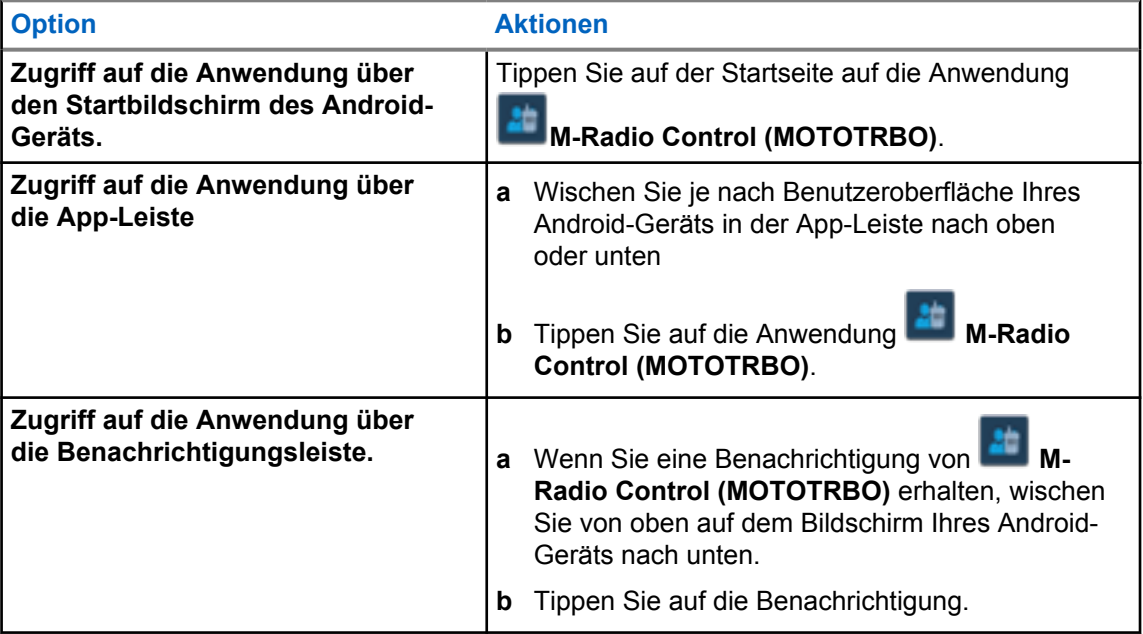

# <span id="page-63-0"></span>**Überblick über die Startseite**

Sie können auf die Anwendung M-Radio Control per App oder Widget zugreifen.

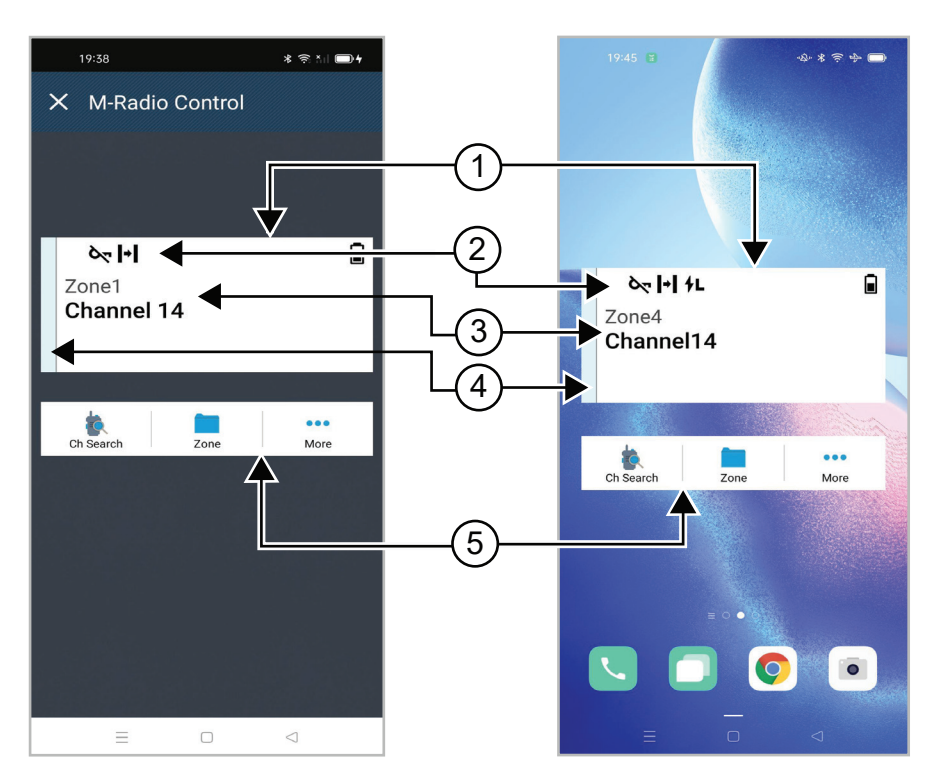

#### Tabelle 2 :Beschreibung der Startseite der Anwendung und des Widgets

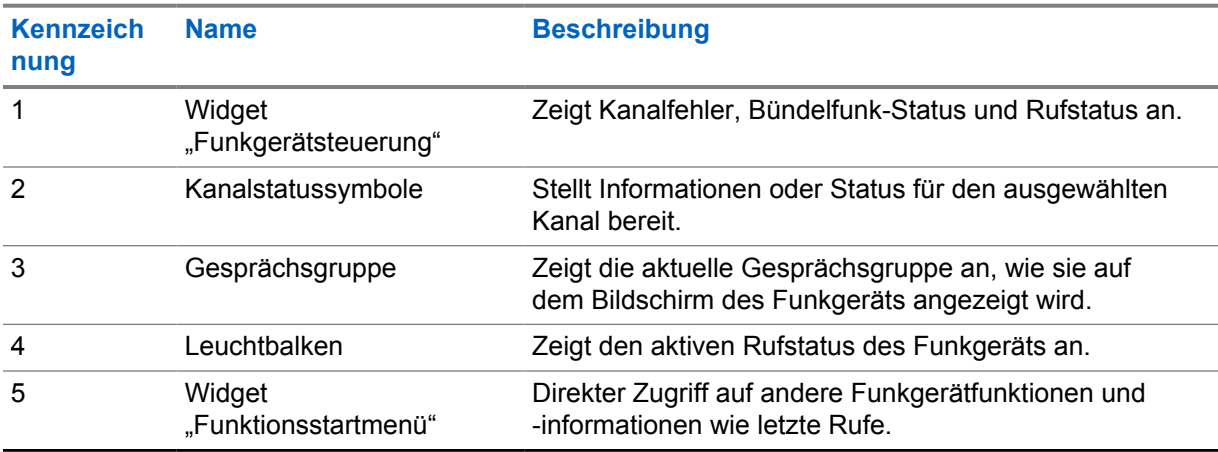

# <span id="page-64-0"></span>**Statusanzeigen**

Machen Sie sich mit den Symbolen auf dem M-Radio Control vertraut.

#### **4.1**

## **Widget "Bedienelement des Funkgeräts"**

Diese Symbole erscheinen im Widget "Funkgerätsteuerung", um gerätespezifische Informationen oder den Status anzuzeigen.

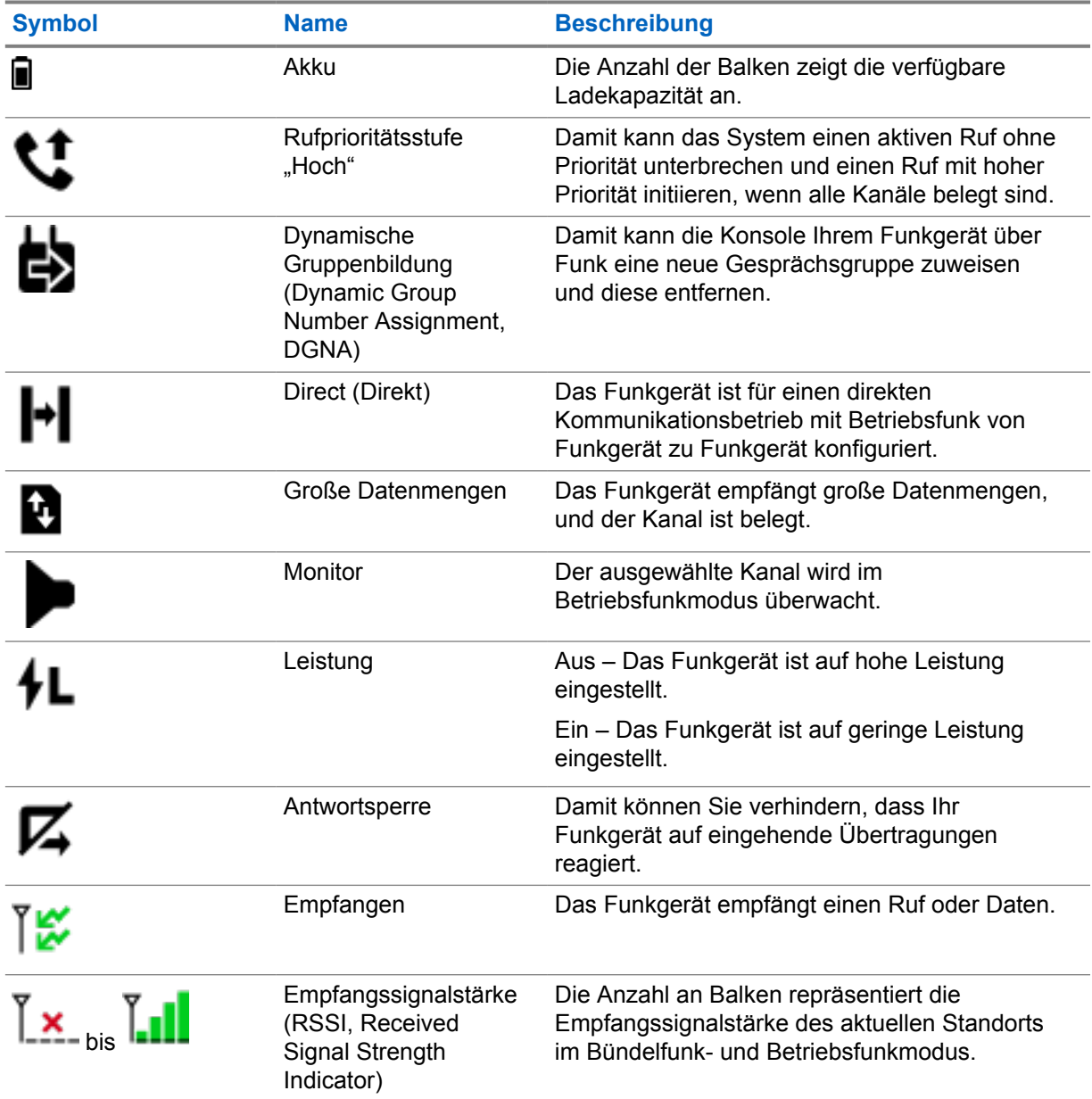

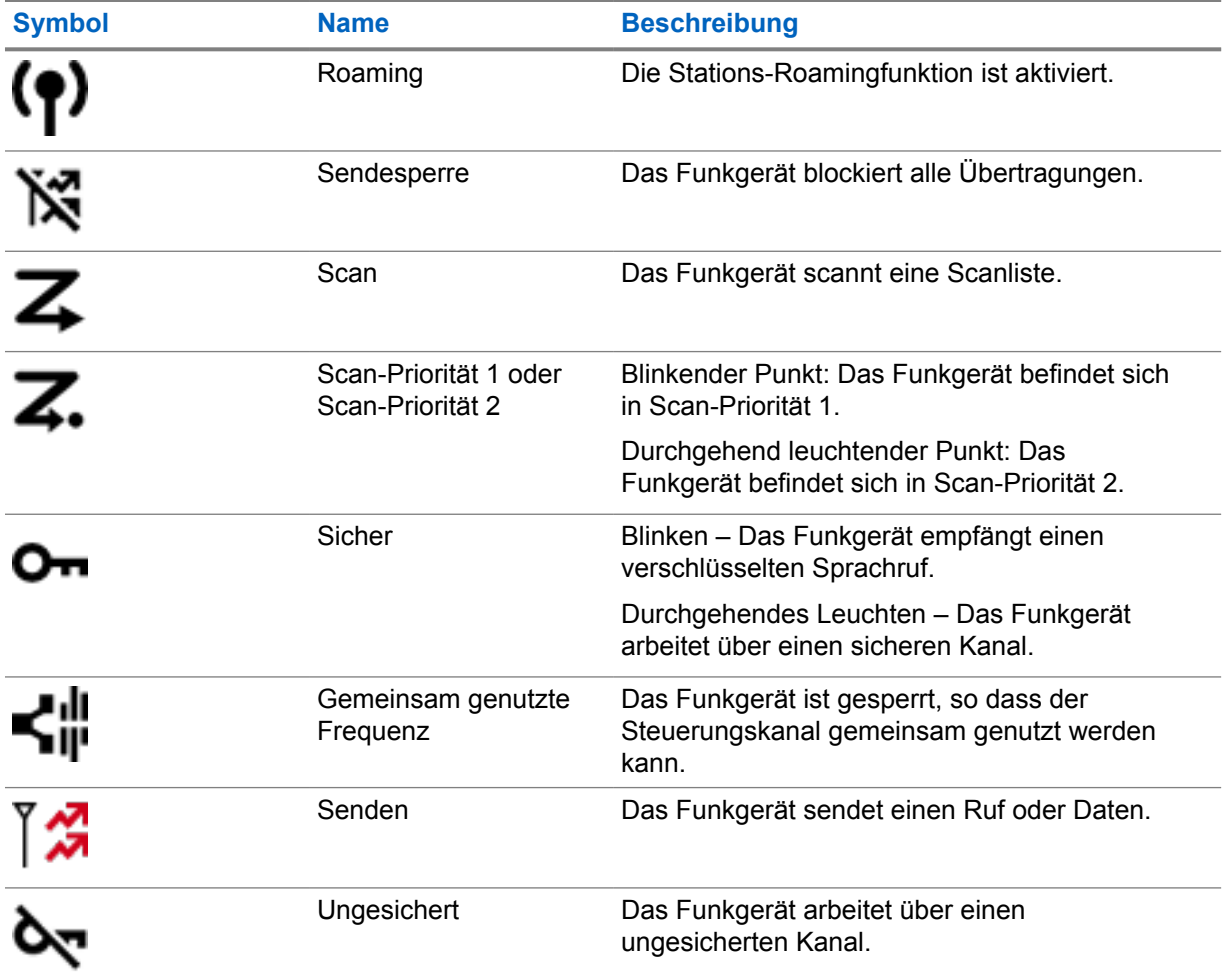

# <span id="page-66-0"></span>**Auswählen von Zonen**

#### **Vorgehensweise:**

Führen Sie eine der folgenden Aktionen aus:

- Um einen Kanal aus der Anwendung auszuwählen, tippen Sie auf **M-Radio Control (MOTOTRBO)**→*<required zone>*→*<required channel>*.
- Um eine Zone auszuwählen, tippen Sie auf das Widget "Bedienelement des Funkgeräts" → **Aktuelle Zone**→*<required zone>*→*<required channel>*.
- Um eine Zone aus der Registerkarte "Letzte" auszuwählen, tippen Sie auf das Widget **"Bedienelement des Funkgeräts" Letzte***<required zone and channel>*.
- Um nach einer Zone zu suchen, wählen Sie **Weitere Kanalsuche**→*<required zone>*→*<required channel>*

# <span id="page-67-0"></span>**Auswählen eines Kanals**

#### **Vorgehensweise:**

Führen Sie eine der folgenden Aktionen aus:

- Um einen Kanal aus der Anwendung auszuwählen, tippen Sie auf **M-Radio Control (MOTOTRBO)**→*<required channel>*.
- Um einen Kanal auszuwählen, tippen Sie auf das Widget "Bedienelement des Funkgeräts" →*<required channel>*.
- Um einen Kanal aus der Registerkarte "Letzte" auszuwählen, tippen Sie auf das Widget **"Bedienelement des Funkgeräts" Letzte.**
- Um nach einem Kanal zu suchen, tippen Sie auf **Mehr**→ **Kanalsuche**→*<required channel>*.

# <span id="page-68-0"></span>**Zugriff auf die letzten Rufe**

- **1** Tippen Sie im Startbildschirm des Android-Geräts auf **Mehr**→**Letzte Rufe**.
- **2** Führen Sie eine der folgenden Aktionen aus:
	- Um die letzten Rufe anzuzeigen, blättern Sie durch die Liste.
	- Um alle letzten Rufe zu löschen, tippen Sie auf **Mehr**→**Alle löschen**→**Löschen**.

# <span id="page-69-0"></span>**Trennen und erneutes Verbinden der Anwendung**

## **Verbindung zur Anwendung trennen**

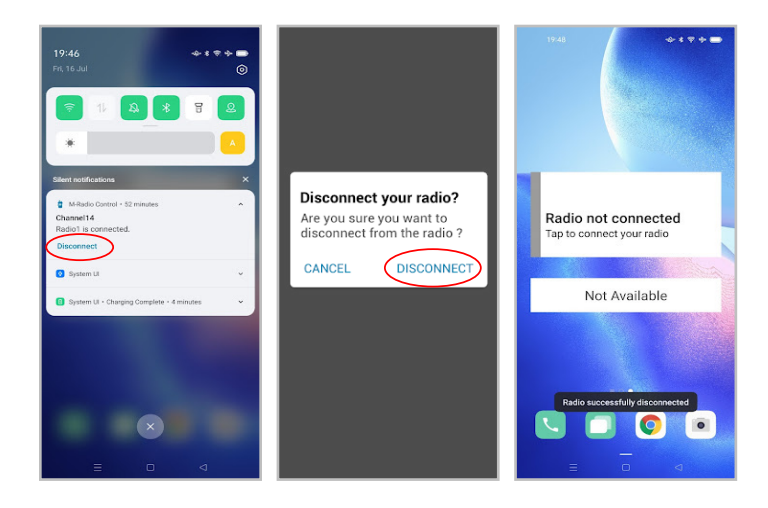

- **1** Wischen Sie oben auf dem Bildschirm Ihres Android-Geräts nach unten, um zur Benachrichtigungsleiste zu gelangen.
- **2** Tippen Sie in der Benachrichtigung auf **Trennen**.

## <span id="page-70-0"></span>**Anwendung erneut verbinden**

**Wenn erfolgreich**

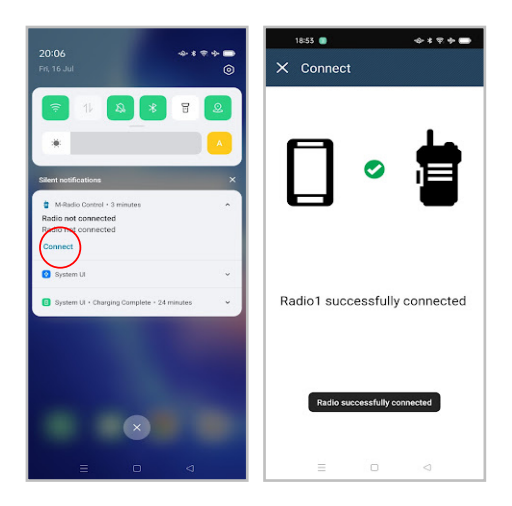

#### **Wenn nicht erfolgreich**

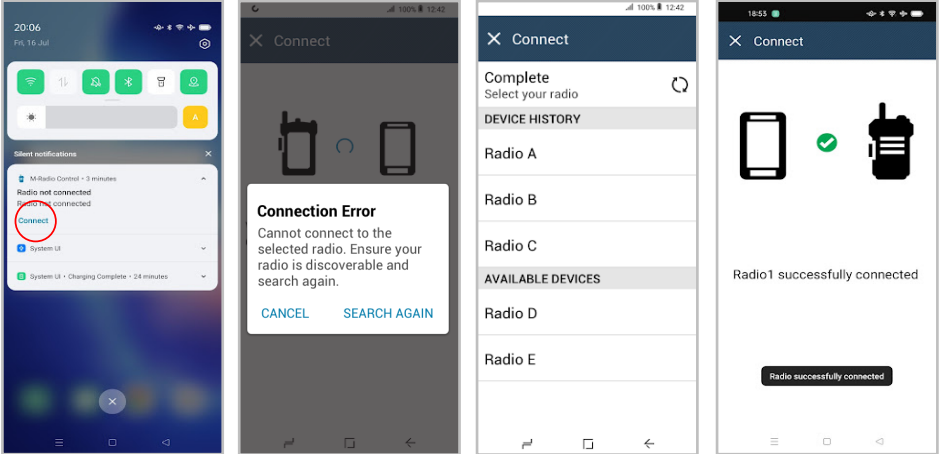

Wenn die Anwendung von Ihrem Funkgerät getrennt wurde, wird die Benachrichtigung Funkgerät nicht verbunden angezeigt. Die Anwendung stellt automatisch wieder eine Verbindung zu Ihrem Funkgerät her. Wenn Sie die Anwendung manuell wieder mit Ihrem Funkgerät verbinden möchten, führen Sie die folgenden Aktionen aus.

#### **Vorgehensweise:**

- **1** Wischen Sie oben auf dem Bildschirm Ihres Android-Geräts nach unten, um zur Benachrichtigungsleiste zu gelangen.
- **2** Tippen Sie in der Benachrichtigung **M-Radio Control (MOTOTRBO)** auf **Verbinden**.

Wenn Ihr Funkgerät erfolgreich mit der Anwendung verbunden wurde, wird in der Anwendung Funkgerät erfolgreich verbunden angezeigt.

Wenn Ihr Funkgerät keine Verbindung zur Anwendung herstellen kann, zeigt die Anwendung die Meldung "Verbindungsfehler" an.

**3** Wenn die Anwendung die Meldung "Verbindungsfehler" anzeigt, führen Sie die folgenden Aktionen aus.

- **a** Tippen Sie auf **Erneut suchen**.
- **b** Tippen Sie auf <required radio> aus dem Geräteverlauf oder in der Liste verfügbarer Geräte.

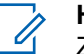

#### **HINWEIS:**

Zuvor gekoppelte Funkgeräte werden im Geräteverlauf angezeigt.
# **Contenido**

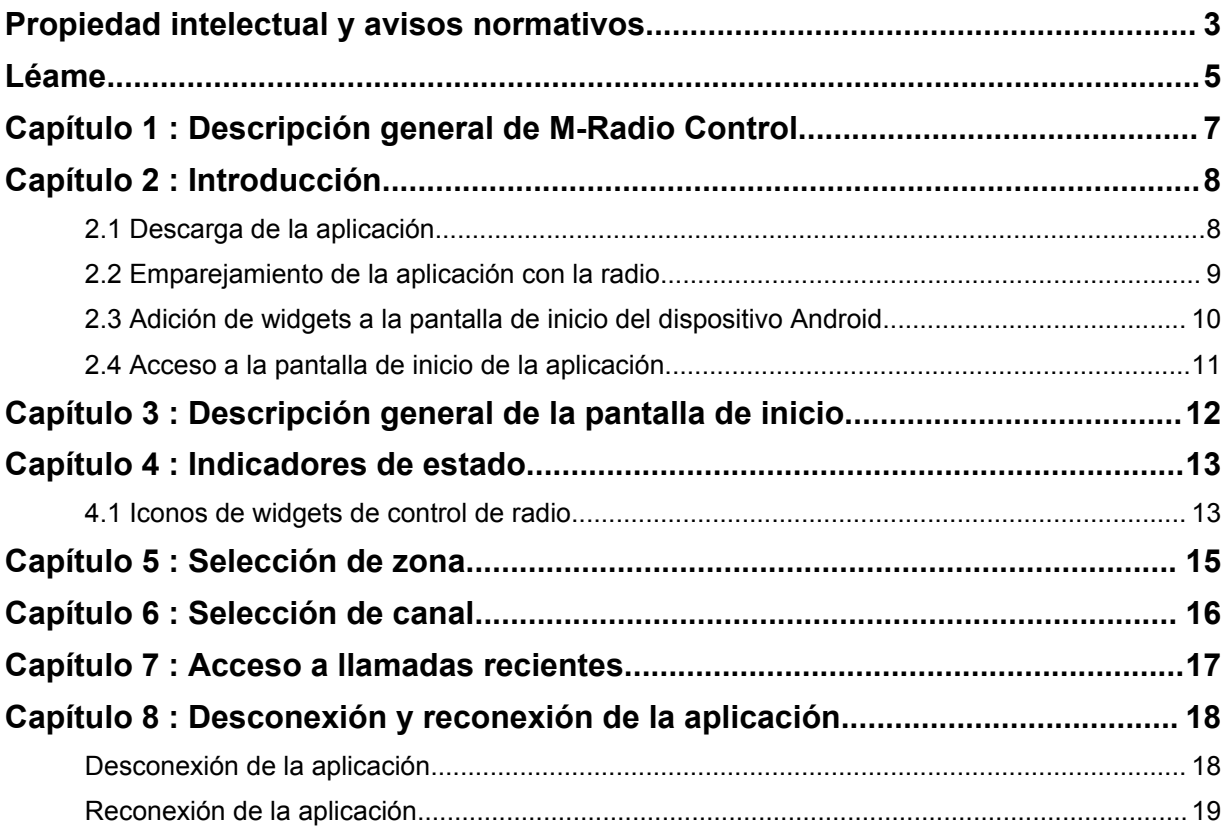

# <span id="page-73-0"></span>**Propiedad intelectual y avisos normativos**

### **Copyright**

Los productos de Motorola Solutions descritos en el presente documento pueden incluir programas informáticos de Motorola Solutions protegidos por derechos de copyright. Las leyes de Estados Unidos y otros países garantizan determinados derechos exclusivos a Motorola Solutions sobre los programas informáticos protegidos por copyright. Por consiguiente, ningún programa informático de Motorola Solutions protegido por copyright incluido en los productos de Motorola Solutions descritos en este documento podrá copiarse ni reproducirse de ninguna forma sin el consentimiento expreso por escrito de Motorola Solutions.

Este documento no se podrá reproducir, transmitir, almacenar en un sistema de recuperación o traducir a ningún idioma o lenguaje informático, independientemente del formato o el medio, en su totalidad o en parte, sin el consentimiento previo por escrito de Motorola Solutions, Inc.

#### **Marcas comerciales**

MOTOROLA, MOTO, MOTOROLA SOLUTIONS y el logotipo de la M estilizada son marcas comerciales o marcas comerciales registradas de Motorola Trademark Holdings, LLC y se utilizan bajo licencia. Google, Android, Google Play y otras marcas son marcas comerciales de Google LLC. Todas las demás marcas comerciales son propiedad de sus respectivos propietarios.

### **Derechos de licencia**

La adquisición de los productos de Motorola Solutions no garantiza, ya sea de forma implícita o explícita, por impedimento legal o de la forma que fuese, ningún tipo de licencia con respecto a los derechos de autor, las patentes o las solicitudes de patentes de Motorola Solutions, excepto en los casos de uso de licencias normales no excluyentes sin regalías derivados de la aplicación de la ley en la venta de un producto.

### **Contenido de código abierto**

Este producto puede contener software de código abierto utilizado bajo licencia. Consulte los medios de instalación del producto para ver el contenido completo sobre avisos legales de código abierto y atribución.

#### **Directiva sobre residuos de aparatos eléctricos y electrónicos (RAEE) de la Unión Europea**

La directiva sobre residuos de aparatos eléctricos y electrónicos (RAEE) de la Unión Europea requiere que los productos que se vendan en los países de la UE tengan tachado el símbolo de la papelera en la etiqueta del producto y, en algunos casos, en el embalaje.

De acuerdo con lo establecido en la directiva RAEE, el símbolo de la papelera tachado significa que los clientes y los usuarios finales residentes en la UE no deben desechar equipos ni accesorios eléctricos o electrónicos como residuos domésticos.

Los clientes o los usuarios finales de los países de la UE deben ponerse en contacto con el representante del proveedor o servicio local para obtener información sobre el sistema de recogida de desechos de su país.

### **Exención de responsabilidad**

Tenga en cuenta que determinadas características, funciones y prestaciones descritas en este documento podrían no ser aplicables a un sistema específico o incluirse en la licencia de uso de este; también pueden depender de las características particulares de la unidad de suscriptor móvil específica o de la configuración de ciertos parámetros. Póngase en contacto con su distribuidor o representante de Motorola Solutions para obtener más información.

**© 2022 Motorola Solutions, Inc. Todos los derechos reservados**

# <span id="page-75-0"></span>**Léame**

En esta guía del usuario se describen las operaciones básicas de los modelos de radio que se ofrecen en su región.

#### **Notaciones utilizadas en este manual**

A lo largo del texto de esta publicación, observará que se han utilizado los términos **Advertencia**, **Precaución**, y **Aviso**. Estas notas se utilizan para resaltar que existen peligros para la seguridad e indicar las medidas y cuidados que se deben seguir.

#### **ADVERTENCIA:**

indica un procedimiento operativo, una práctica, una condición u otro aspecto que puede causar lesiones o la muerte si no se siguen estrictamente las indicaciones.

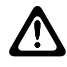

#### **PRECAUCIÓN:**

indica un procedimiento operativo, una práctica o una condición que puede causar daños en el equipo si no se siguen estrictamente las indicaciones.

#### **NOTA:**

indica un procedimiento operativo, una práctica, una condición u otro aspecto que es esencial destacar.

#### **Notaciones especiales**

Las siguientes notaciones especiales se utilizan a lo largo del texto para resaltar información o elementos determinados:

#### Tabla 1 :Notaciones especiales

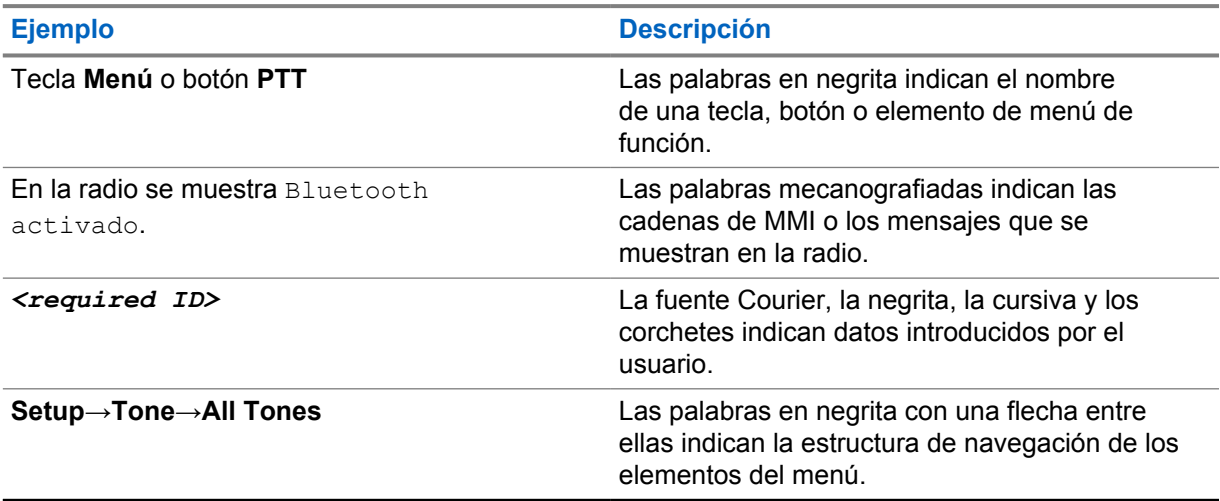

#### **Disponibilidad de funciones y servicio**

Es posible que el distribuidor o el administrador hayan personalizado la radio para satisfacer sus necesidades específicas.

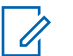

#### **NOTA:**

Es posible que su radio no incluya todas las funciones que se describen en el manual. Para obtener más información, póngase en contacto con su distribuidor o su administrador.

Puede consultar con su distribuidor o administrador del sistema lo siguiente:

MN008920A01-AA Léame

- ¿Cuáles son las funciones de cada botón?
- ¿Qué accesorios opcionales pueden satisfacer sus necesidades?
- ¿Cuáles son las prácticas recomendadas de uso de las radios para una comunicación eficaz?
- ¿Qué procedimientos de mantenimiento incrementan la vida útil de la radio?

# <span id="page-77-0"></span>**Descripción general de M-Radio Control**

La aplicación **M-Radio Control (MOTOTRBO)** está disponible en los dispositivos Android.

Esta aplicación se conecta a las radios R7 a través de Bluetooth e incluye una gama de widgets para la pantalla de inicio de Android con funciones clave como la gestión de canales y llamadas. Es compatible con modelos de radio con y sin pantalla.

Esta aplicación funciona en dispositivos Android que ejecutan la versión 9 o posterior del sistema operativo Android.

# <span id="page-78-0"></span>**Introducción**

En el capítulo Introducción se describen las instrucciones para preparar la aplicación de Android para su uso.

### **2.1 Descarga de la aplicación**

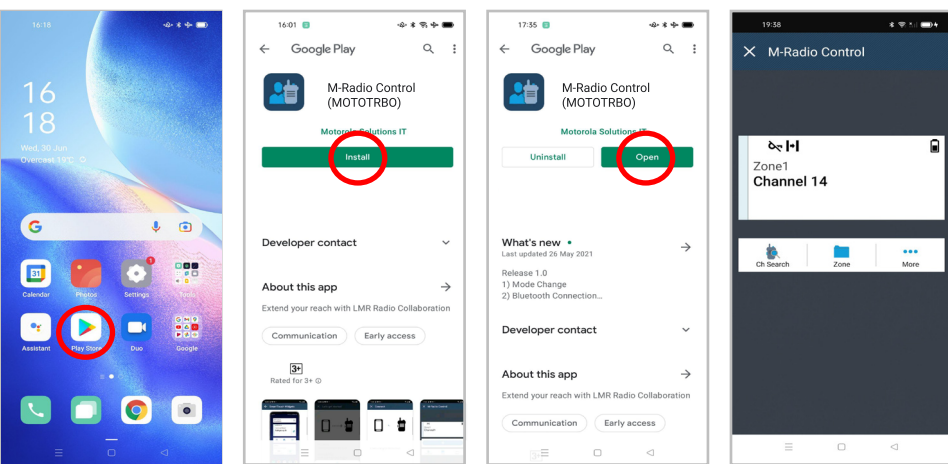

#### **Procedimiento:**

- **1** Toque el icono de **Google Play™** en la bandeja de aplicaciones de Android.
- **2** Busque M-Radio Control(MOTOTRBO).
- **3** Toque **Instalar**.
- **4** Toque **Abrir**.

## <span id="page-79-0"></span>**2.2 Emparejamiento de la aplicación con la radio**

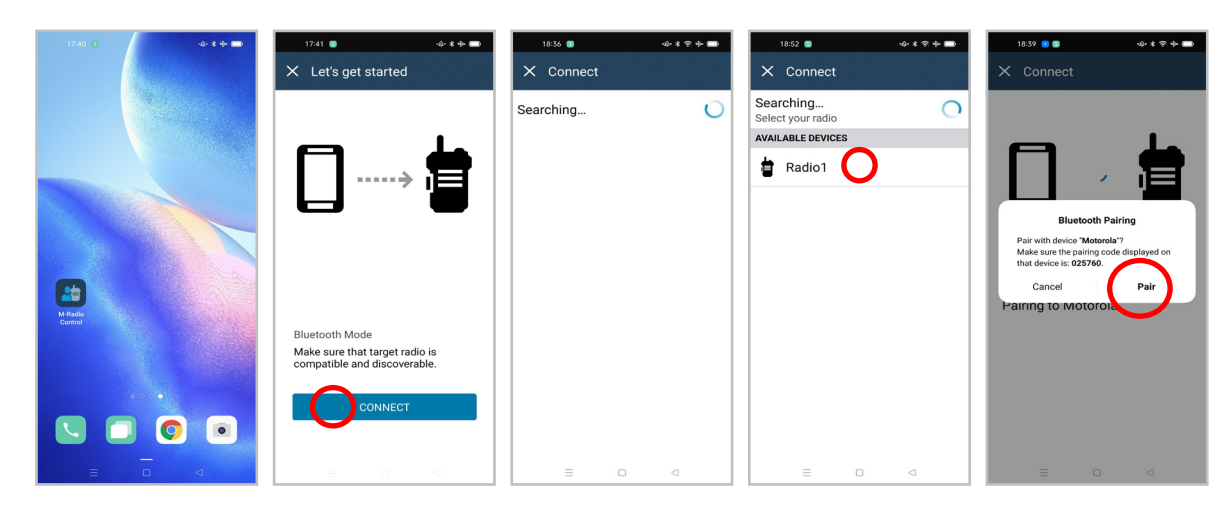

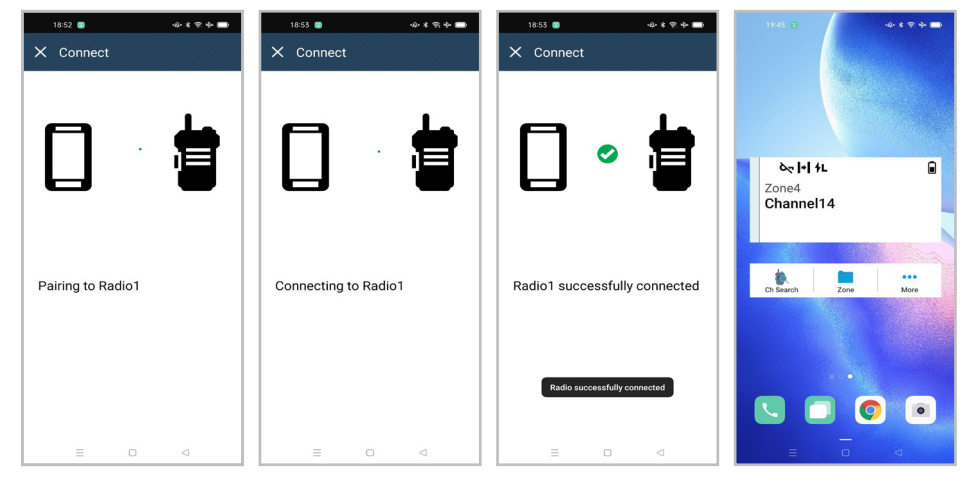

#### **Requisitos previos:**

- En el dispositivo Android, active la conexión Bluetooth.
- En la radio, realice una de las siguientes acciones:
	- Seleccione **Bluetooth**→**Encontrarme**
	- Active el botón programable **Bluetooth detectable**.

#### **Procedimiento:**

- **1** Inicie la aplicación **M-Radio Control (MOTOTRBO)** en la pantalla de inicio del dispositivo Android.
- **2** En la pantalla de inicio del dispositivo Android, toque **CONECTAR**. En el dispositivo Android se mostrará Buscando...
- **3** Toque el nombre de la radio con la que desea realizar el emparejamiento.
- **4** Confirme el código de emparejamiento del dispositivo Android y la radio, y toque **EMPAREJAR**.

El dispositivo Android mostrará las siguientes indicaciones:

- <span id="page-80-0"></span>• El emparejamiento está en curso y muestra Emparejando con *<required device>*
- La conexión está en curso y muestra Conectando a <required device>
- El emparejamiento se ha realizado correctamente y muestra *<required device>* se ha conectado con éxito
- La información de la zona y el canal aparece en el **Widget de control de radio**.

En la radio se muestra el icono de enlace con la aplicación de colaboración  $\blacksquare$ .

### **2.3 Adición de widgets a la pantalla de inicio del dispositivo Android**

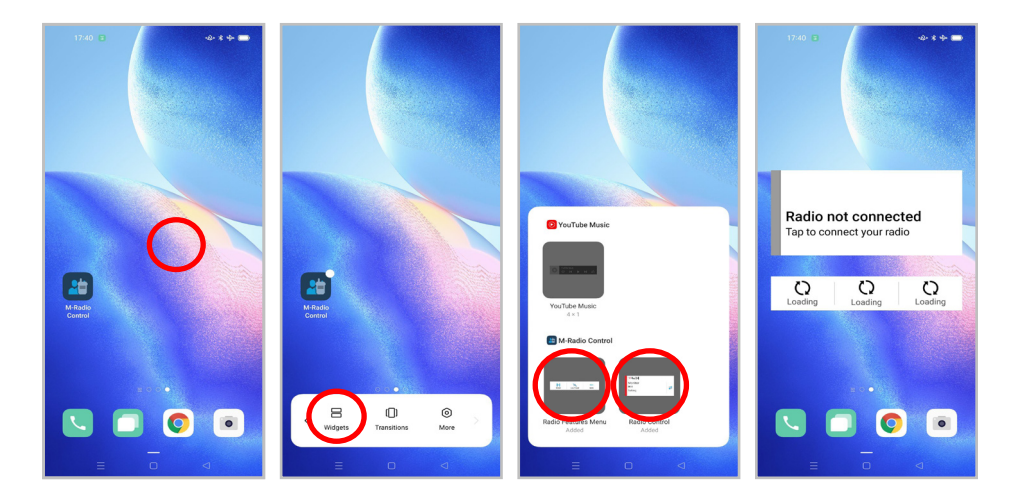

#### **Procedimiento:**

- **1** En la pantalla de inicio del dispositivo Android, mantenga pulsada un área vacía y seleccione **Widgets**.
- **2** Seleccione y añada los siguientes widgets a la pantalla de inicio del dispositivo Android:
	- **Widget de control de radio**
	- **Widget para iniciar las funciones del menú**

### <span id="page-81-0"></span>**2.4 Acceso a la pantalla de inicio de la aplicación**

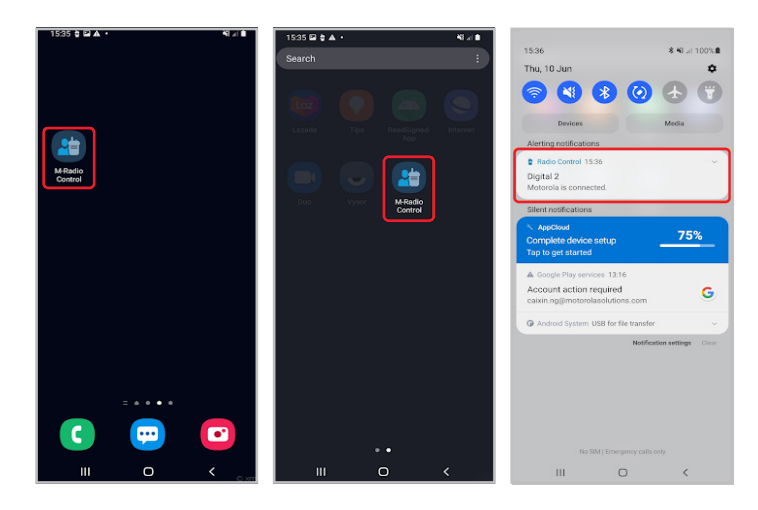

#### **Procedimiento:**

Para acceder a la pantalla de inicio de la aplicación **M-Radio Control (MOTOTRBO)**, realice una de las siguientes acciones:

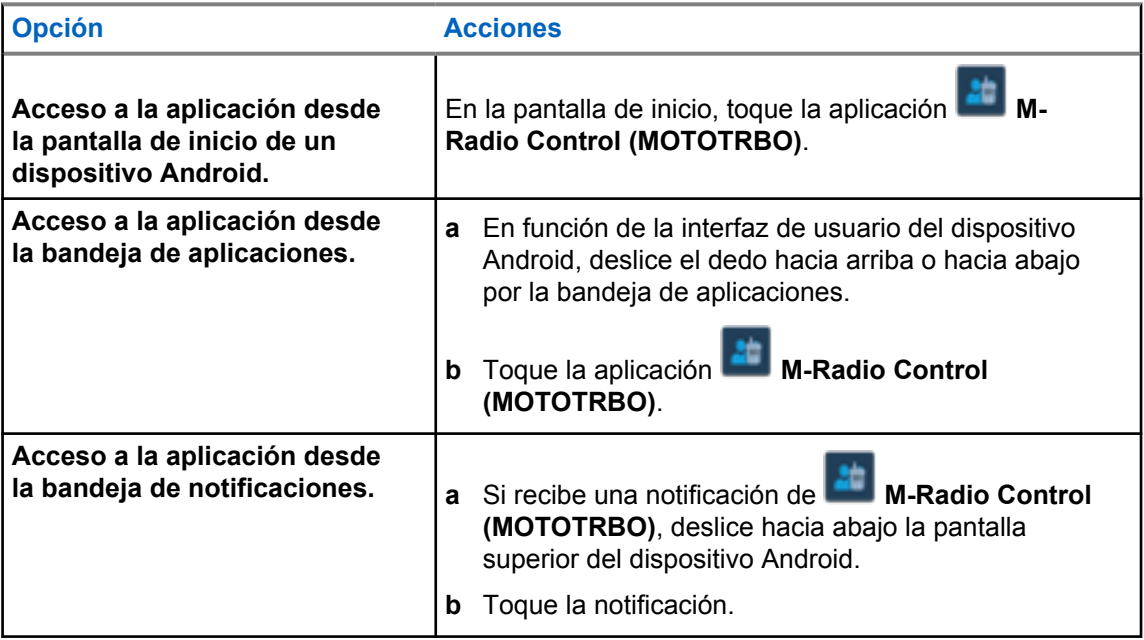

# <span id="page-82-0"></span>**Descripción general de la pantalla de inicio**

Puede acceder a la aplicación M-Radio Control a través de la aplicación o del widget.

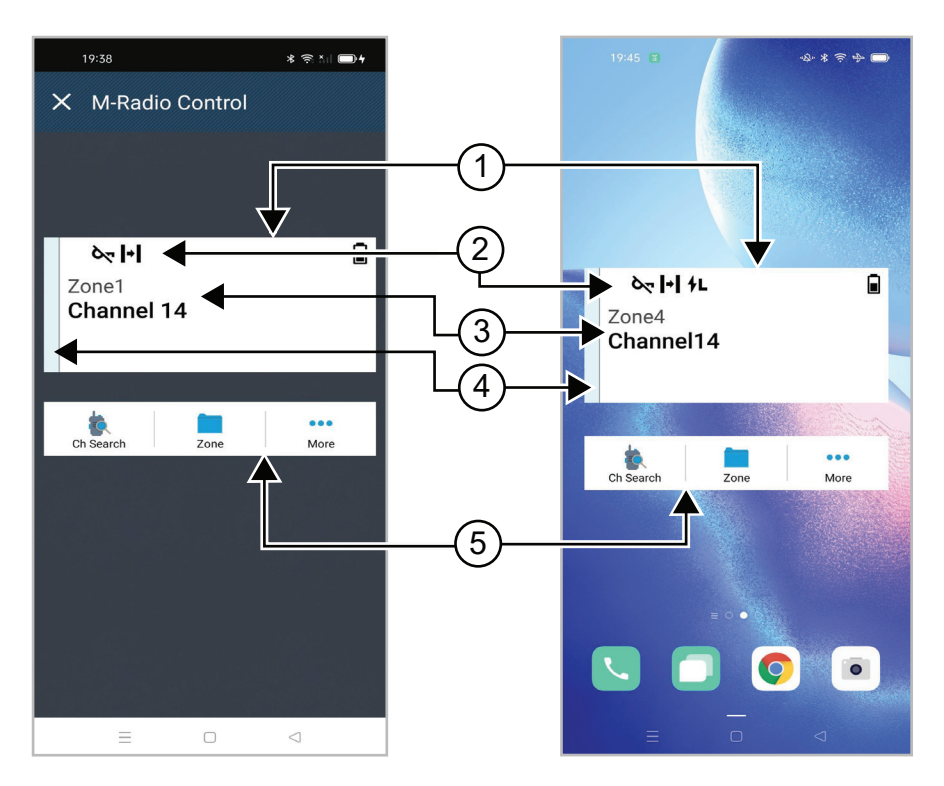

#### Tabla 2 :Descripción de la pantalla de inicio de la aplicación y el widget

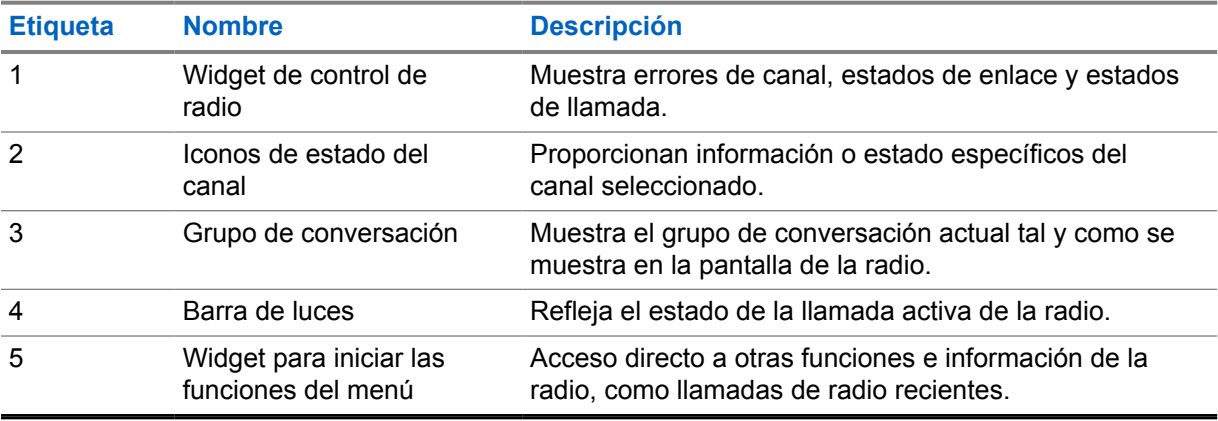

# <span id="page-83-0"></span>**Indicadores de estado**

Familiarícese con los iconos de M-Radio Control.

#### **4.1**

# **Iconos de widgets de control de radio**

Estos iconos aparecen en el Widget de control de radio para proporcionar la información o el estado específicos del dispositivo.

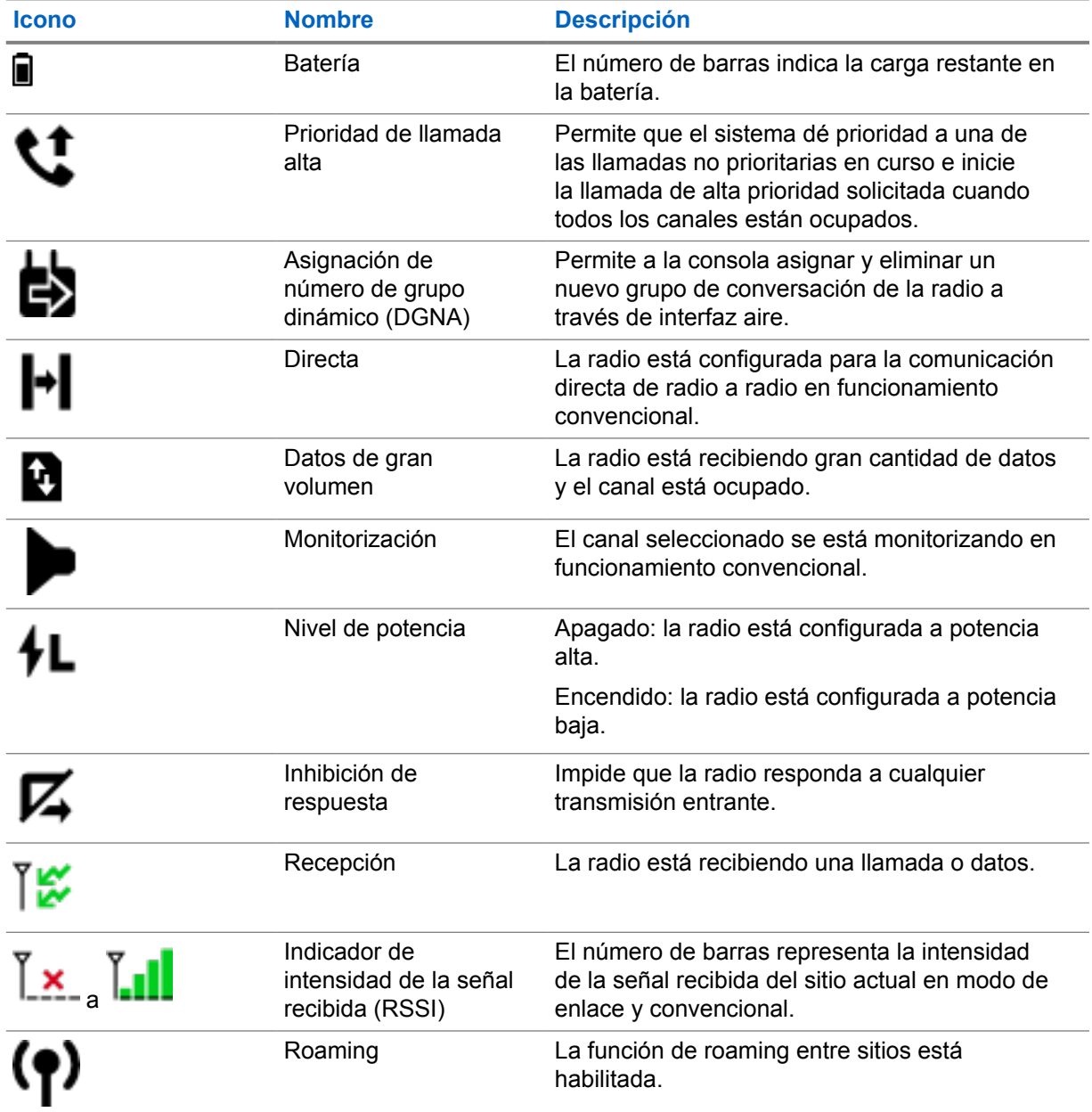

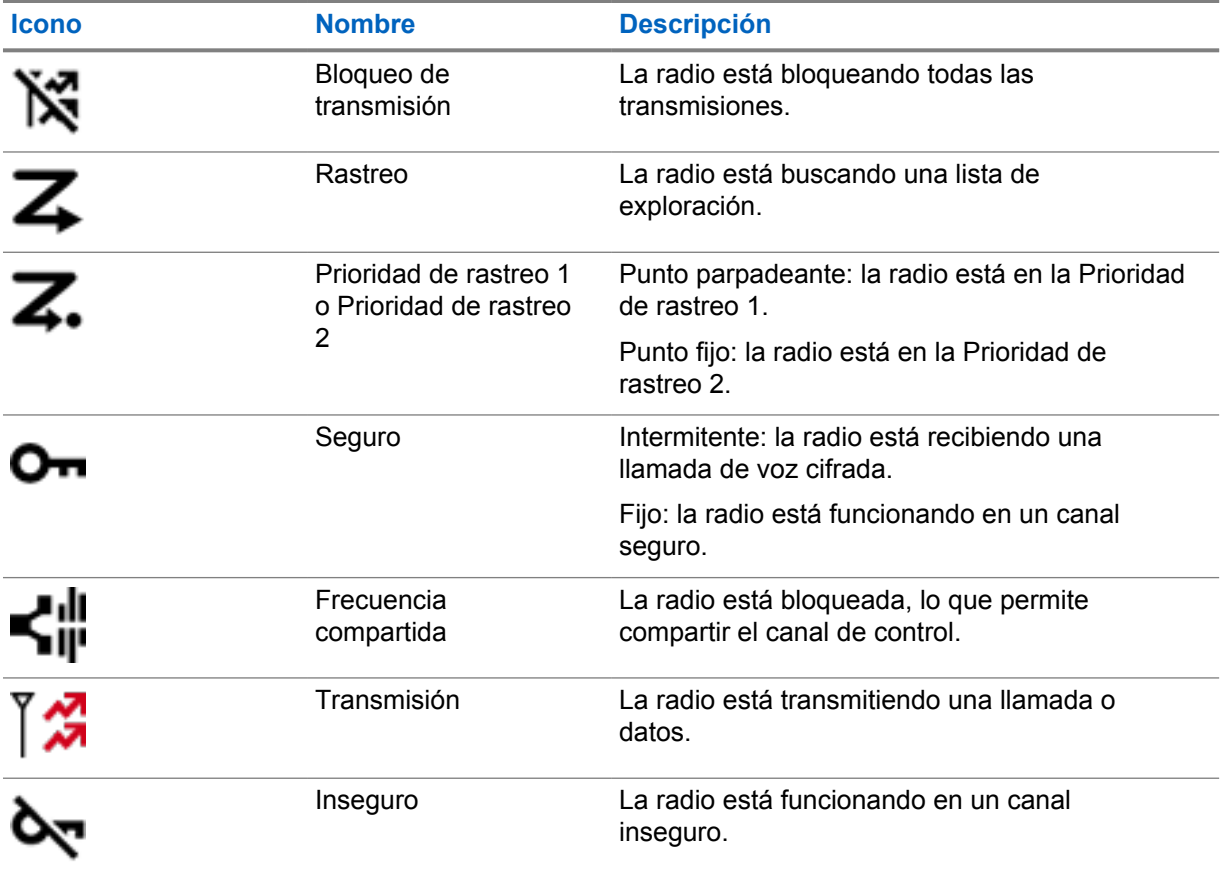

# <span id="page-85-0"></span>**Selección de zona**

#### **Procedimiento:**

Realice una de las siguientes acciones:

- Para seleccionar un canal de la aplicación, toque **M-Radio Control (MOTOTRBO)** →*<required zone>*→*<required channel>*.
- Para seleccionar una zona, toque **Widget de control de radio**→**Zona actual**→*<required zone>*→*<required channel>*.
- Para seleccionar una zona de la pestaña Recientes, toque **Widget de control de radio**→**Recientes**→*<required zone and channel>*.
- Para buscar una zona, vaya a **Más**→ **Búsqueda de canales**→*<required zone>*→*<required channel>*

# <span id="page-86-0"></span>**Selección de canal**

#### **Procedimiento:**

Realice una de las siguientes acciones:

- Para seleccionar un canal de la aplicación, toque **M-Radio Control (MOTOTRBO)** →*<required channel>*.
- Para seleccionar un canal, toque **Widget de control de radio**→*<required channel>*.
- Para seleccionar un canal de la pestaña Recientes, toque **Widget de control de radio**→**Recientes**→*<required zone and channel>*.
- Para buscar un canal, toque **Más**→ **Búsqueda de canales**→*<required channel>*.

# <span id="page-87-0"></span>**Acceso a llamadas recientes**

#### **Procedimiento:**

- **1** En la pantalla de inicio del dispositivo Android, toque **Más**→**Llamadas recientes**.
- **2** Realice una de las siguientes acciones:
	- Para ver las llamadas recientes, desplácese por la lista.
	- Para eliminar todas las llamadas recientes, toque **Más**→**Borrar todo**→**Borrar**.

# <span id="page-88-0"></span>**Desconexión y reconexión de la aplicación**

# **Desconexión de la aplicación**

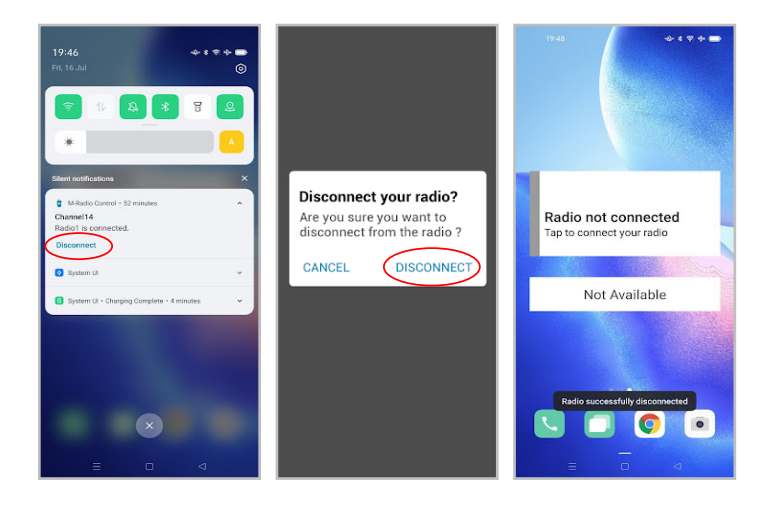

#### **Procedimiento:**

- **1** Para acceder a la bandeja de notificaciones, deslice hacia abajo la pantalla superior del dispositivo Android.
- **2** En la notificación, toque **Desconectar**.

# <span id="page-89-0"></span>**Reconexión de la aplicación**

#### **Caso de éxito**

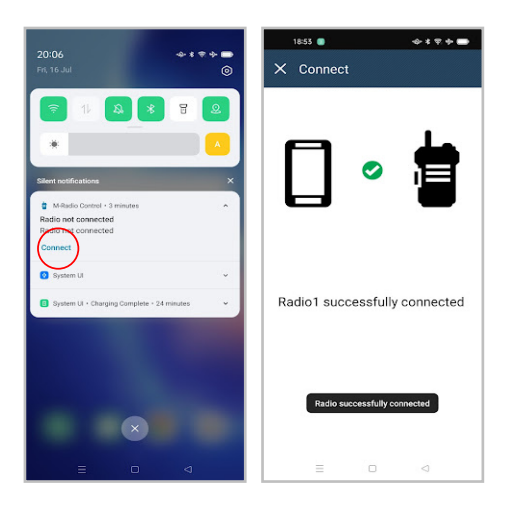

#### **Caso de fallo**

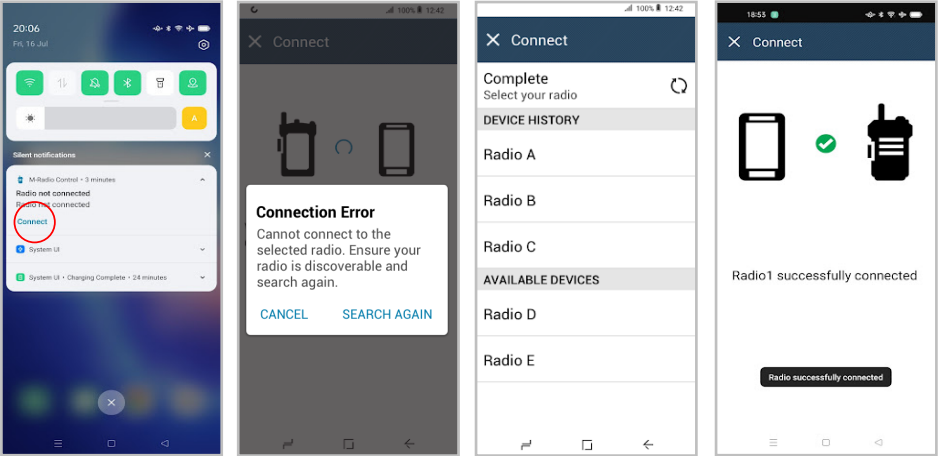

Si la aplicación está desconectada de la radio, la notificación mostrará Radio no conectada. La aplicación se volverá a conectar automáticamente a la radio. Si desea volver a conectar manualmente la aplicación a la radio, realice las siguientes acciones.

#### **Procedimiento:**

- **1** Para acceder a la bandeja de notificaciones, deslice hacia abajo la pantalla superior del dispositivo Android.
- **2** En la notificación de **M-Radio Control (MOTOTRBO)**, toque **Conectar**.

Si la radio se ha conectado correctamente a la aplicación, se mostrará en la aplicación La radio se ha conectado correctamente.

Si la radio no se conecta a la aplicación, se mostrará en la aplicación un mensaje de error de conexión.

- **3** Si la aplicación muestra un mensaje de error de conexión, realice las siguientes acciones.
	- **a** Toque **Buscar de nuevo**.

**b** Toque la *<required radio>* en el historial de dispositivos o en la lista de dispositivos disponibles.

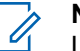

**NOTA:**

Las radios que se hayan emparejado previamente aparecerán en la lista del historial del dispositivo.

# **Table des matières**

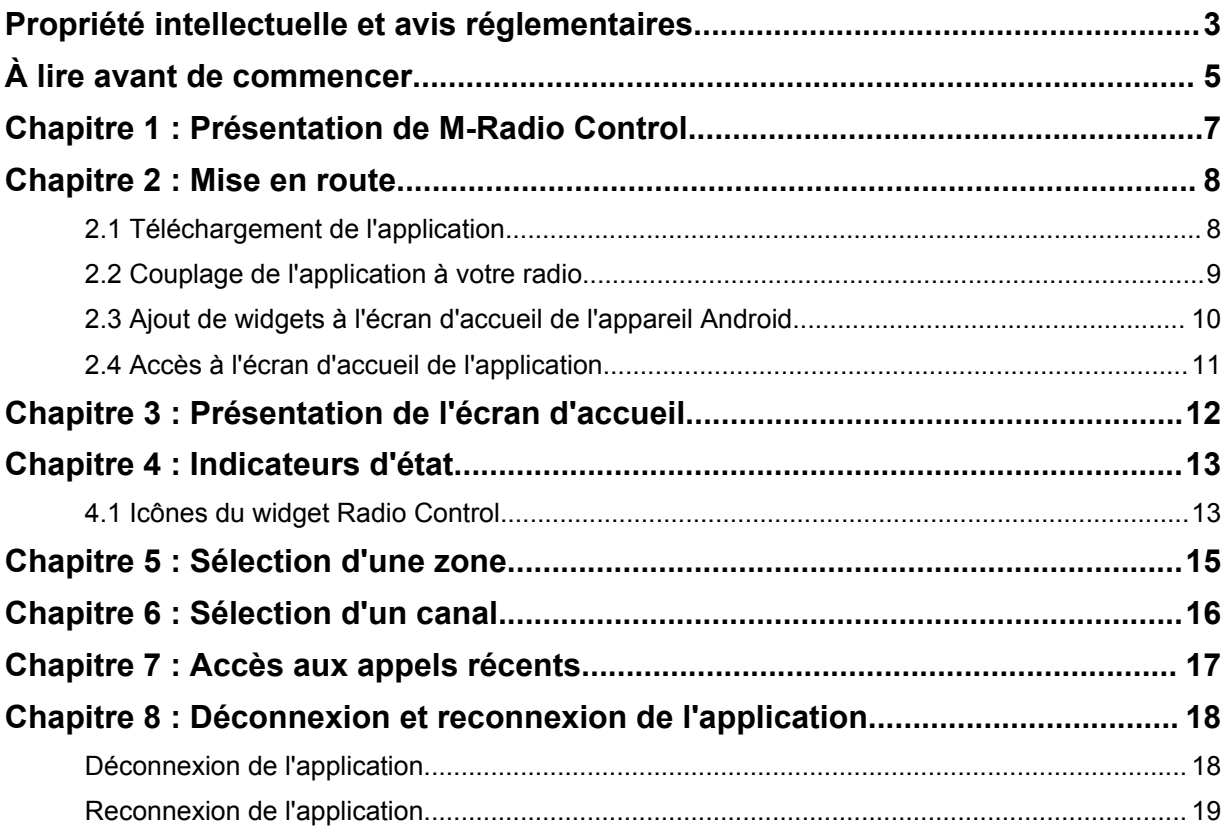

# <span id="page-92-0"></span>**Propriété intellectuelle et avis réglementaires**

### **Copyright**

Les produits Motorola Solutions décrits dans ce document peuvent inclure des programmes informatiques Motorola Solutions protégés par un copyright. Les lois des États-Unis et d'autres pays garantissent certains droits exclusifs à Motorola Solutions pour ces programmes informatiques protégés par un copyright. En conséquence, il est interdit de copier ou de reproduire, de quelque manière que ce soit, les programmes informatiques Motorola Solutions protégés par un copyright contenus dans les produits Motorola Solutions décrits dans ce document sans l'autorisation expresse et écrite de Motorola Solutions.

Aucune partie du présent document ne peut être reproduite, transmise, stockée dans un système de récupération ou traduite dans toute autre langue ou tout autre langage informatique, sous quelque forme ou par quelque moyen que ce soit, sans l'autorisation écrite préalable de Motorola Solutions, Inc.

#### **Marques**

MOTOROLA, MOTO, MOTOROLA SOLUTIONS et le logo stylisé M sont des marques commerciales ou des marques déposées de Motorola Trademark Holdings, LLC et font l'objet d'une licence. Google, Android, Google Play et les autres marques sont des marques commerciales de Google LLC. Toutes les autres marques commerciales appartiennent à leurs propriétaires respectifs.

#### **Droits de licence**

L'acquisition de produits Motorola Solutions ne saurait en aucun cas conférer, directement, indirectement ou de toute autre manière, aucune licence, aucun droit d'auteur, brevet ou demande de brevet appartenant à Motorola Solutions, autres que la licence habituelle d'utilisation non exclusive et libre de droit qui découle légalement de la vente du produit.

### **Contenu Open Source**

Ce produit peut contenir un logiciel Open Source utilisé sous licence. Reportez-vous au support d'installation du produit pour consulter les mentions légales et les informations d'attribution Open Source complètes.

#### **Directive relative aux déchets d'équipements électriques et électroniques (DEEE) de l'Union européenne**

 $\mathbb{Z}$  La directive DEEE de l'Union européenne stipule que les produits vendus au sein de l'UE doivent présenter le symbole d'une poubelle barrée sur l'étiquette du produit (ou sur l'emballage, dans certains cas).

Comme indiqué par la directive DEEE, l'étiquette de la poubelle barrée signifie que les clients et les utilisateurs finaux dans les pays de l'UE ne doivent pas mettre au rebut les équipements et les accessoires électriques et électroniques avec les déchets ménagers.

Les clients ou les utilisateurs finaux des pays de l'UE doivent prendre contact avec le représentant local ou le centre de maintenance de leur fournisseur d'équipements pour obtenir des informations sur le système de collecte des déchets en vigueur dans leur pays.

### **Limitation de responsabilité**

Veuillez noter que certaines fonctionnalités, fonctions et caractéristiques décrites dans ce document peuvent ne pas s'appliquer ou faire l'objet d'une licence pour une utilisation sur un système spécifique, ou peuvent dépendre des caractéristiques d'un terminal radio mobile spécifique ou de la configuration de certains paramètres. Contactez votre représentant Motorola Solutions pour de plus amples informations.

**© 2022 Motorola Solutions, Inc. Tous droits réservés**

# <span id="page-94-0"></span>**À lire avant de commencer**

Ce guide de l'utilisateur présente les opérations de base pouvant être effectuées avec les modèles de radio proposés dans votre région.

### **Symboles utilisés dans ce manuel**

Dans ce document, vous remarquerez l'utilisation des mots **Avertissement**, **Mise en garde** et **Remarque**. Ils sont destinés à attirer votre attention sur les dangers existants et sur les précautions à prendre ou à respecter.

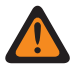

#### **AVERTISSEMENT :**

Procédure, pratique ou condition de fonctionnement, etc., pouvant entraîner des blessures potentiellement mortelles si elle n'est pas scrupuleusement respectée.

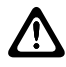

#### **ATTENTION :**

Procédure, pratique ou condition de fonctionnement, etc., pouvant endommager l'équipement si elle n'est pas scrupuleusement respectée.

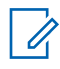

#### **REMARQUE :**

Procédure, pratique ou condition de fonctionnement devant être soulignées.

#### **Notations spéciales**

Les notations spéciales suivantes sont utilisées tout au long du texte pour mettre en évidence certaines informations ou certains éléments :

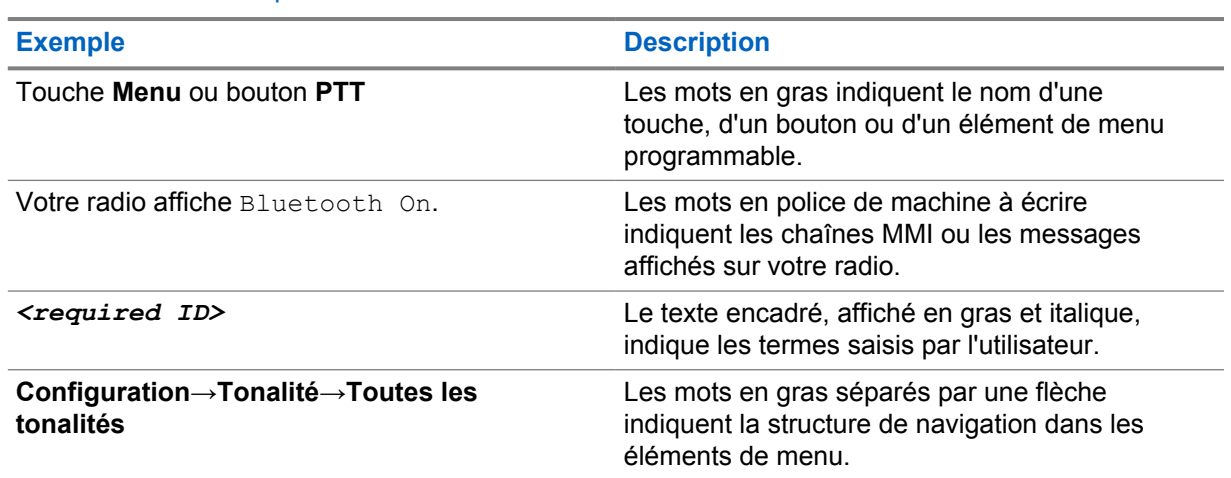

#### Tableau 1 :Notations spéciales

#### **Fonctionnalités et disponibilité des services**

Votre revendeur ou administrateur peut avoir adapté votre radio à vos besoins spécifiques.

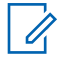

#### **REMARQUE :**

Toutes les fonctionnalités décrites dans le manuel d'utilisation ne sont pas forcément disponibles sur votre radio. Contactez votre revendeur ou votre administrateur pour obtenir de plus amples informations.

Vous pouvez consulter votre fournisseur ou votre administrateur système pour obtenir les réponses aux questions suivantes :

• Quelles sont les fonctions associées à chaque bouton ?

MN008920A01-AA À lire avant de commencer

- Quels sont les accessoires optionnels adaptés à vos besoins ?
- Quelles sont les meilleures pratiques pour utiliser la radio et bénéficier de communications efficaces ?
- Quelles sont les procédures de maintenance susceptibles de prolonger la durée de vie de la radio ?

# <span id="page-96-0"></span>**Présentation de M-Radio Control**

L'application **M-Radio Control (MOTOTRBO)** est disponible sur vos appareils Android.

Cette application se connecte aux radios R7 via Bluetooth et inclut une gamme de widgets sur l'écran d'accueil Android pour des fonctionnalités clés telles que la gestion des canaux et des appels. Les modèles radio avec écran et sans écran sont pris en charge.

Cette application fonctionne sur les appareils Android exécutant le système d'exploitation Android version 9 ou ultérieure.

# <span id="page-97-0"></span>**Mise en route**

Ce chapitre contient des instructions sur la préparation à l'utilisation de votre application Android.

#### **2.1**

# **Téléchargement de l'application**

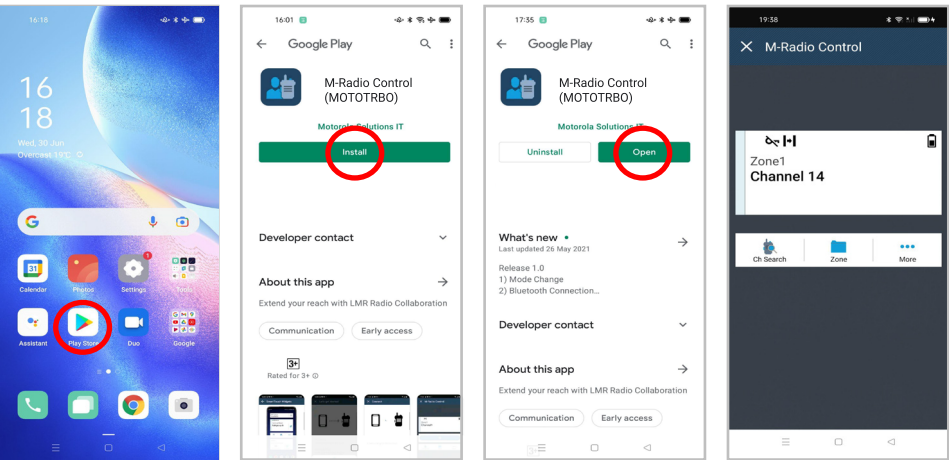

- **1** Appuyez sur l'icône **Google Play™** dans la barre d'applications Android.
- **2** Recherchez M-Radio Control(MOTOTRBO).
- **3** Appuyez sur **Installer**.
- **4** Appuyez sur **Ouvrir**.

### <span id="page-98-0"></span>**2.2 Couplage de l'application à votre radio**

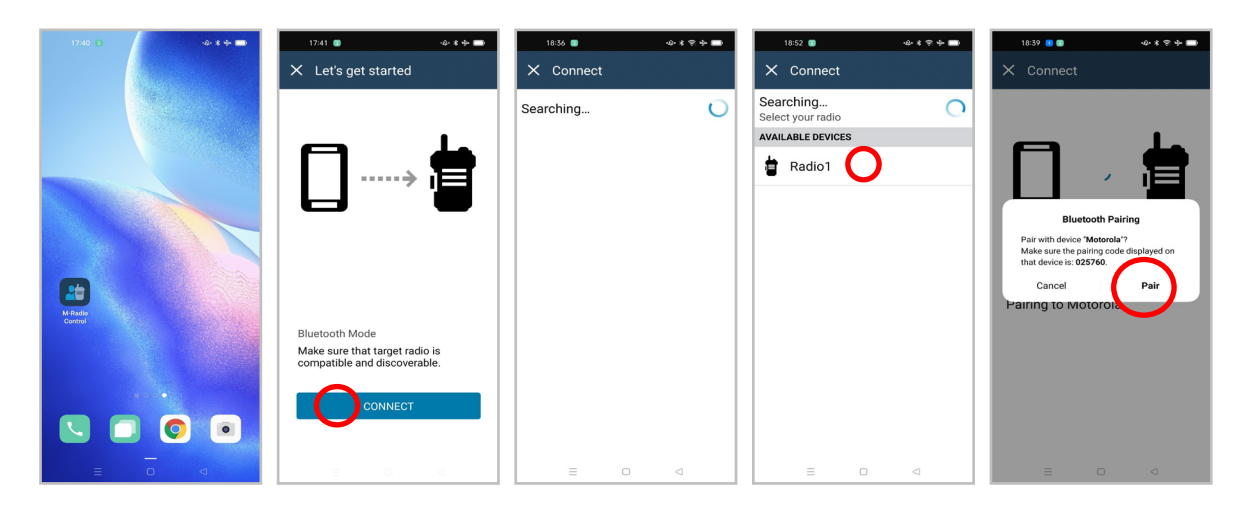

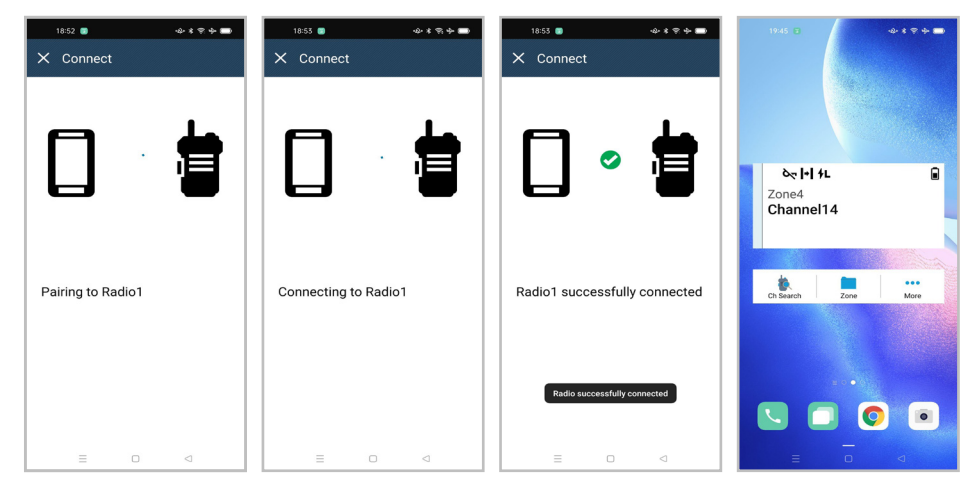

#### **Prérequis :**

- Sur l'appareil Android, activez Bluetooth.
- Sur la radio, effectuez l'une des opérations suivantes :
	- Sélectionnez **Bluetooth**→**Me trouver**
	- Activez le bouton programmable **Détection Bluetooth**.

- **1** Lancez **M-Radio Control (MOTOTRBO)** à partir de l'écran d'accueil de votre appareil Android.
- **2** Sur l'écran d'accueil de votre appareil Android, appuyez sur **CONNECTER**. Votre appareil Android affiche Searching...
- **3** Appuyez sur le nom de la radio que vous souhaitez coupler.

<span id="page-99-0"></span>**4** Confirmez le code de couplage de votre appareil Android et de votre radio, puis appuyez sur **COUPLER**.

Votre appareil Android affiche les indications suivantes :

- Le couplage est en cours et l'écran affiche Pairing to *<required device>*
- La connexion est en cours et l'écran affiche Connecting to *<required device>*
- Le couplage a réussi et l'écran affiche *<required device>* successfully connected
- Les informations relatives à la zone et au canal s'affichent dans le **widget Radio Control**.

Votre radio affiche l'icône Collaboration App Link  $\blacksquare$ .

### **2.3 Ajout de widgets à l'écran d'accueil de l'appareil Android**

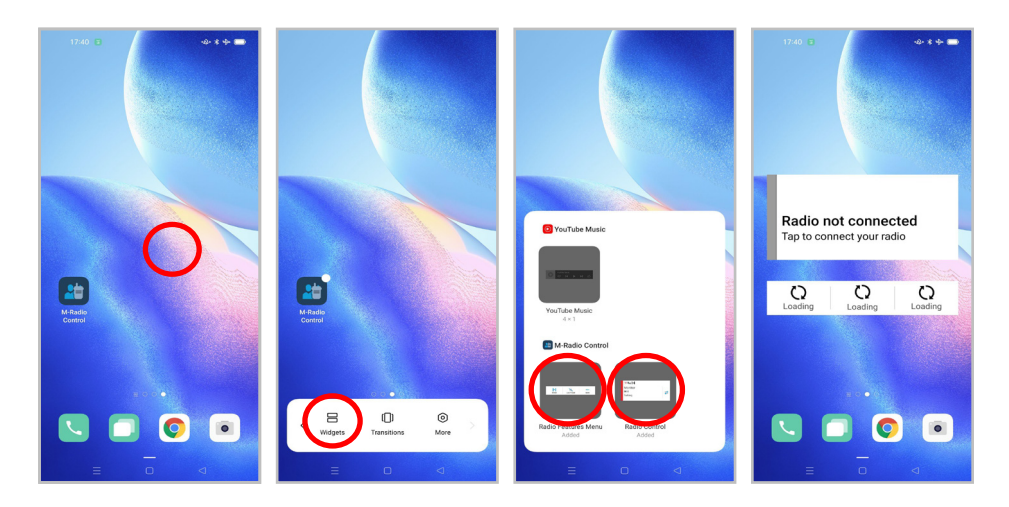

- **1** Sur l'écran d'accueil de votre appareil Android, appuyez de manière prolongée sur une zone vide et sélectionnez **Widgets**.
- **2** Sélectionnez et ajoutez les widgets suivants à l'écran d'accueil de votre appareil Android :
	- **Widget Radio Control**
	- **Widget de lancement des fonctions de menu**

### <span id="page-100-0"></span>**2.4 Accès à l'écran d'accueil de l'application**

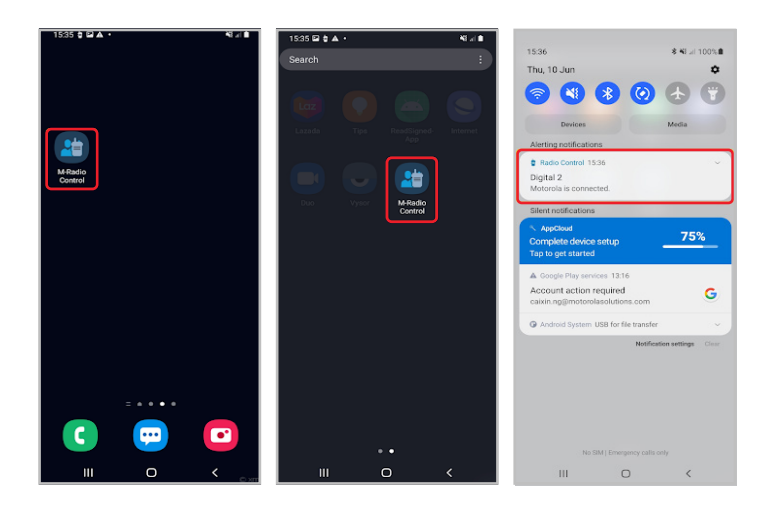

#### **Procédure :**

Pour accéder à l'application **M-Radio Control (MOTOTRBO)**, effectuez l'une des opérations suivantes :

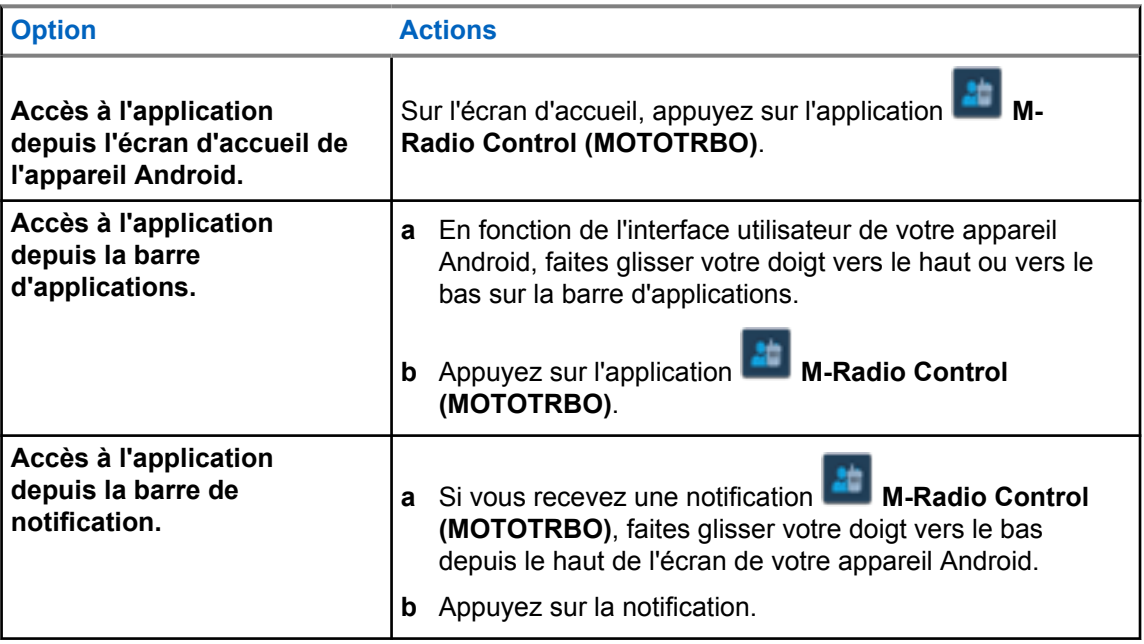

# <span id="page-101-0"></span>**Présentation de l'écran d'accueil**

Vous pouvez accéder à l'application M-Radio Control via Application ou Widget.

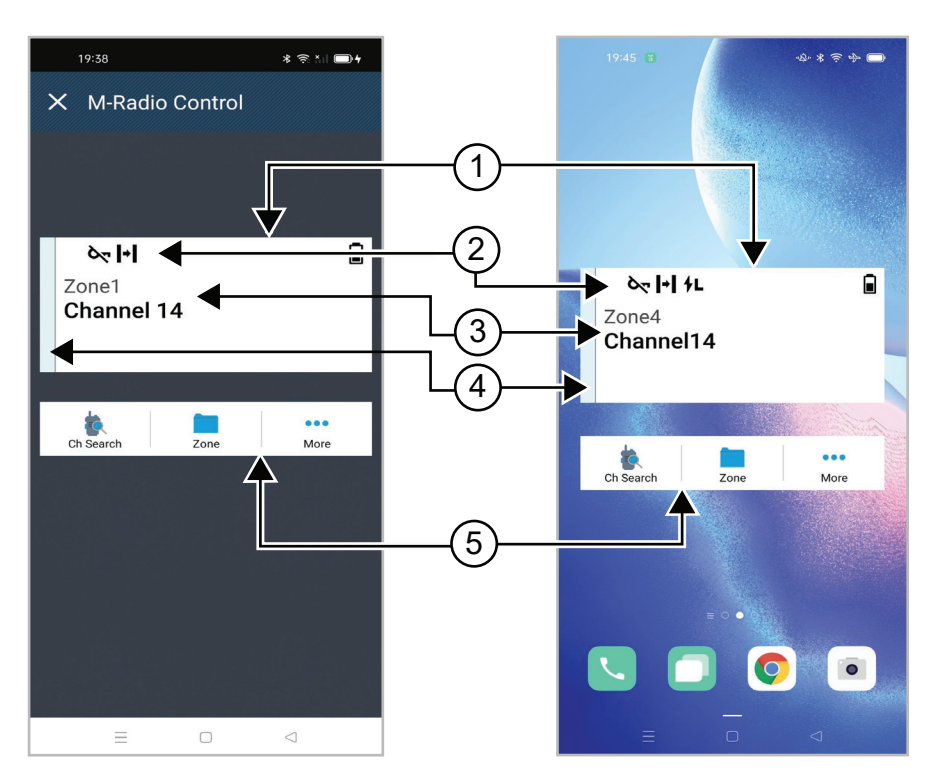

#### Tableau 2 :Description de l'écran d'accueil Application et Widget

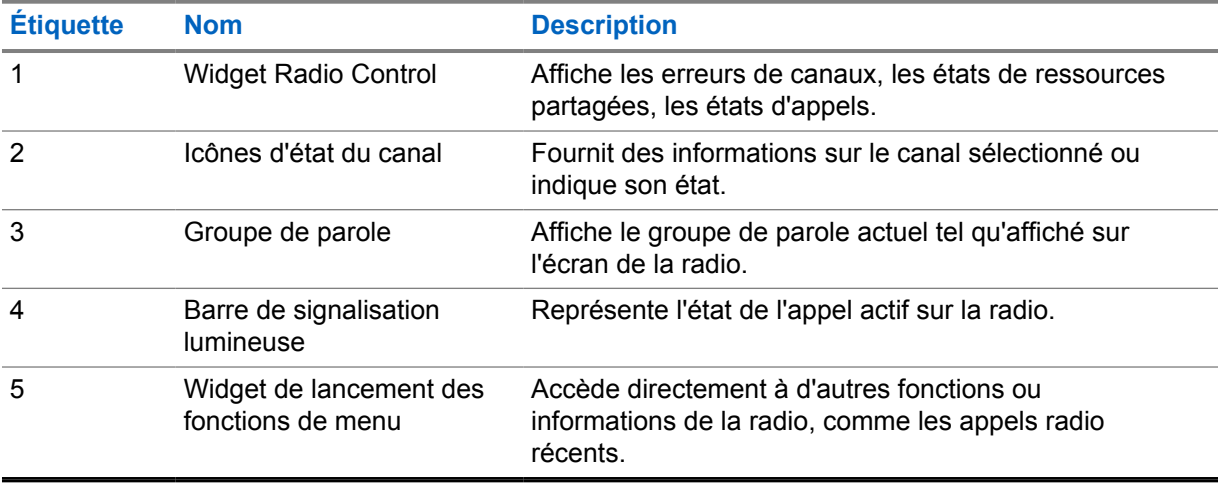

# <span id="page-102-0"></span>**Indicateurs d'état**

Familiarisez-vous avec les icônes de l'application M-Radio Control.

#### **4.1**

# **Icônes du widget Radio Control**

Ces icônes s'affichent dans le widget Radio Control pour fournir des informations ou un état spécifiques à l'appareil.

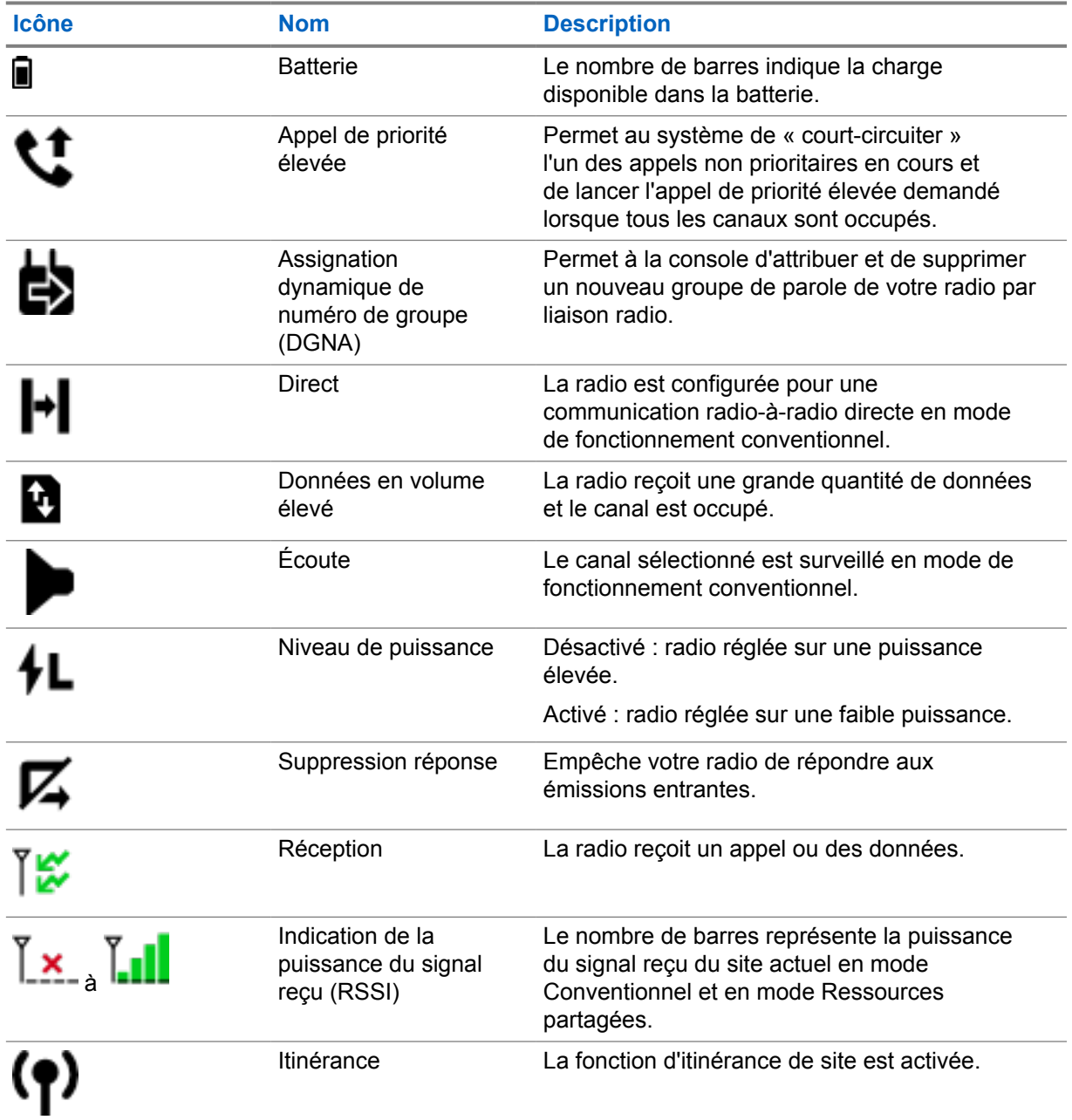

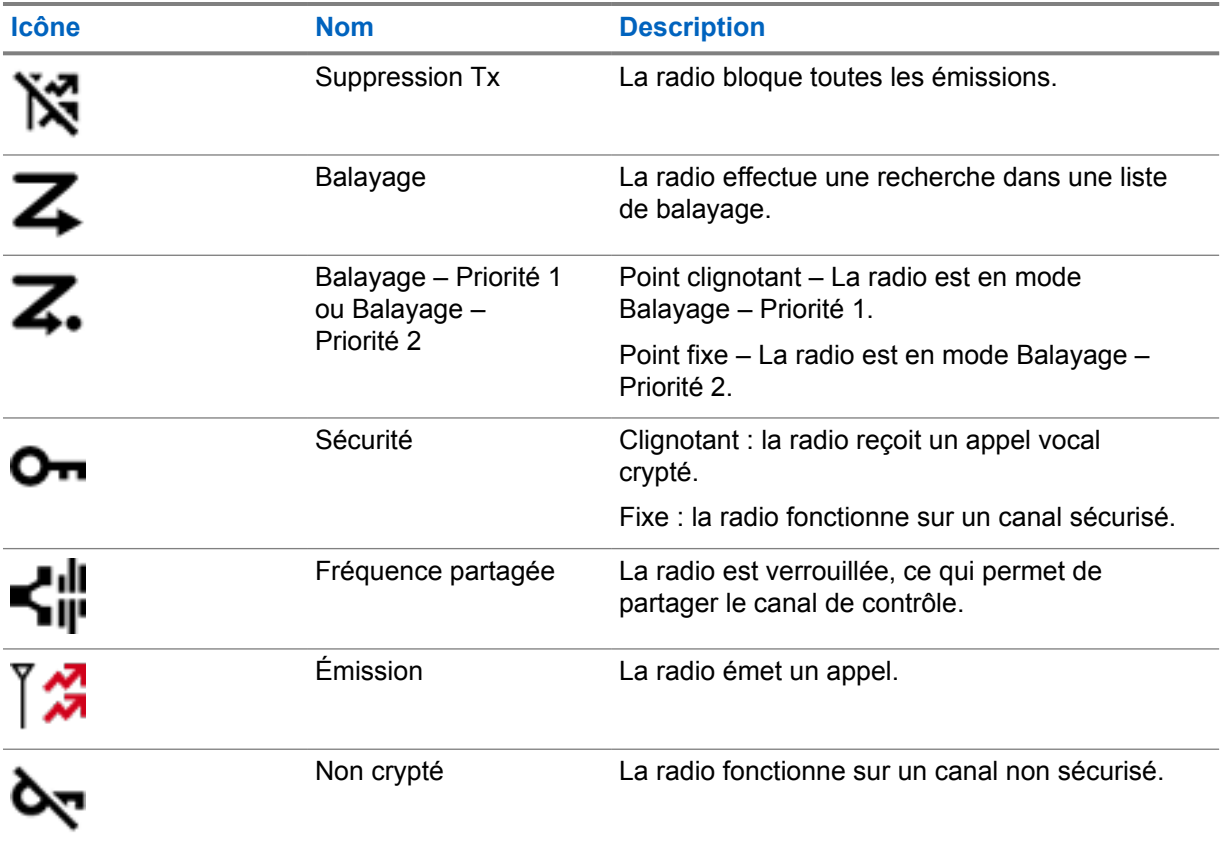

# <span id="page-104-0"></span>**Sélection d'une zone**

#### **Procédure :**

Effectuez l'une des opérations suivantes :

- Pour sélectionner un canal depuis l'application, appuyez sur **M-Radio Control (MOTOTRBO)**→*<required zone>*→*<required channel>*.
- Pour sélectionner une zone, appuyez sur **Widget Radio Control**→**Zone actuelle**→*<required zone>*→*<required channel>*.
- Pour sélectionner une zone depuis l'onglet Récent, appuyez sur **Widget Radio Control**→**Récent**→*<required zone and channel>*.
- Pour rechercher une zone, **Plus**→ **Rechercher canal**→*<required zone>*→*<required channel>*

# <span id="page-105-0"></span>**Sélection d'un canal**

#### **Procédure :**

Effectuez l'une des opérations suivantes :

- Pour sélectionner un canal depuis l'application, appuyez sur **M-Radio Control (MOTOTRBO)**→*<required channel>*.
- Pour sélectionner un canal, appuyez sur **Widget Radio Control**→*<required channel>*.
- Pour sélectionner un canal depuis l'onglet Récent, appuyez sur **Widget Radio Control**→**Récent**→*<required zone and channel>*.
- Pour rechercher un canal, appuyez sur **Plus**→ **Rechercher canal**→*<required channel>*.

# <span id="page-106-0"></span>**Accès aux appels récents**

- **1** Sur l'écran d'accueil de l'appareil Android, appuyez sur **Plus**→**Appels récents**.
- **2** Effectuez l'une des opérations suivantes :
	- Pour afficher les appels récents, faites défiler la liste.
	- Pour supprimer tous les appels récents, appuyez sur **Plus**→**Supprimer tout**→**Supprimer**.

# <span id="page-107-0"></span>**Déconnexion et reconnexion de l'application**

# **Déconnexion de l'application**

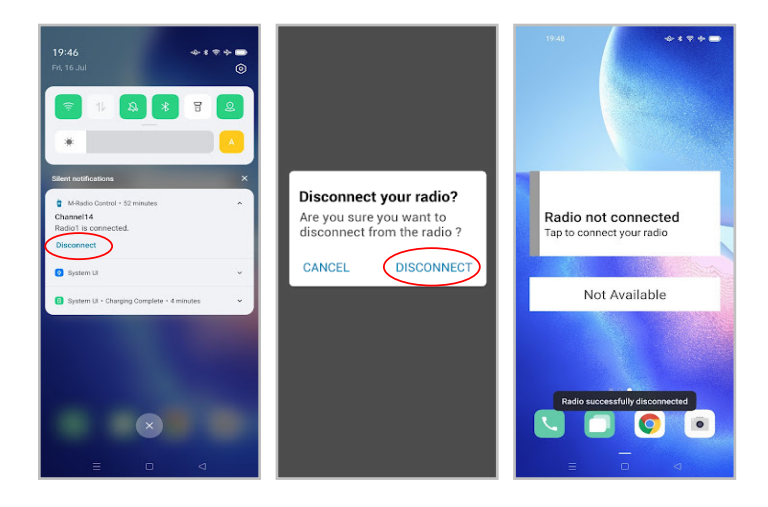

- **1** Pour accéder à la barre de notification, faites glisser votre doigt vers le bas depuis le haut de l'écran de votre appareil Android.
- **2** Dans la notification, appuyez sur **Déconnecter**.
## **Reconnexion de l'application**

#### **Opération réussie**

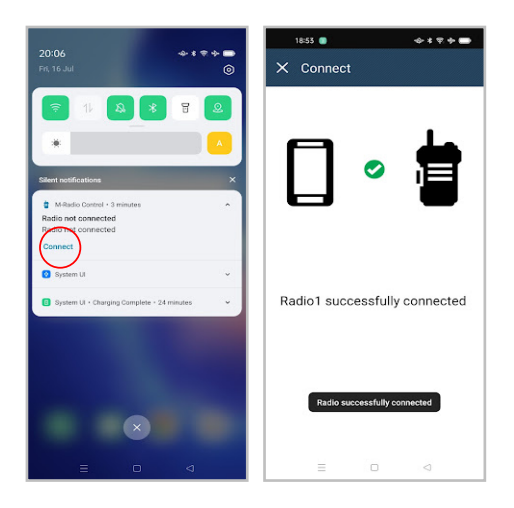

#### **Opération échouée**

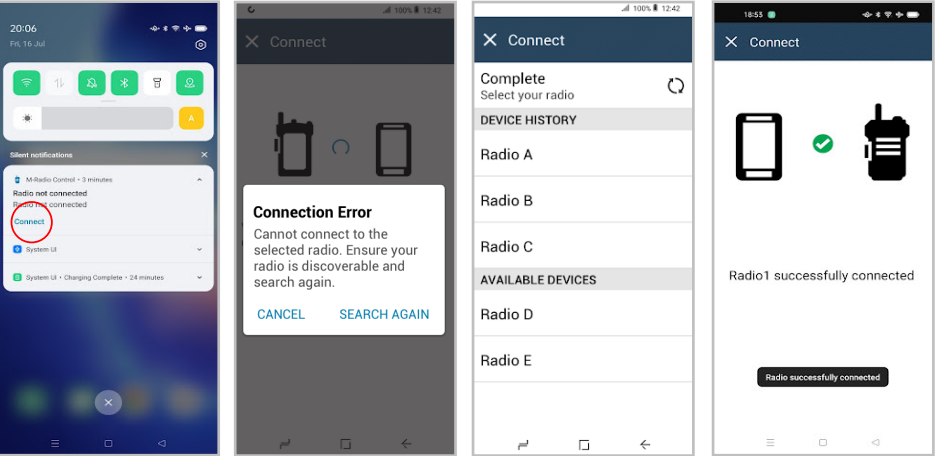

Si l'application est déconnectée de votre radio, la notification affiche Radio not connected. L'application se reconnecte automatiquement à votre radio. Si vous souhaitez reconnecter manuellement l'application à votre radio, procédez comme suit.

#### **Procédure :**

- **1** Pour accéder à la barre de notification, faites glisser votre doigt vers le bas depuis le haut de l'écran de votre appareil Android.
- **2** Dans la notification **M-Radio Control (MOTOTRBO)**, appuyez sur **Connecter**.

Si votre radio est correctement connectée à l'application, l'application affiche Radio successfully connected.

Si votre radio ne parvient pas à se connecter à l'application, l'application affiche un message d'erreur de connexion.

- **3** Si l'application affiche un message d'erreur de connexion, procédez comme suit.
	- **a** Appuyez sur **Nouvelle recherche**.

**b** Appuyez sur la *<required radio>* dans l'historique de l'appareil ou dans la liste des appareils disponibles.

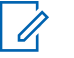

#### **REMARQUE :**

Les radios précédemment couplées apparaissent dans l'historique de l'appareil.

# **Sommario**

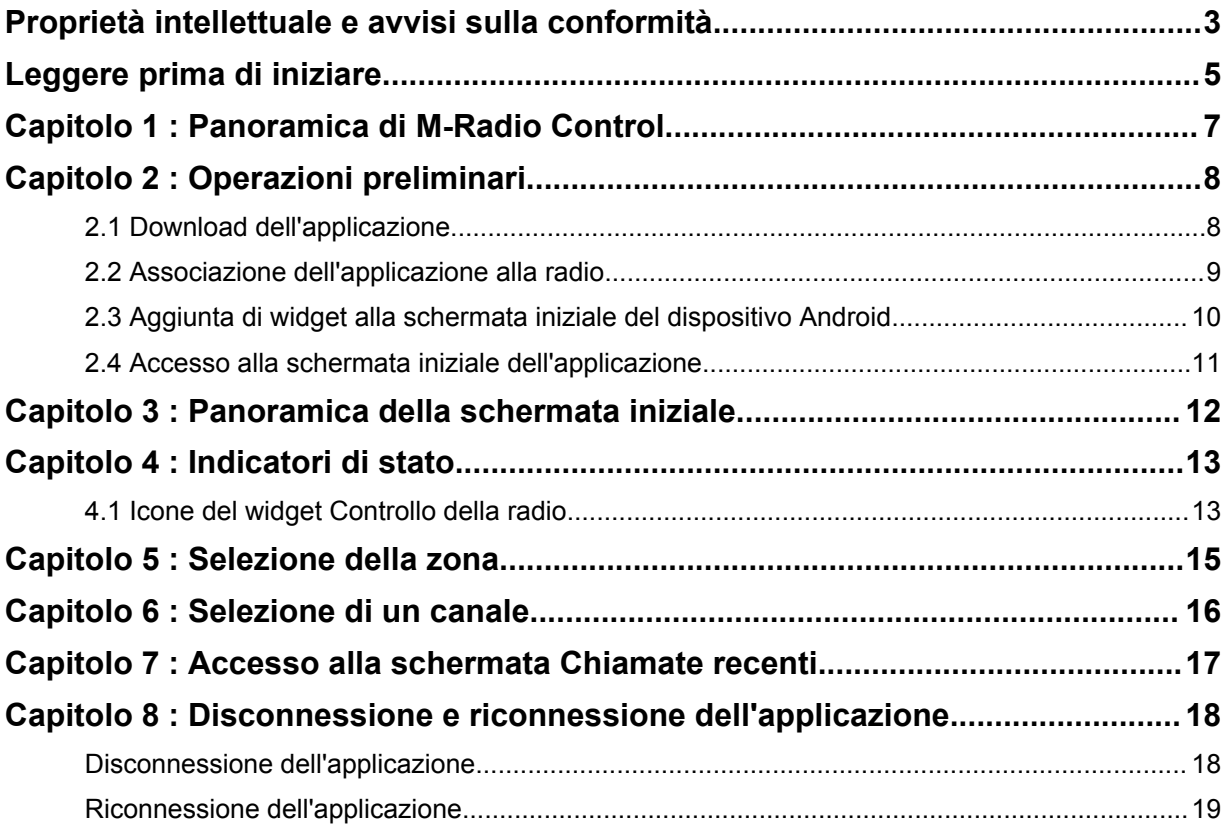

# <span id="page-111-0"></span>**Proprietà intellettuale e avvisi sulla conformità**

## **Copyright**

I prodotti Motorola Solutions descritti in questo documento possono includere programmi per computer Motorola Solutions coperti da copyright. Le leggi in vigore negli Stati Uniti e in altri Paesi garantiscono a Motorola Solutions alcuni diritti esclusivi per i programmi per computer protetti da copyright. Pertanto, tutti i programmi per computer Motorola Solutions protetti da copyright e inclusi nei prodotti Motorola Solutions descritti nel presente documento non possono essere copiati o riprodotti in alcun modo senza l'espresso consenso scritto di Motorola Solutions.

Nessuna parte di questo documento può essere riprodotta, trasmessa, trascritta, memorizzata in un sistema di riproduzione o tradotta in qualunque lingua, in qualsiasi forma e con qualsiasi mezzo, senza il permesso scritto di Motorola Solutions, Inc.

#### **Marchi registrati**

MOTOROLA, MOTO, MOTOROLA SOLUTIONS e il logo della M stilizzata sono marchi o marchi registrati di Motorola Trademark Holdings, LLC, utilizzati su licenza. Google, Android, Google Play e gli altri marchi sono marchi registrati di Google LLC. Tutti gli altri marchi appartengono ai rispettivi proprietari.

#### **Diritti di licenza**

L'acquisto di prodotti Motorola Solutions non garantirà in modo esplicito o implicito, per preclusione o altro, alcuna licenza nell'ambito dei diritti d'autore, dei brevetti o delle richieste di brevetto di Motorola Solutions, tranne la normale licenza d'uso non esclusiva e senza royalty, derivante per legge dalla vendita di un prodotto.

#### **Contenuti open source**

Questo prodotto può contenere software open source utilizzato su licenza. Fare riferimento al supporto di installazione del prodotto per consultare il testo completo delle attribuzioni e delle note legali sul software open source.

#### **Direttiva sui rifiuti di apparecchiature elettriche ed elettroniche (RAEE) dell'Unione Europea**

II<br>In base alla direttiva RAEE dell'Unione Europea, sui prodotti venduti nei paesi dell'Unione Europea (o, in alcuni casi, sulla relativa confezione) deve essere presente il simbolo del cassonetto mobile barrato.

Come stabilito dalla direttiva RAEE, il simbolo del cassonetto mobile barrato indica che i clienti e gli utenti finali dei paesi dell'Unione Europea non devono smaltire gli apparecchi elettronici ed elettrici o gli accessori insieme ai rifiuti domestici.

I clienti o gli utenti finali dei paesi dell'Unione Europea devono contattare il rappresentante locale o il centro assistenza del fornitore dell'apparecchiatura per ottenere informazioni sul sistema di raccolta dei rifiuti nel proprio paese.

### **Esclusione di responsabilità**

Tenere presente che determinate funzioni, strutture e funzionalità descritte nel presente documento potrebbero non essere applicabili o non possedere la licenza per l'utilizzo su un determinato sistema

oppure potrebbero dipendere dalle caratteristiche di una specifica configurazione di determinati parametri o unità del terminale radio mobile. Per maggiori informazioni, contattare il proprio referente Motorola Solutions.

#### **© 2022 Motorola Solutions, Inc. Tutti i diritti riservati**

# <span id="page-113-0"></span>**Leggere prima di iniziare**

Questo manuale per l'utente illustra le operazioni di base dei modelli di radio disponibili nella propria zona.

#### **Diciture utilizzate nel manuale**

Nel testo di questa pubblicazione, sono inserite le diciture **Attenzione**, **Avvertenza** e **Nota**. Queste diciture vengono utilizzate per sottolineare pericoli per la sicurezza e quando è necessario prestare la massima attenzione.

![](_page_113_Picture_5.jpeg)

#### **ATTENZIONE:**

indica una procedura o pratica operativa oppure una condizione, ecc. che possono provocare lesioni gravi o mortali se non osservate attentamente.

![](_page_113_Picture_8.jpeg)

#### **AVVERTENZA:**

indica una procedura o pratica operativa oppure una condizione, ecc. che possono provocare danni all'apparecchiatura se non osservate attentamente.

![](_page_113_Picture_11.jpeg)

indica una procedura o pratica operativa oppure una condizione, ecc. che è importante sottolineare.

#### **Annotazioni speciali**

Le seguenti annotazioni speciali sono utilizzate in tutto il testo per evidenziare determinate informazioni o elementi:

#### Tabella 1 :Annotazioni speciali

![](_page_113_Picture_183.jpeg)

#### **Disponibilità di servizi e funzioni**

È possibile che il rivenditore o l'amministratore abbia personalizzato la radio in base alle esigenze specifiche dell'utente.

![](_page_113_Picture_19.jpeg)

**NOTA:**

non tutte le funzioni descritte nel manuale sono disponibili per la radio in uso. Per ulteriori informazioni, contattare il rivenditore o l'amministratore.

Rivolgersi al rivenditore o all'amministratore di sistema per appurare:

- Quali sono le funzioni di ciascun pulsante?
- Quali sono gli accessori opzionali adatti alle proprie esigenze?

MN008920A01-AA Leggere prima di iniziare

- Quali sono i migliori metodi di utilizzo della radio per ottenere comunicazioni efficienti?
- Quali sono gli interventi di manutenzione che consentono di prolungare la durata della radio?

# <span id="page-115-0"></span>**Panoramica di M-Radio Control**

L'applicazione **M-Radio Control (MOTOTRBO)** è disponibile sui dispositivi Android.

L'applicazione si collega alle radio R7 tramite Bluetooth e include una serie di widget nella schermata iniziale di Android per funzionalità chiave come la gestione di canali e chiamate. Sono compatibili sia i modelli di radio con display sia quelli senza display.

Questa applicazione funziona su dispositivi Android con sistema operativo Android versione 9 o successive.

# <span id="page-116-0"></span>**Operazioni preliminari**

In questo capitolo, vengono fornite le istruzioni per preparare l'applicazione Android all'utilizzo.

### **2.1 Download dell'applicazione**

![](_page_116_Picture_68.jpeg)

#### **Procedura:**

- **1** Toccare l'icona **Google Play™** sulla barra delle applicazioni di Android.
- **2** Cercare M-Radio Control (MOTOTRBO).
- **3** Toccare **Installa**.
- **4** Toccare **Apri**.

### <span id="page-117-0"></span>**2.2 Associazione dell'applicazione alla radio**

![](_page_117_Picture_2.jpeg)

![](_page_117_Figure_3.jpeg)

#### **Prerequisiti:**

- Nel dispositivo Android, attivare il Bluetooth.
- Nella radio, eseguire una delle azioni descritte di seguito:
	- Selezionare **Bluetooth**→**Trovami**.
	- Attivare/disattivare il pulsante programmabile **Rilevamento Bluetooth**.

#### **Procedura:**

- **1** Avviare **M-Radio Control (MOTOTRBO)** dalla schermata iniziale del dispositivo Android.
- **2** Dalla schermata iniziale del dispositivo Android, toccare **CONNETTI**. Sul dispositivo Android viene visualizzato Ricerca in corso...
- **3** Toccare il nome della radio a cui si desidera associare il dispositivo.
- **4** Confermare il codice di associazione del dispositivo Android e della radio, quindi toccare **ASSOCIA**.

Il dispositivo Android visualizza le seguenti indicazioni:

- <span id="page-118-0"></span>• L'associazione è in corso e viene visualizzato Associazione a *<required device>*.
- La connessione è in corso e viene visualizzato Connessione a *<required device>*.
- L'associazione è stata eseguita correttamente e viene visualizzato *<required device>* connesso correttamente.
- Le informazioni su zona e canale vengono visualizzate nel **Widget Controllo della radio**.

La radio visualizza l'icona Collegamento all'app di collaborazione .

## **2.3 Aggiunta di widget alla schermata iniziale del dispositivo Android**

![](_page_118_Figure_7.jpeg)

#### **Procedura:**

- **1** Nella schermata iniziale del dispositivo Android, toccare e tenere premuta un'area vuota e selezionare **Widget**.
- **2** Selezionare e aggiungere i seguenti widget alla schermata iniziale del dispositivo Android:
	- **Widget Controllo della radio**
	- **Widget Utilità di avvio delle funzioni del menu**

## <span id="page-119-0"></span>**2.4 Accesso alla schermata iniziale dell'applicazione**

![](_page_119_Picture_2.jpeg)

#### **Procedura:**

Per accedere alla schermata iniziale dell'applicazione **M-Radio Control (MOTOTRBO)**, eseguire una delle seguenti operazioni:

![](_page_119_Picture_119.jpeg)

# <span id="page-120-0"></span>**Panoramica della schermata iniziale**

È possibile accedere all'applicazione M-Radio Control tramite l'applicazione o il widget.

![](_page_120_Figure_4.jpeg)

#### Tabella 2 :Descrizione della schermata iniziale del widget e dell'applicazione

![](_page_120_Picture_131.jpeg)

# <span id="page-121-0"></span>**Indicatori di stato**

Acquisire familiarità con le icone di M-Radio Control.

#### **4.1**

## **Icone del widget Controllo della radio**

Queste icone vengono visualizzate nel widget Controllo della radio e forniscono informazioni specifiche sul dispositivo o relative al suo stato.

![](_page_121_Picture_172.jpeg)

![](_page_122_Picture_79.jpeg)

## <span id="page-123-0"></span>**Selezione della zona**

#### **Procedura:**

Effettuare una delle seguenti operazioni:

- Per selezionare il canale dall'applicazione, toccare **M-Radio Control (MOTOTRBO)** →*<required zone>*→*<required channel>*.
- Per selezionare una zona, toccare **Widget Controllo della radio**→**Zona corrente**→*<required zone>*→*<required channel>*.
- Per selezionare una zona dalla scheda Recente, toccare **Widget Controllo della radio**→**Recente**→*<required zone and channel>*.
- Per cercare la zona, **Altro**→ **Ricerca can.**.*<required zone>*→*<required channel>*

# <span id="page-124-0"></span>**Selezione di un canale**

#### **Procedura:**

Effettuare una delle seguenti operazioni:

- Per selezionare il canale dall'applicazione, toccare **M-Radio Control (MOTOTRBO)** →*<required channel>*.
- Per selezionare un canale, toccare il **Widget Controllo della radio**→*<required channel>*.
- Per selezionare un canale dalla scheda Recente, toccare **Widget Controllo della radio**→**Recente**→*<required zone and channel>*.
- Per cercare un canale, toccare **Altro**→ **Ricerca can.**→*<required channel>*.

# <span id="page-125-0"></span>**Accesso alla schermata Chiamate recenti**

#### **Procedura:**

- **1** Nella schermata iniziale di un dispositivo Android, toccare **Altro**→**Chiamate recenti**.
- **2** Effettuare una delle seguenti operazioni:
	- Per visualizzare le chiamate recenti, scorrere l'elenco.
	- Per eliminare tutte le chiamate recenti, toccare **Altro**→**Elimina tutto**→**Elimina**.

# <span id="page-126-0"></span>**Disconnessione e riconnessione dell'applicazione**

## **Disconnessione dell'applicazione**

![](_page_126_Picture_4.jpeg)

#### **Procedura:**

- **1** Per accedere alla barra delle notifiche, scorrere verso il basso la schermata superiore del dispositivo Android.
- **2** Nella notifica, toccare **Disconnetti**.

## <span id="page-127-0"></span>**Riconnessione dell'applicazione**

#### **Caso riuscito**

![](_page_127_Picture_3.jpeg)

#### **Caso non riuscito**

![](_page_127_Picture_96.jpeg)

Se l'applicazione è disconnessa dalla radio, la notifica mostra Radio non connessa. L'applicazione si riconnette automaticamente alla radio. Se si desidera riconnettere manualmente l'applicazione alla radio, eseguire le seguenti operazioni.

#### **Procedura:**

- **1** Per accedere alla barra delle notifiche, scorrere verso il basso la schermata superiore del dispositivo Android.
- **2** Nella notifica **M-Radio Control (MOTOTRBO)**, toccare **Connetti**.

Se la radio è connessa correttamente all'applicazione, nell'applicazione viene visualizzato Radio connessa correttamente.

Se la radio non riesce a connettersi all'applicazione, nell'applicazione viene visualizzato un messaggio di errore di connessione.

- **3** Se nell'applicazione viene visualizzato un messaggio di errore di connessione, eseguire le operazioni indicate di seguito.
	- **a** Toccare **Ripetere la ricerca**.

**b** Toccare *<required radio>* dalla cronologia dei dispositivi o dall'elenco dei dispositivi disponibili.

![](_page_128_Picture_2.jpeg)

**NOTA:**

Le radio precedentemente associate vengono visualizzate nell'elenco della cronologia dei dispositivi.

# **Содержание**

![](_page_129_Picture_69.jpeg)

## <span id="page-130-0"></span>**Примечания об интеллектуальной собственности и нормативных требованиях**

#### **Авторские права**

Описанные в этом документе продукты Motorola Solutions могут включать в себя защищенные авторскими правами компьютерные программы Motorola Solutions. Законы США и некоторых других стран обеспечивают определенные эксклюзивные права компании Motorola Solutions в отношении защищенных авторским правом компьютерных программ. В связи с этим любые защищенные авторским правом компьютерные программы Motorola Solutions, содержащиеся в продуктах Motorola Solutions, которые описаны в настоящем документе, запрещается копировать или воспроизводить каким бы то ни было способом без явного письменного разрешения компании Motorola Solutions.

Запрещается воспроизведение, передача, хранение в поисковых системах или перевод на любой язык, в том числе машинный, любой части настоящего документа в любой форме, любыми средствами и для любых целей без предварительного письменного разрешения компании Motorola Solutions.

#### **Товарные знаки**

MOTOROLA, MOTO, MOTOROLA SOLUTIONS и логотип в виде стилизованной буквы M являются товарными знаками или зарегистрированными товарными знаками Motorola Trademark Holdings, LLC и используются по лицензии. Google, Android, Google Play и другие товарные знаки являются товарными знаками компании Google LLC. Все прочие товарные знаки являются собственностью соответствующих владельцев.

#### **Права на лицензию**

Приобретение продуктов Motorola Solutions не приводит прямо, косвенно, процессуально или каким-либо иным образом к предоставлению какой-либо лицензии в отношении авторских прав, патентов или заявок на патенты Motorola Solutions, за исключением обычной неисключительной лицензии на использование без уплаты роялти, которая возникает по закону при продаже продукта.

#### **Продукт с открытым исходным кодом**

Данный продукт может содержать ПО с открытым исходным кодом, используемое по лицензии. Полную информацию о правовых положениях и авторских правах на ПО с открытым исходным кодом можно найти на установочном носителе продукта.

#### **Директива по утилизации электрического и электронного оборудования (WEEE) Европейского союза (ЕС)**

 В соответствии с директивой WEEE Европейского союза продукция, поступающая в страны ЕС, должна иметь ярлык со значком перечеркнутой мусорной корзины на продукте (в некоторых случаях — на упаковке).

Согласно директиве WEEE такой ярлык с перечеркнутой мусорной корзиной означает, что покупатели и конечные пользователи в странах ЕС не должны выбрасывать электрическое и электронное оборудование или аксессуары к нему вместе с бытовыми отходами.

 $\boxtimes$ 

Покупатели или конечные пользователи в странах ЕС должны обратиться в местное представительство поставщика оборудования или в центр обслуживания, чтобы получить информацию о пунктах переработки.

#### **Отказ от ответственности**

Обратите внимание, что определенные функции, оборудование и возможности, описанные в настоящем документе, могут не подходить или не быть лицензированы для использования в определенных системах, а также могут зависеть от характеристик определенного мобильного абонентского терминала или конфигурации определенных параметров. Обратитесь к представителю компании Motorola Solutions для получения дополнительной информации.

**© 2022 Motorola Solutions, Inc. Все права защищены.**

# <span id="page-132-0"></span>**Прочтите сначала**

В данном руководстве пользователя описаны базовые принципы эксплуатации моделей радиостанций, доступных в вашем регионе.

#### **Условные обозначения, используемые в руководстве**

В данном руководстве используются такие условные обозначения, как **Предупреждение**, **Внимание** и **Уведомление**. Эти условные обозначения служат для заострения внимания на существующих угрозах безопасности и для напоминания о соблюдении необходимых мер безопасности.

![](_page_132_Picture_5.jpeg)

#### **ПРЕДУПРЕЖДЕНИЕ:**

Последовательность действий, методы, условия и т. д., которые могут привести к травмам или смерти в случае нарушения инструкций.

![](_page_132_Picture_8.jpeg)

#### **ВНИМАНИЕ:**

Последовательность действий, методы, условия и т. д., которые могут привести к повреждению оборудования в случае нарушения инструкций.

![](_page_132_Picture_11.jpeg)

#### **ПРИМЕЧАНИЕ:**

Последовательность операций, методы или условия и т. д., на которые необходимо обратить внимание.

#### **Условные обозначения**

В тексте используются следующие условные обозначения, призванные подчеркнуть какую-либо информацию:

#### Табл. 1 . Условные обозначения

![](_page_132_Picture_179.jpeg)

#### **Доступность функций и служб**

Ваш дилер или администратор могли внести изменения в настройки вашей радиостанции, исходя из конкретных задач.

![](_page_132_Picture_20.jpeg)

#### **ПРИМЕЧАНИЕ:**

В радиостанции доступны не все функции, приводимые в данном руководстве. Дополнительную информацию вы можете получить у дилера или администратора. Вы можете получить консультацию дилера или системного администратора по следующим вопросам:

- Каковы функции каждой кнопки?
- Какие дополнительные аксессуары могут понадобиться?
- Как лучше всего использовать радиостанцию для максимально эффективной связи?
- Какие процедуры техобслуживания продлевают срок службы радиостанции?

### <span id="page-134-0"></span>**Глава 1**

# **Обзор M-Radio Control**

Приложение **M-Radio Control (MOTOTRBO)** доступно для устройств под управлением ОС Android.

Это приложение позволяет подключаться к радиостанциям серии R7 с помощью Bluetooth и включает в себя набор виджетов для главного экрана ОС Android, которые обеспечивают доступ к основным функциональным возможностям, таким как управление каналами и вызовами. Поддерживаются как радиостанции с дисплеем, так и без дисплея.

Это приложение поддерживают устройства, работающие под управлением ОС Android версии 9 или более поздней.

## <span id="page-135-0"></span>**Глава 2**

# **Начало работы**

В разделе по началу работы приведены инструкции по подготовке приложения для ОС Android к работе.

## **2.1 Загрузка приложения**

![](_page_135_Picture_71.jpeg)

#### **Процедура:**

- **1** Нажмите значок **Google Play™** на панели приложений Android.
- **2** Выполните поиск по запросу M-Radio Control (MOTOTRBO).
- **3** Нажмите **Установить**.
- **4** Нажмите **Открыть**.

### <span id="page-136-0"></span>**2.2 Сопряжение приложения с радиостанцией**

![](_page_136_Picture_2.jpeg)

![](_page_136_Figure_3.jpeg)

#### **Предварительные требования.**

- Включите Bluetooth на устройстве под управлением ОС Android.
- Выполните одно из следующих действий на радиостанции:
	- Выберите **Bluetooth**→**Найти меня**
	- Переключите программируемую кнопку **Обнаружение Bluetooth**.

#### **Процедура:**

- 1 Запустите **M-Radio Control (MOTOTRBO)** на главном экране устройства под управлением ОС Android.
- **2** На главном экране устройства под управлением ОС Android нажмите **СОЕДИНИТЬ**. На устройстве под управлением ОС Android отобразится сообщение  $\text{Toover...}$
- **3** Нажмите на имя радиостанции, с которой необходимо выполнить сопряжение.

<span id="page-137-0"></span>**4** Подтвердите код сопряжения устройства под управлением ОС Android и радиостанции, а затем нажмите **СОПРЯЖЕНИЕ**.

На устройстве под управлением ОС Android отображается следующая индикация:

- Выполняется сопряжение, и отображается сообщение Сопряжение с *<required device>*
- Выполняется подключение, и отображается сообщение Подключение к *<required device>*
- Сопряжение выполнено успешно, и отображается сообщение *<required device>* успешно подключена
- В **Виджете управления радиостанцией** отображаются сведения о зоне и канале.

На радиостанции отображается значок подключения к приложению для совместной работы .

## **2.3 Добавление виджетов на главный экран устройства под управлением ОС Android**

![](_page_137_Figure_9.jpeg)

#### **Процедура:**

- **1** На главном экране устройства под управлением ОС Android нажмите и удерживайте пустую область, затем выберите **Виджеты**.
- **2** Выберите и добавьте следующие виджеты на главный экран устройства под управлением ОС Android:
	- **Виджет управления радиостанцией**
	- **Виджет с загрузчиком меню функций**

## <span id="page-138-0"></span>**2.4 Доступ к главному экрану приложения**

![](_page_138_Picture_2.jpeg)

#### **Процедура:**

Для получения доступа к главному экрану приложения **M-Radio Control (MOTOTRBO)** выполните одно из следующих действий.

![](_page_138_Picture_123.jpeg)

## <span id="page-139-0"></span>**Глава 3**

# **Обзор главного экрана**

Доступ к приложению M-Radio Control можно получить через приложение или виджет.

![](_page_139_Figure_4.jpeg)

#### Табл. 2 . Описание главного экрана приложения и виджета

![](_page_139_Picture_140.jpeg)

## <span id="page-140-0"></span>**Индикаторы состояния**

Ознакомьтесь со значками в M-Radio Control.

#### **4.1**

## **Значки виджета управления радиостанцией**

В виджете управления радиостанцией отображаются следующие значки для предоставления информации о конкретном устройстве и его состоянии.

![](_page_140_Picture_177.jpeg)

![](_page_141_Picture_97.jpeg)

### <span id="page-142-0"></span>**Глава 5**

## **Выбор зоны**

#### **Процедура:**

Выполните одно из следующих действий.

- Чтобы выбрать канал в приложении, нажмите **M-Radio Control (MOTOTRBO)** →*<required zone>*→*<required channel>*.
- Чтобы выбрать зону, нажмите **Виджет управления радиостанцией**→**Текущая зона**→*<required zone>*→*<required channel>*.
- Чтобы выбрать зону на вкладке "Недавний", нажмите **Виджет управления радиостанцией**→**Недавний**→*<required zone and channel>*.
- Чтобы найти зону, нажмите **Еще**→ **Поиск канала**→*<required zone>*→*<required channel>*

#### <span id="page-143-0"></span>**Глава 6**

# **Выбор канала**

#### **Процедура:**

Выполните одно из следующих действий.

- Чтобы выбрать канал в приложении, нажмите **M-Radio Control (MOTOTRBO)** →*<required channel>*.
- Чтобы выбрать канал, нажмите **Виджет управления радиостанцией**→*<required channel>*.
- Чтобы выбрать канал на вкладке "Недавний", нажмите **Виджет управления радиостанцией**→**Недавний**→*<required zone and channel>*.
- Чтобы найти канал, нажмите **Еще**→ **Поиск канала**→*<required channel>*.
## **Глава 7**

## **Доступ к недавним вызовам**

#### **Процедура:**

- **1** На главном экране устройства под управлением ОС Android нажмите **Еще**→**Недавние вызовы**.
- **2** Выполните одно из следующих действий.
	- Прокрутите список для просмотра недавних вызовов.
	- Чтобы удалить все недавние вызовы, нажмите **Еще**→**Удалить все**→**Удалить**.

**Глава 8**

# **Отключение и повторное подключение приложения**

## **Отключение приложения**

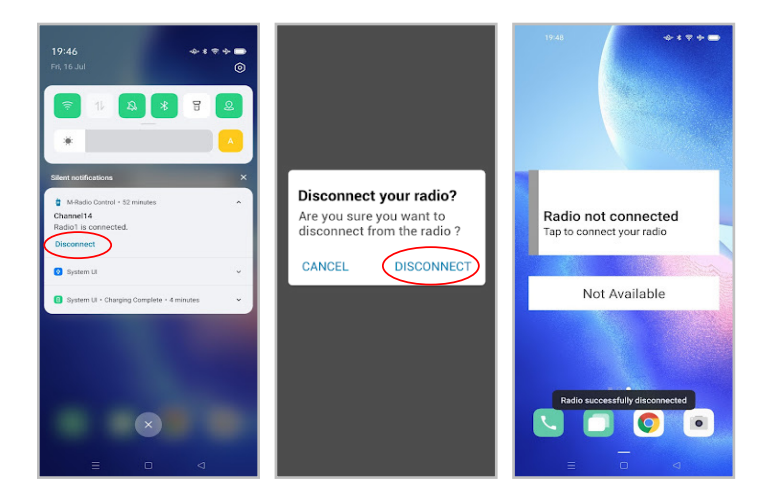

#### **Процедура:**

- **1** Чтобы открыть панель уведомлений, потяните вниз верхний экран устройства под управлением ОС Android.
- **2** В уведомлении нажмите **Отсоединить**.

### **Повторное подключение приложения**

**Пример успешного выполнения**

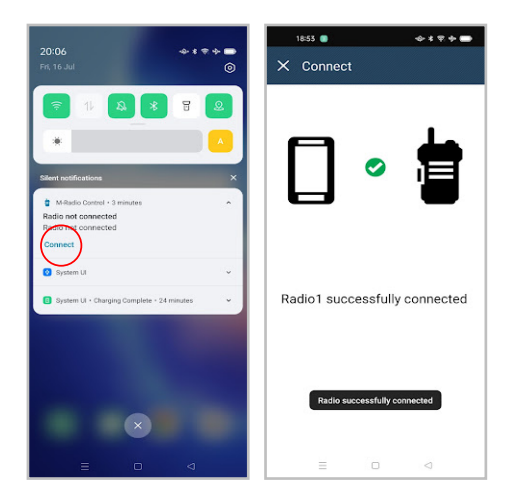

**Пример сбоя при выполнении**

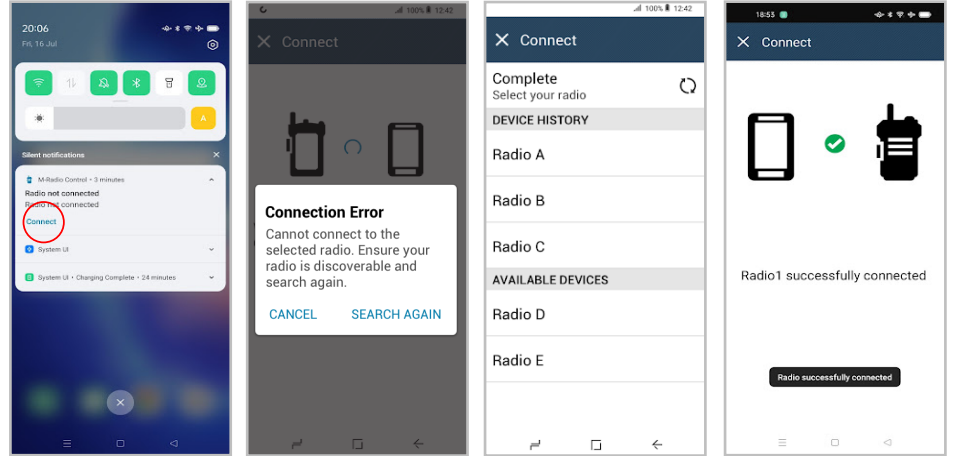

При отключении приложения от радиостанции отобразится уведомление Радиостанция не подключена. Приложение автоматически выполнит повторное подключение к радиостанции. Чтобы переподключить приложение к радиостанции вручную, выполните следующие действия.

#### **Процедура:**

- **1** Чтобы открыть панель уведомлений, потяните вниз верхний экран устройства под управлением ОС Android.
- **2** В уведомлении приложения **M-Radio Control (MOTOTRBO)** нажмите **Соединить**.

При успешном подключении радиостанции к приложению в нем отобразится сообщение Радиостанция успешно подключена.

Если радиостанции не удается подключиться к приложению, в нем отображается сообщение "Ошибка соединения".

- **3** Если в приложении отображается сообщение "Ошибка соединения", выполните следующие действия.
	- **a** Нажмите **Повторный поиск**.

**b** Нажмите на <required radio> в списке истории устройств или доступных устройств.

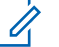

ПРИМЕЧАНИЕ:

В списке истории устройств отобразятся ранее сопряженные радиостанции.